# Microsoft System Center Configuration Manager 適用的 Dell Lifecycle Controller Integration 版本 3.1 使用者指南

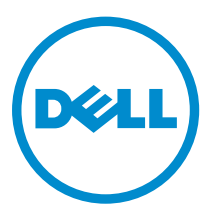

# 註、警示與警告

註: 「註」表示可以幫助您更有效地使用電腦的重要資訊。

- △ 警示: 「警示」表示有可能會損壞硬體或導致資料遺失,並告訴您如何避免發生此類問題。
- 警告: 「警告」表示有可能會導致財產損失、人身傷害甚至死亡。

Copyright,2009 - 2015 Dell Inc. 著作權所有,並保留一切權利。本產品受美國與國際著作權及智慧財產權法保護。Dell ™ 與 Dell 徽標是 Dell Inc. 在美國和/或其他司法管轄區的商標。本文提及的所有其他標誌與名稱皆屬於其個別公司的商標。

2015 - 01

修正版 A00

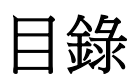

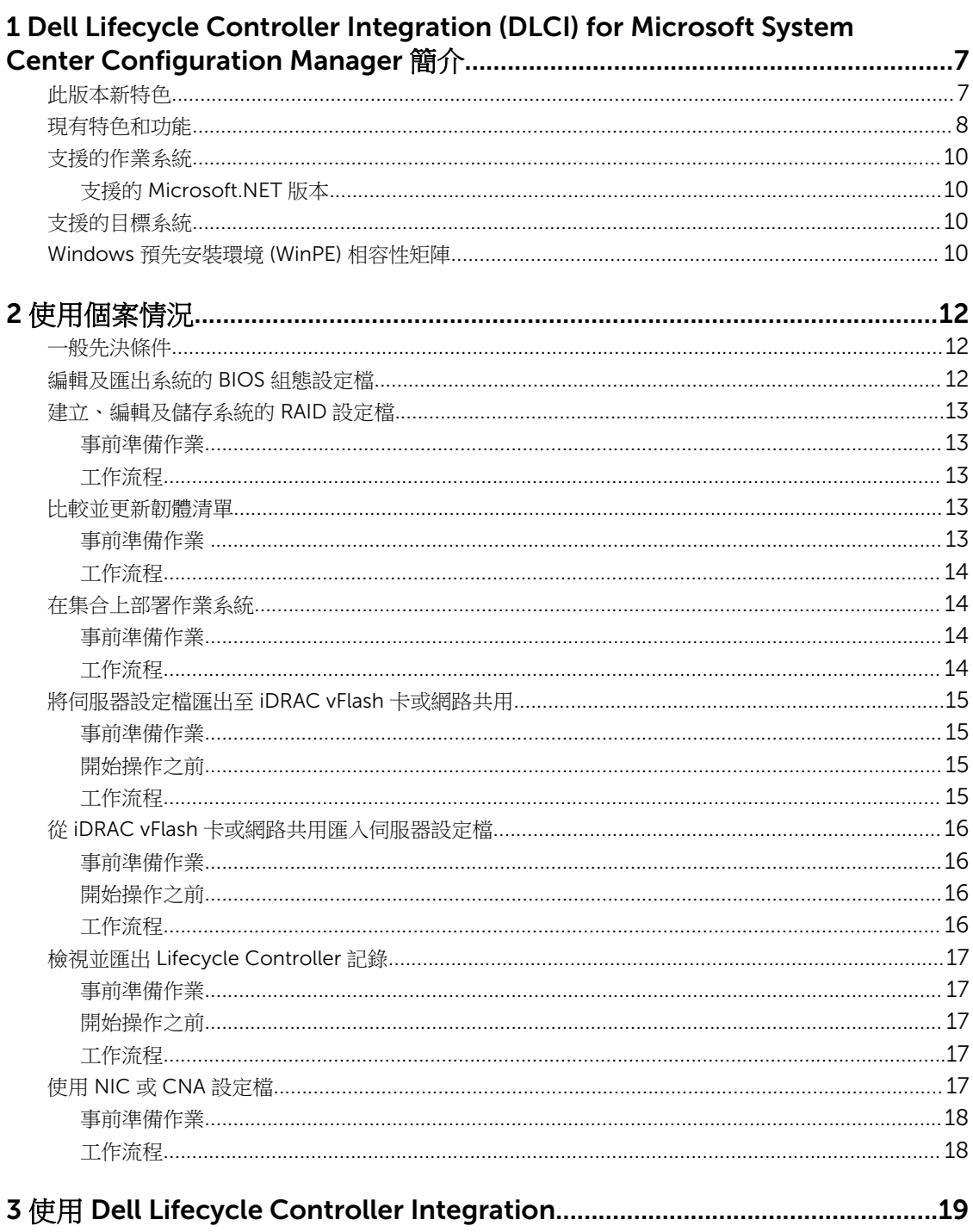

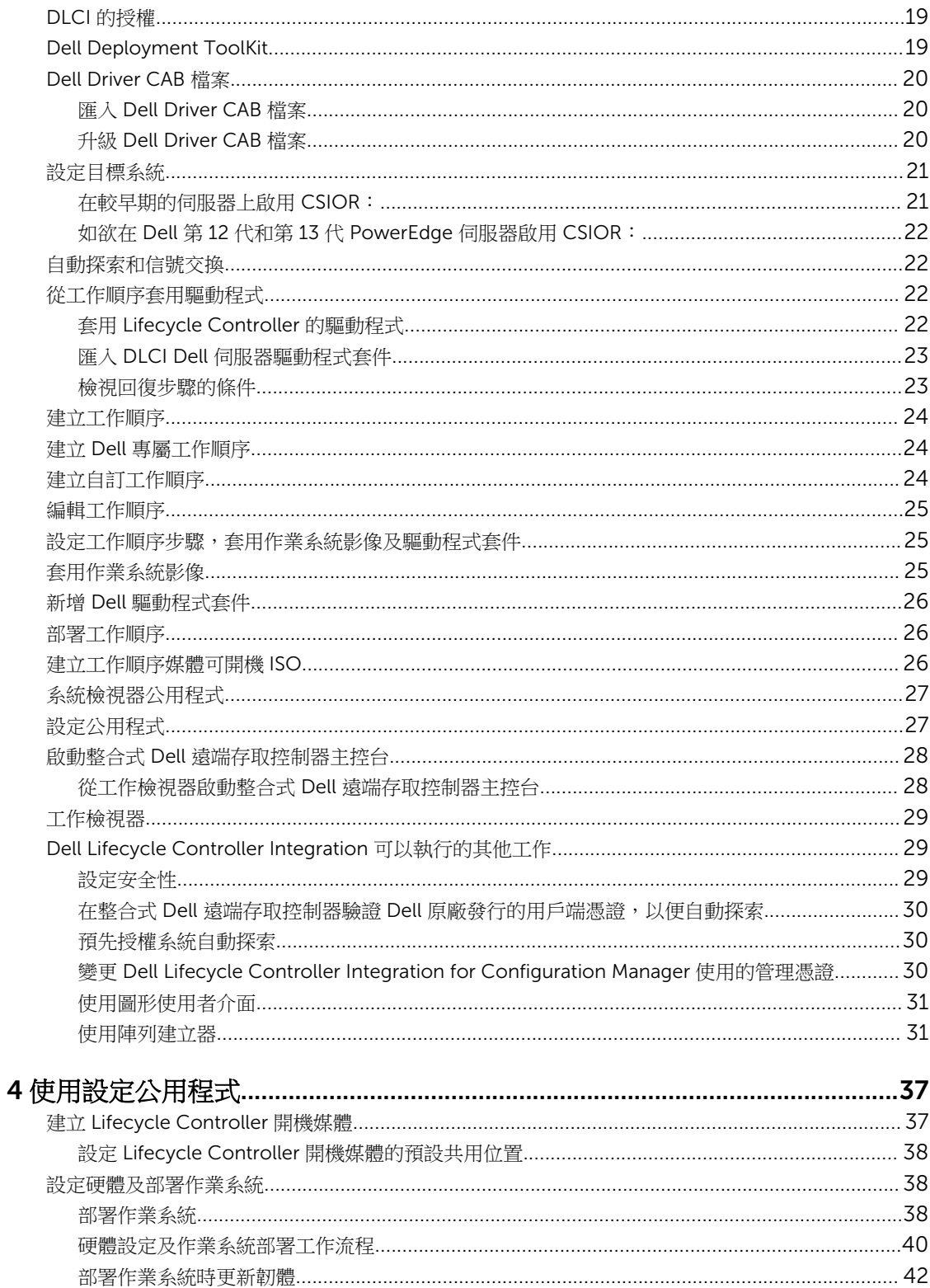

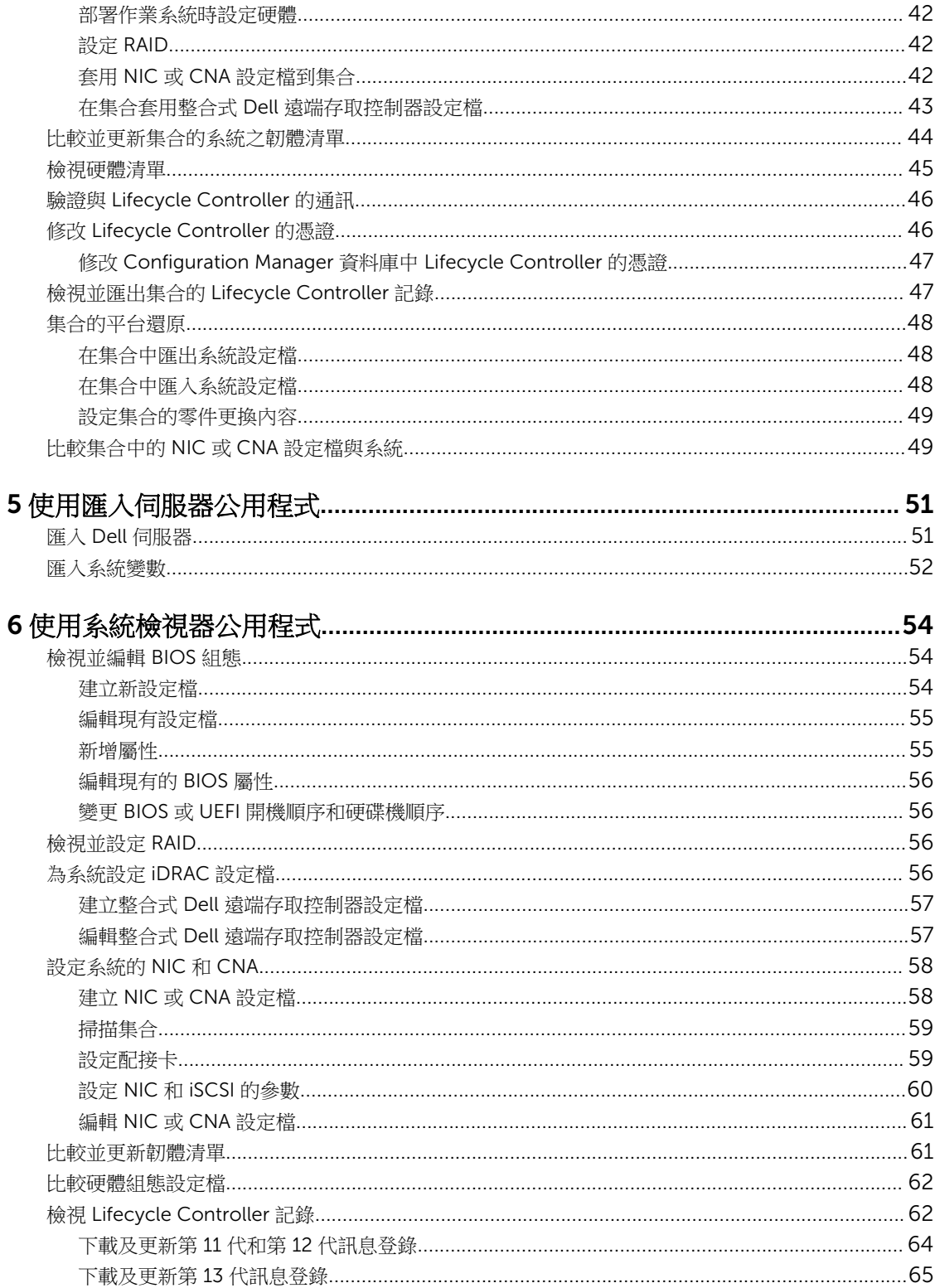

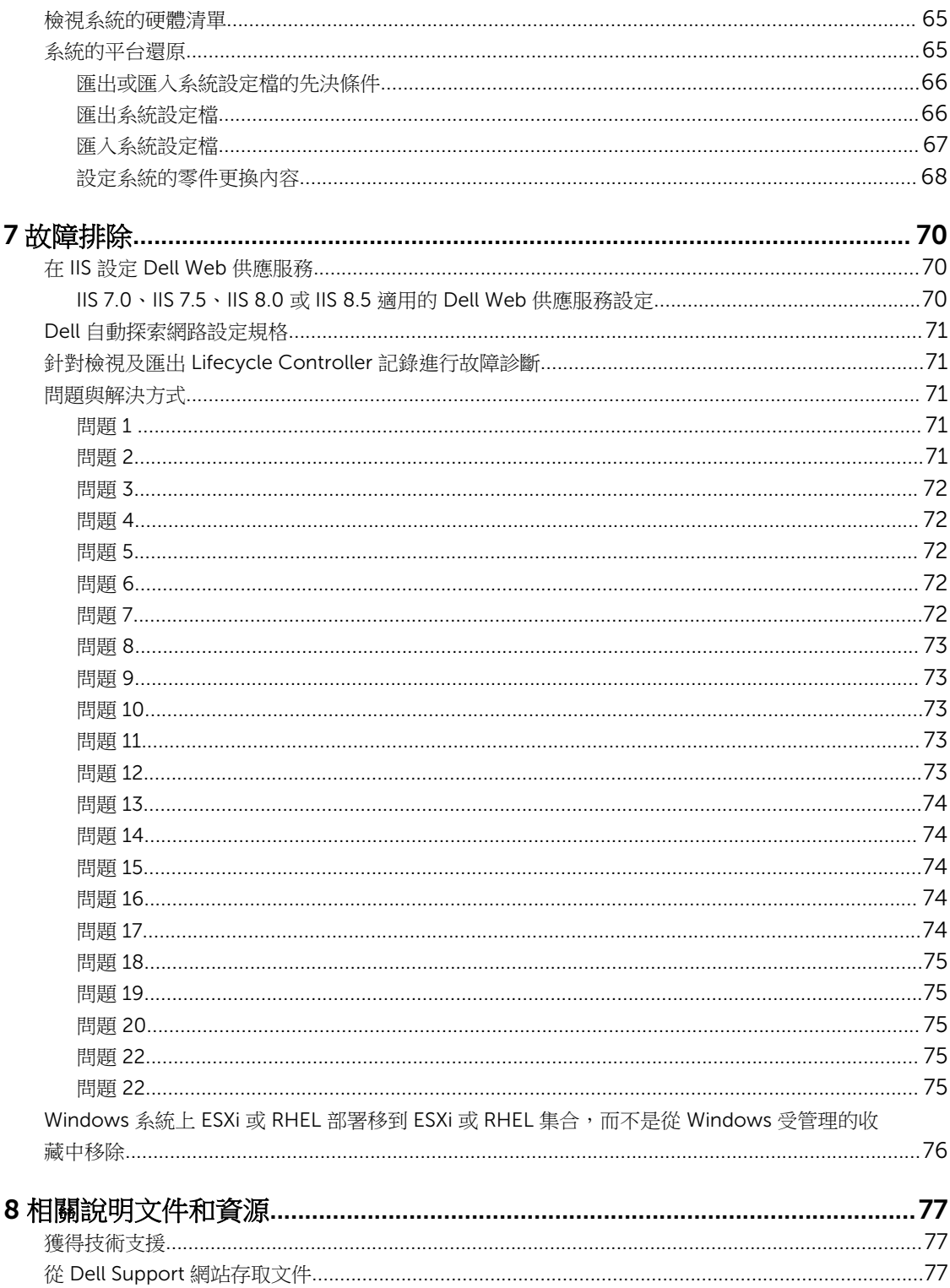

# 1

# <span id="page-6-0"></span>Dell Lifecycle Controller Integration (DLCI) for Microsoft System Center Configuration Manager 簡介

Microsoft System Center Configuration Manager (Configuration Manager) 適用的 Dell Lifecycle Controller Integration (DLCI) 可讓管理員運用 Dell Lifecycle Controllers 的遠端啟用功能,整合式 Dell 遠端存取控制器 (iDRAC) 亦具備這些功能。

本文件中提及 Configuration Manager 係指下列產品:

- Microsoft System Center 2012 R2 Configuration Manager
- Microsoft System Center 2012 SP1 Configuration Manager
- Microsoft System Center 2012 Configuration Manager

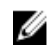

**者:** 此文件包含 Configuration Manager 適用的 DLCI 3.1 版安裝時的必要先決條件及支援軟體資訊。若 您在此版本的 DLCI For Microsoft Configuration Manager 推出很久之後才安裝,請於以下網址確認本 文件是否有更新版本: dell.com/support。

在高層級上,可遠端啟用的功能包括:

- 自動探索
- 硬體設定
- 韌體比較和更新
- Dell 系統集合的遠端作業系統部署

# 此版本新特色

此版本的 DLCI for Configuration Manager 提供下列的支援 :

- 支援 Dell 的第 13 代 PowerEdge 伺服器。
- 當檢視並匯出 Lifecycle Controller 記錄時,可根據您在「搜尋」欄位中所提供的說明篩選記錄
- 支援整合可延伸韌體介面 Boot Mode (啟動模式)
- 檢視韌體的嚴重性資訊
- 排程匯出系統組態
- 支援匯入伺服器時建立自訂集合
- 選擇性的韌體更新
- 支援此版本的 CMC 清册匯出,由 Dell Repository Manager 用於建立儲存庫
- 支援 Dell driver cab 檔案
- <span id="page-7-0"></span>• 移除「Dell 伺服器部署套件」的相依性
- 移除「Dell Connections License Manager」相依性
- 支援 ESXI 6.0。

# 現有特色和功能

#### 表 1. 特色和功能

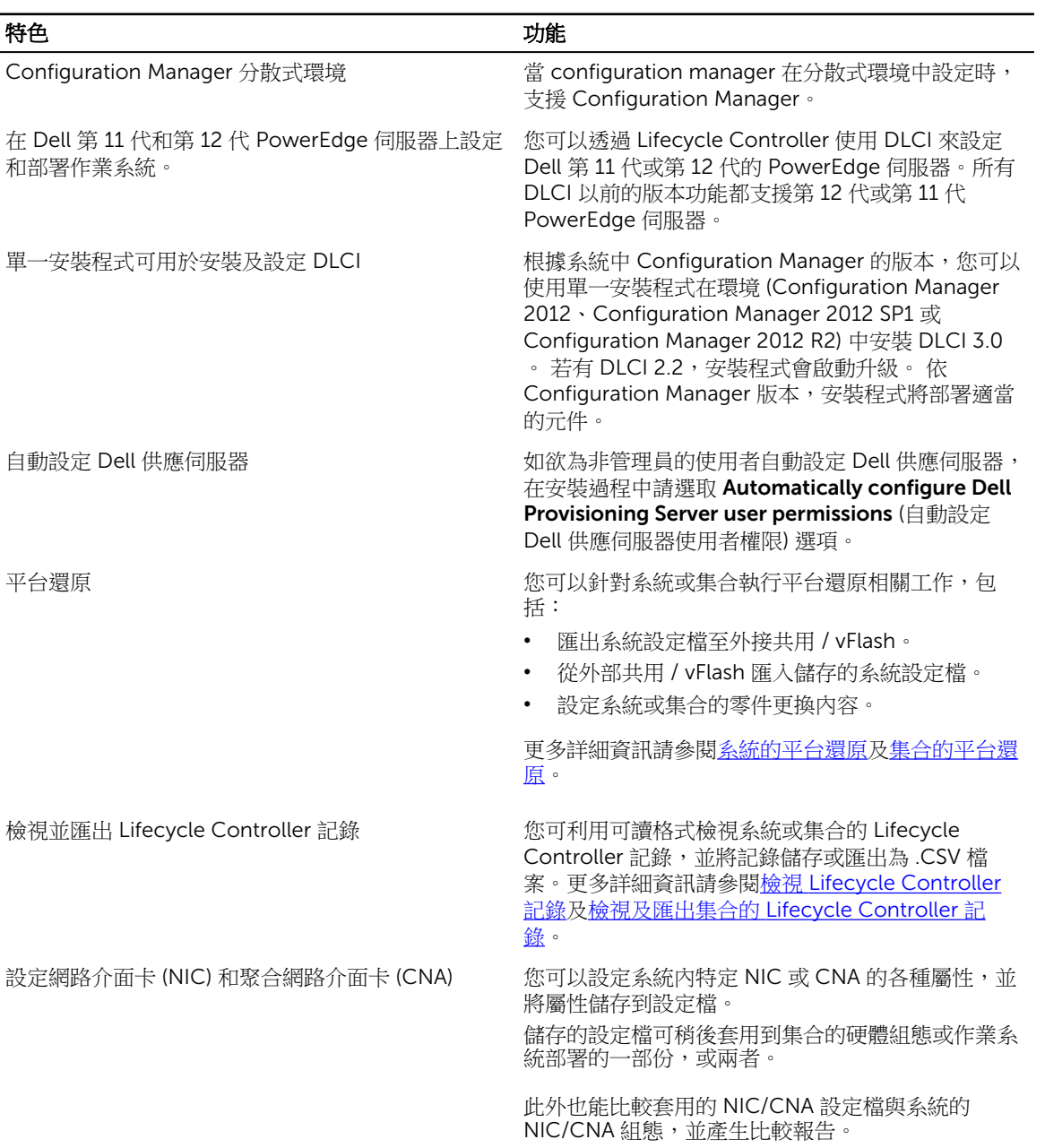

#### 特色 しゅうしゃ しゅうしゃ しゅうしゃ カンドウ 功能

如需更多資訊,請參閱:

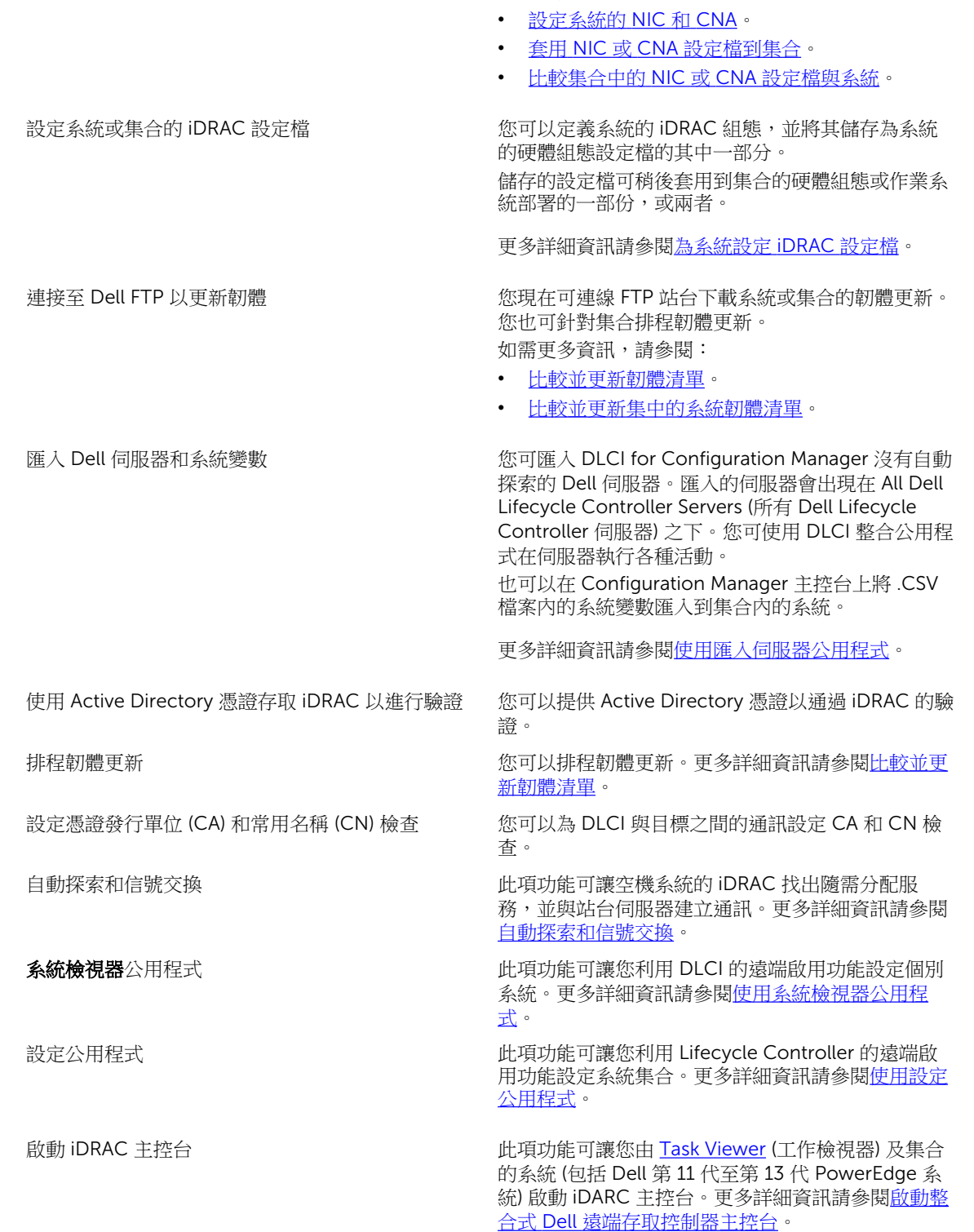

<span id="page-9-0"></span>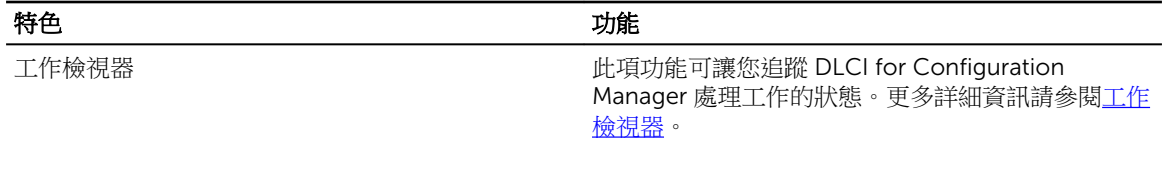

# 支援的作業系統

如需有關支援的作業系統資訊,請參閱「Dell Lifecycle Controller Integration 3.1 版 for Microsoft System Center Configuration Manager 安裝指南」, 網址是: **dell.com/support/home**。

### 支援的 Microsoft.NET 版本

如需有關支援的 Microsoft .NET 版本的詳細資訊,請前往 support.dell.com/home, 參閱 「*Dell Lifecycle*  Controller Integration Version 3.1 for Microsoft System Center Configuration Manager 安裝指南」。

# 支援的目標系統

如需支援目標系統及可於目標系統部署的作業系統 (僅限 Windows) 清單,請參閱 「*Unified Server Configurator/Unified Server Configurator-Lifecycle Controller Enabled-* 支援的 *Dell* 系統及作業系統矩 陣」,網址是:dell.com/support/home。請在 Manuals (手冊) 頁面按下 Software and Security (軟體及安 全性) → Enterprise System Management (企業系統管理) → OpenManage Software (OpenManage 軟 體)。選取相關的 OpenManage 版本,並按下適當連結。請按 Dell System Software Support Matrix (Dell 系 統軟體支援矩陣) → Dell System Software Support Matrix (Dell 系統軟體支援矩陣) → View (檢視) → Supported Dell Systems and Operating Systems (支援的 Dell 系統及作業系統) 。在支援矩陣中,您可檢視 Unified Server Configurator – Lifecycle Controller Enabled 支援的目標系統及作業系統。

# Windows 預先安裝環境 (WinPE) 相容性矩陣

下表列出 DLCI for Configuration Manager 可以部署的作業系統及其各自的 WinPE 環境。

#### 表 2. WinPE 的相容作業系統

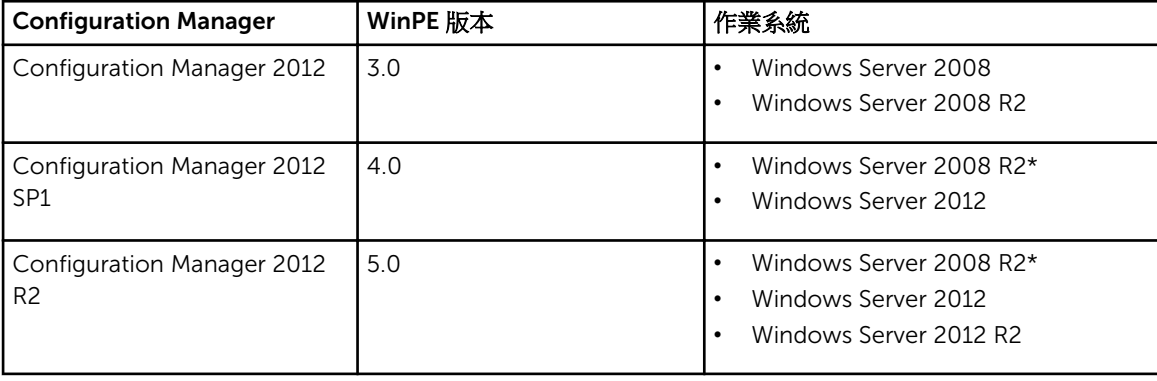

### 圖例:

\* — 如需 Windows Server 2008 R2 支援,請造訪 support.microsoft.com/kb/2853726。

# <span id="page-11-0"></span>使用個案情況

本節說明使用 DLCI for Microsoft System Center Configuration Manager (Configuration Manager) 執行的 常見使用個案和工作。

一般先決條件

開始運用使用者情況之前,建議先完成下列的先決條件。

- 在 Configuration Manager 2012, 請確保系統已探索且出現在 Assets and Compliance (資產及法規遵循) → Devices (裝置) → All Dell Lifecycle Controller Servers (所有 Dell Lifecycle Controller 伺服器)。更多 詳細資訊請參[閱自動探索和信號交換](#page-21-0)。
- 在系統上安裝最新版的 BIOS 。
- 在系統上安裝最新版的 Lifecycle Controller。
- 在系統上安裝最新版的 iDRAC 韌體。

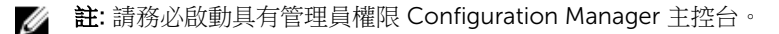

## 編輯及匯出系統的 BIOS 組態設定檔

您可以編輯系統的 BIOS 組態,將其匯出為設定檔,並可於 Configuration Manager 主控台部署作業系統至系 統集合時進行套用。如果是第 13 代的 Dell PowerEdge 伺服器,您只能檢視 BIOS 屬性和目前已儲存的 Boot Mode (啟動模式) 的開機順序。

#### 事前準備作業

更多詳細資訊請參閱一般先決條件。

- 1. 啟動特定系統 Configuration Manager 主控台的 System Viewer (系統檢視器) 公用程式。更多詳細資訊 請參[閱系統檢視器公用程式](#page-26-0)。
- 2. 在 System Viewer (系統檢視器) 公用程式選取 BIOS Configuration (BIOS 組態), 載入系統的 BIOS 組 態。更多詳細資訊請參[閱檢視並編輯](#page-53-0) BIOS 組態。
- 3. 建立新設定檔,針對現有設定檔進行變更。更多詳細資訊請參閱<u>建立新設定檔[或編輯現有設定檔](#page-54-0)</u>。
- 4. 新增、編輯或更新設定檔的屬性。更多詳細資訊請參[閱新增屬性](#page-54-0)[及編輯現有的](#page-55-0) BIOS 屬性。
- 5. (選用) 變更 BIOS 或 UEFI 開機順序及硬碟機順序。更多詳細資訊請參閱變更 BIOS 或 UEFI [開機順序和硬](#page-55-0) [碟機順序](#page-55-0)。
- 6. 將設定檔儲存為 .XML 檔案,放入本機系統上的任何資料夾位置內。

# <span id="page-12-0"></span>建立、編輯及儲存系統的 RAID 設定檔

您可建立、編輯和儲存系統的 RAID 設定檔,並於在 Configuration Manager 主控台部署作業系統至系統集合 時進行套用。

### 事前準備作業

- [一般先決條件](#page-11-0)
- 支援本機金鑰管理的 RAID 控制器和韌體

### 工作流程

- 1. 啟動特定系統 Configuration Manager 主控台的 System Viewer (系統檢視器) 公用程式。更多詳細資訊 請參閱[系統檢視器公用程式。](#page-26-0)
- 2. 在 System Viewer (系統檢視器) 公用程式選擇 RAID Configuration (RAID 組態), 載入系統的 RAID 設 定。更多詳細資訊請參閱[檢視並設定](#page-55-0) RAID。
- 3. 啟動 Array Builder (陣列建立器) 建立 RAID 設定檔。更多詳細資訊請參[閱使用陣列建立器建立](#page-30-0) RAID 設 [定檔。](#page-30-0)
- 4. (選用) 匯入及編輯現有設定檔。更多詳細資訊請參[閱匯入設定檔](#page-35-0)。
- 5. 將新建立的 RAID 設定檔儲存為 .XML 檔案,放入本機系統上的任何資料夾位置內。

## 比較並更新韌體清單

您可利用 DLCI for Configuration Manager 比較及更新單一系統或系統集合的韌體清單。您可將韌體清單與 特定的清單設定檔、Dell FTP 站台,或 Repository Manager 建立的 PDK 目錄進行比較。

### 事前準備作業

- [一般先決條件](#page-11-0)。
- 確定您能夠存取 Plug-in Deployment Kit (PDK) 目錄所在的 Common Internet File System (CIFS) 共用, 或是 Dell FTP 站點 (ftp.dell.com)。
- 如欲與現有設定檔進行比較,請建立硬體清單設定檔。更多詳細資訊請參[閱建立新設定檔](#page-53-0)。

#### CMC 韌體更新的先決條件:

- 支援 Dell PowerEdge M1000e CMC 5.0 版或更新版本。
- 支援 Dell PowerEdge VRTX 2.0 版或更新版本。
- 目標系統必須具有 iDRAC7 Enterprise 授權 (第 12 代及更新版本)。
- 支援 Dell Repository Manager 1.8 版或更新版本。
- 不支援 CMC PowerEdge FX2/FX2s。

### <span id="page-13-0"></span>工作流程

- 1. 如欲比較及更新單一目標系統的韌體清單,請啟動 System Viewer (系統檢視器) 公用程式。如欲比較及 更新系統集合的韌體清單,請啟動 Config Utility (設定公用程式)。更多詳細資訊請參[閱系統檢視器公用](#page-26-0) [程式或設定公用程式](#page-26-0)。
- 2. 在 System Viewer (系統檢視器) 公用程式或 Config Utility (設定公用程式) 中選取 Firmware Inventory, Compare, and Update (韌體清單、比較及更新)。
- 3. 單一系統請參[閱比較並更新韌體清單](#page-60-0)。
- 4. 集合請參[閱比較並更新集合系統的韌體清單](#page-43-0)。

# 在集合上部署作業系統

您可在 Configuration Manager 主控台使用 DLCI for Configuration Manager 於系統集合部署作業系統。

### 事前準備作業

- [一般先決條件](#page-11-0)。
- 您必須選取可與開機影像 (Winpe 版本) 相容的 Driver Cab。您可以檢視 DTK 讀我以為指定的 WinPE 或 OS 架構選擇正確的 cab 檔案版本,也可提供 DTK 自解壓縮 exe 的位置。如需更多資訊,請參閱 [Importing a DTK Package \(](#page-19-0)匯入 DTK 套件)
- 匯入 Dell driver cab 檔案。如需更多資訊,請參閱 [Importing a Dell Driver Cabs](#page-19-0) (匯入 Dell Driver Cabs)。
- 使用 iDRAC 建立系統集合的工作順序開機媒體,以便開機至工作順序 ISO。更多詳細資訊請參閱 [Creating](#page-25-0) [a Task Sequence Media Bootable ISO \(](#page-25-0)建立工作順序媒體可開機 ISO)。
- 有關非 Windows 作業系統部署工作的先決條件,請參閱「*Dell Lifecycle Controller Integration for Microsoft System Center Configuration Manager 3.0* 版安裝指南」的『軟體先決條件及需求』一節。

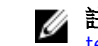

註: 在 SCCM2012 中,作業系統部署在 UEFI 啟動模式不被支援。如需更多資訊,請參閱 [http://](http://technet.microsoft.com/en-in/library/jj591552.aspx) [technet.microsoft.com/en-in/library/jj591552.aspx](http://technet.microsoft.com/en-in/library/jj591552.aspx)

- 1. 在 Configuration Manager 主控台的 Device Collections (裝置集合) 下,於 Managed Dell Lifecycle Controllers (OS Unknown) (受管的 Dell Lifecycle Controller (未知的作業系統)) 上按滑鼠右鍵,再選擇 Dell Lifecycle Controller Launch Config Utility (Dell Lifecycle Controller 啟動 Config 公用程式)。
- 2. 在 Dell Lifecycle Controller Configuration Utility (Dell Lifecycle Controller 設定公用程式) 中選取 Deploy Operating System (部署作業系統)。
- 3. 由 Dell 儲存庫更新韌體。更多詳細資訊請參閱[部署作業系統時更新韌體。](#page-41-0)
- 4. 設定或編輯 BIOS/NIC設定檔。更多詳細資訊請參[閱部署作業系統時設定硬體](#page-41-0)。
- 5. 設定或編輯 [RAID](#page-41-0) 設定檔。更多詳細資訊請參閱設定 RAID。
- 6. 將 NIC/CNA 設定檔套用至集合。更多詳細資訊請參閱套用 NIC 或 CNA [設定檔到集合](#page-41-0)。
- 7. 將 iDRAC 設定檔套用至集合。更多詳細資訊請參閱套用整合式 Dell [遠端存取控制器設定檔到集合](#page-42-0)。
- 8. 部署作業系統,並將系統開機至您選擇的媒體。更多詳細資訊請參閱[硬體設定及作業系統部署工作流程](#page-39-0) 的步驟 15。

# <span id="page-14-0"></span>將伺服器設定檔匯出至 iDRAC vFlash 卡或網路共用

您可以將設定檔匯出到 iDRAC vFlash 卡,或是匯出到外部來源或網路共用,將伺服器設定檔備份為單一系統 或系統集合的影像檔案。

### 事前準備作業

- [一般先決條件](#page-11-0)。
- 包含有效七字元服務標籤的目標系統。
- iDRAC vFlash  $+$ :
	- 需安裝為授權,並啟用及初始化。

註: 僅 Dell 第 11 代 PowerEdge 伺服器需要 iDRAC vFlash 卡。 如果是第 12 和第 13 代 PowerEdge 伺服器,您必須有企業版授權。

- 至少需要 384 MB 可用空間。
- 網路共用:
	- 提供權限和防火牆設定,讓 iDRAC 能與擁有網路共用的系統通訊。
	- 至少需要 384 MB 可用空間。
- 目標系統 iDRAC 的管理員權限。

### 開始操作之前

開始匯出單一系統或系統集合的系統設定檔之前:

- 請確定韌體更新、作業系統部署和韌體設定等作業不在執行中。
- 在您使用 Lifecycle controller 部署作業系統後,原始設備製造商磁碟機 (OEMDRV) 會開放 18 個小時,因 為 Lifecycle Controller 沒有作業系統安裝的狀態。若您在部署作業系統後需要執行更新、設定或還原等作 業,請移除 OEMDRV 分割區。如欲移除分割區,請重設 iDRAC 或取消系統服務。 如需重設 iDRAC 或取消系統服務的詳細資訊,請參閱 *Dell Lifecycle Controller* 遠端服務使用者指南,網 址是:dell.com/support/home。
- 如果已排程備份,則請勿在目標系統上排程 BIOS 更新或 RAID 組態等任何其他的遠端服務工作。
- 確定備份影像檔案未在匯出期間或匯出後遭到竄改。

- 1. 如欲匯出單一目標系統的系統設定檔,請啟動 System Viewer (系統檢視器) 公用程式。如欲匯出系統集 合的系統設定檔,請啟動 Config Utility (設定公用程式)。更多詳細資訊請參[閱系統檢視器或設定公用程](#page-26-0) [式](#page-26-0)。
- 2. 在 System Viewer (系統檢視器) 或 Config Utility (設定公用程式) 選取 Platform Restore (平台還原)。
- 3. 單一系統請參[閱匯出系統設定檔](#page-65-0)。
- 4. 系統集合請參[閱在集合中匯出系統設定檔](#page-47-0)。

# <span id="page-15-0"></span>從 iDRAC vFlash 卡或網路共用匯入伺服器設定檔

您可以使用 DLCI for Configuration Manager, 從 iDRAC vFlash 卡或網路共用將系統設定檔的備份還原至單 一系統或系統集合。

### 事前準備作業

- [一般先決條件](#page-11-0)。
- 伺服器的服務標籤需為空白,或與建立備份時相同。
- iDRAC vFlash  $+$ :
	- 安裝為授權,啟用且擁有 SRVCNF 分割區。在 Lifecycle Controller 進行備份期間,標籤名稱為 SRVCNF 的分割區會在 vFlash SD 卡自動建立,以儲存備份影像檔案。若標籤名稱 SRVCNF 的分割區 已經存在,就會遭到覆寫。更多詳細資訊請參閱以下網址的 Lifecycle Controller 文件: dell.com/ support/manuals。
	- 擁有 384 MB 最小可用空間。
- 若您由 iDRAC vFlash 卡匯入,請確保卡片已安裝,且備份影像位於 SRVCNF 分割區。此影像來自您進行 匯入的相同平台。
- 如果要從網路共用匯入,請確定儲存備份影像檔案的網路共用仍可供存取。
- 如果您在執行匯入之前更換主機板,請確定主機板已安裝最新的 iDRAC 與 BIOS。

### 開始操作之前

開始將備份檔案匯入到系統或集合之前,請確認:

- 使用者資料並未出現在備份影像檔案中。若您使用備份影像檔案覆寫現有設定,就無法還原使用者資料。
- 韌體更新、作業系統部署和韌體設定等作業不會在匯入期間執行。
- 在您使用 Lifecycle controller 部署作業系統後,OEMDRV 會開放 18 小時。若您需要在作業系統部署後執 行更新、設定或匯入等作業,請移除 OEMDRV 分割區。如欲移除分割區,請重設 iDRAC 或取消**系統服** 務。

- 1. 如欲匯入單一目標系統的系統設定檔,請啟動 System Viewer (系統檢視器) 公用程式。如欲匯入系統集 合的系統設定檔,請啟動 Config Utility (設定公用程式)。更多詳細資訊請參[閱系統檢視器或設定公用程](#page-26-0) [式。](#page-26-0)
- 2. 在 System Viewer (系統檢視器) 或 Config Utility (設定公用程式) 選擇 Platform Restore (平台還原)。
- 3. 單一系統請參閱[匯入系統設定檔。](#page-66-0)
- 4. 系統集合請參閱[在集合中匯入系統設定檔。](#page-47-0)

# <span id="page-16-0"></span>檢視並匯出 Lifecycle Controller 記錄

您可以檢視單一系統或集合的 Lifecycle Controller 記錄,也可以將記錄匯出為 .CSV 格式並放入網路共用資 料夾內。您可以使用 Search (搜尋) 欄位搜尋與篩選 Lifecycle Controller 記錄。

### 事前準備作業

- [一般先決條件](#page-11-0)。
- 網路共用:
	- iDRAC 可存取網路共用。
	- iDRAC 有將資訊寫入網路共用所需要的權限。
	- 至少需有 384 MB 可用空間。
- 請在 DLCSystemview.exe.config 或 DLCConfigUtility.exe.config 檔案設定您每次檢視的記錄檔案數量。 更多詳細資訊請參閱檢視 [Lifecycle Controller](#page-61-0) 記錄。

### 開始操作之前

開始檢視或匯出單一系統或集合的 Lifecycle Controller 記錄之前:

- 如果目標系統上的 Lifecycle Controller 正在執行韌體更新、作業系統部署、韌體設定、匯出系統設定檔或 匯入系統設定檔等其他工作,請等待直到工作完成,然後再擷取記錄。
- 檢查網路共用的權限,確定共用可從目標系統上的 Lifecycle Controller 存取。

### 工作流程

- 1. 如欲檢視單一目標系統的 Lifecycle Controller 記錄, 請啟動 System Viewer (系統檢視器) 公用程式。如 欲檢視系統集合的 Lifecycle Controller 記錄, 請啟動 Config Utility (設定公用程式)。更多詳細資訊請參 閱[系統檢視器公用程式或設定公用程式。](#page-26-0)
- 2. 在 System Viewer (系統檢視器) 公用程式或 Config Utility (設定公用程式) 中選取 View Lifecycle Controller Logs (檢視 Lifecycle Controller 記錄)。
- 3. 若為單一系統請參閱檢視 [Lifecycle Controller](#page-61-0) 記錄。
- 4. 若為集合請參閱檢視並匯出集合的 [Lifecycle Controller](#page-46-0) 記錄。

# 使用 NIC 或 CNA 設定檔

您可針對系統內嵌的特定網路介面卡 (NIC) 或整合網路配接卡 (CNA) 設定不同屬性, 並將其儲存至設定檔。您 可利用系統檢視器公用程式建立及編輯 NIC 或 CNA 設定檔。

### <span id="page-17-0"></span>事前準備作業

更多詳細資訊請參閱[一般先決條件](#page-11-0)。

- 1. 啟動特定系統 Configuration Manager 主控台的 System Viewer (系統檢視器) 公用程式。更多詳細資訊 請參[閱系統檢視器公用程式](#page-26-0)。
- 2. 選取 Network Adapter Configuration (網路配接卡組態)。
- 3. 選取下列其中一個選項:
	- Create a profile (建立設定檔) 建立新的 NIC 或 CNA 設定檔。更多詳細資訊請參[閱建立](#page-57-0) NIC 或 CNA [設定檔](#page-57-0)。
	- Edit an existing profile (編輯現有設定檔) 編輯現有的 NIC/CNA 設定檔。更多詳細資訊請參閱編輯 NIC 或 CNA [設定檔](#page-60-0)。
	- Scan collection to identify adapters (掃描集合找出配接卡) 掃描集合並列出集合中已設定的配接卡 清單。更多詳細資訊請參[閱比較並更新韌體清單](#page-60-0)。
- 4. 新增配接卡至[設定檔](#page-57-0),或由設定檔移除配接卡。更多詳細資訊請參閱建立 NIC 或 CNA 設定檔的步驟 3-4。
- 5. 在方格選取配接卡並進行設定。更多詳細資訊請參[閱設定配接卡](#page-58-0)。
- 6. 針對您為各個分割區選擇的識別設定 NIC 及 [iSCSI](#page-59-0) 參數。更多詳細資訊請參閱設定 NIC 和 iSCSI 的參 [數](#page-59-0)。
- 7. 儲存 NIC 或 CNA 設定檔。

# <span id="page-18-0"></span>使用 Dell Lifecycle Controller Integration

本章說明在 Configuration Manager 安裝 DLCI 後, 您可執行的各種作業。

在您開始使用 DLCI for Configuration Manager 之前,請確定已經自動探索到目標系統並已存在於 Configuration Manager 主控台的 All Dell Lifecycle Controller Servers 集合。

DLCI for Configuration Manager 可讓您在集合的所有 Dell 系統上執行下列操作 :

- 設定目標系統。更多詳細資訊請參[閱設定目標系統](#page-20-0)。
- 在工作順序套用驅動程式。更多詳細資訊請參[閱在工作順序套用驅動程式](#page-21-0)。

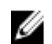

註: 若想要在部署作業系統時套用 Lifecycle Controller 的驅動程式, 請選取 Apply Drivers from Lifecycle Controller (套用 Lifecycle Controller 的驅動程式) 核取方塊。

- 建立工作順序媒體。更多詳細資訊請參閱<u>建立工作順序媒體可開機 ISO</u>。
- 使用集合中特定系統的 System Viewer (系統檢視器) 公用程式。更多詳細資訊請參[閱系統檢視器公用程](#page-26-0) [式](#page-26-0)。
- 在 Dell 系統集合使用 Config Utility (設定公用程式)。更多詳細資訊請參[閱設定公用程式](#page-26-0)。
- 啟動 iDRAC 主控台: 在 Configuration Manager 主控台於 All Dell Lifecycle Controller Servers (所有 Dell Lifecycle Controller 伺服器) 探索的任何系統按下滑鼠右鍵,或是在 **Task Viewer** (工作檢視器) 的任 何系統按下滑鼠右鍵。更多詳細資訊請參閱<u>啟動整合式 Dell [遠端存取控制器主控台](#page-27-0)</u>。
- 請使用 Task Viewer (工作檢視器) 檢視由 DLCI for Configuration Manager 處理工作的狀態。更多詳細資 訊請參[閱工作檢視器](#page-28-0)。

# DLCI 的授權

此版本的 DLCI 已獲得授權。 如需授權的更多資訊,請在 Configuration Manager 選取 Assets and Compliance (資產與法規遵循) > Overview (概觀) > Device Collection (裝置集合) > Dell Lifecycle Controller > License Instructions (授權指示)。

# Dell Deployment ToolKit

Dell Deployment ToolKit (DTK) 包含一組公用程式、範例指令碼和範例組態檔,可用來部署及設定 Dell 系 統。您可以在預作業系統環境以可靠的方式使用 DTK 建立指令碼式與 RPM 式安裝以部署大量的系統,而不變 更其目前部署程序。使用 DTK 您可以在 BIOS 中或整合可延伸韌體介面 (UEFI) 模式中,於 Dell 系統上安裝作 業系統。

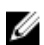

註: 如果包含開機的重要驅動程式的資料夾不存在,精靈會顯示錯誤訊息。

# <span id="page-19-0"></span>Dell Driver CAB 檔案

封包 (.cab)檔案是一個包含其他分送檔案的壓縮檔,例如驅動程式與系統檔案。

Dell driver CAB 檔案提供新層級的彈性以使用像是 Configuration Manager 的部署工具在 Dell Enterprise Client 系統上建立和部署自訂的作業系統影像。

### 匯入 Dell Driver CAB 檔案

1. 從 dell.com/support 下載最新的 DTK cab 檔案。

### 註:

- 確認您從網站伺服器而不是管理控制台匯入 DTK cab 檔案套件。
- 支援 DTK 自我執行解壓縮 zip 檔案。
- 2. 啟動 Configuration Manager 主控台。
- 3. 在左邊窗格選擇軟體庫 → 作業系統 → 應用管理 → 套件。
- 4. 以滑鼠右鍵按一下 Packages (套件),然後選取 DLCI Server Deployment (Dell PowerEdge 伺服器部署) → Launch Deployment Toolkit Configuration Wizard (啟動 Deployment Toolkit 組態精靈)。 Launch Deployment ToolKit Configuration Wizard 書面隨即顯示。
- 5. 按一下 Browse (瀏覽), 然後找到已下載的 cab 檔案或自我解壓縮檔案。 所選的 cab 檔案版本、Windows PE 版本及架構會顯示在 DLCI WinPE Driver Configuration Wizard 中 欲匯入的 CAB 選擇章節。

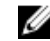

**/ 註:** 如果 WinPE 驅動程式已安裝於這個系統上, 將顯示下列訊息:

WinPE 驅動程式已安裝於這個系統上, 匯入 CAB 檔案會被覆寫現有 WinPE 驅動程式。您確定您要 繼續嗎?

6. 有關建立開機影像,請按照升級 Dell Driver Cab 檔案一節中的步驟 7 到 11。

### 升級 Dell Driver CAB 檔案

- 1. 啟動 Configuration Manager 主控台。
- 2. 在左邊窗格選擇軟體庫 → 作業系統 → 應用管理 → 套件。
- 3. 以滑鼠右鍵按一下 Packages (套件),然後選取 DLCI Server Deployment (Dell PowerEdge 伺服器部署) → Launch Deployment Toolkit Configuration Wizard (啟動 Deployment Toolkit 組熊精靈)。 Launch Deployment Toolkit Configuration Wizard 畫面隨即顯示。如果伺服器上有一個現有的 cab 檔 案套件,那麼 cab 檔案版本、Windows PE 版本及架構會顯示在欲匯入的 CAB 選擇章節下。
- 4. 按一下 Browse (瀏覽), 然後找到已下載的 cab 自我解壓縮檔案。按一下下一步。 所選的 cab 檔案版本、Windows PE 版本及架構會顯示在欲匯入的 CAB 選擇章節。
- 5. 在 Boot Image Selection (開機影像選取) 中,選取下列其中一個選項:

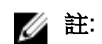

■ 註: 在下列各選項選取 x64 開機影像之前,請確定匯入 64 位元的 cab 檔案。

<span id="page-20-0"></span>使用來自 WAIK/ADK 工具的 開機影像 選取此選項可同時建立 x64 與 x86 Dell 開機影像。取決於組態, 建立開機影像的 來源可為 Windows Automated Installation Kit (WAIK) 或 Windows Assessment and Deployment Kit (ADK),而目所有 Windows PE 自動安裝套件會新增至開機影 像。

使用 Configuration 此選項可讓您在 Configuration Manager 中選取現有的開機影像。從下拉式清單 Manager 現有的開 選取現有的開機影像,用以建立 Dell 開機影像。

### 機影像

使用自訂開機影像 選取此選項可從任何其他位置匯入自訂開機影像。指定 Windows Imaging (WIM) 檔案的 Universal Naming Convention (UNC) (通用命名慣例) 路徑,再從下拉式 清單選取開機影像。

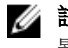

2 註: 如果您為 WinPE 選取 Use a Custom Boot Image (使用自訂開機影像) 選項,則僅支援已終結的 影像。

**者: Windows PE** 自訂開機影像中應已安裝 XML、Scripting 及 WMI 套件。如需安裝上述套件的相 關資訊,請參閱 *Microsoft Windows AIK* 或 *Windows ADK* 文件。

- 6. 按一下 下一步。 將顯示 Boot Image Property (開機影像內容) 畫面。
- 7. 在開機影像屬性,輸入 Dell 開機影像的名稱。 Version (版本) 和 Comments (備註) 欄位屬於選擇性。
- 8. 按一下 Create (建立)。

開機影像建立程序開始。進度列會顯示開機影像建立的狀態。開機影像建立後,Summary (摘要) 畫面會 顯示開機影像的詳細資料,內容包括 DTK 詳細資料和成功狀態。

9. 在各個新建立的開機影像上按右鍵,執行更新及管理發佈點作業。

從 Dell driver cab 檔案匯入的驅動程式會插入 WinPE。這個程序取決於 Configuration Manager 和 ADK。建議您先閱讀為這些產品記錄的限制,再建立開機影像。例如,technet.microsoft.com/en-us/ library/hh825070.aspx

**■ 註: 您只能使用 Import DLCI Driver Cabs** (匯入 DLCI Driver Cabs) 檢視 DTK 組態詳細內容。

# 設定目標系統

DLCI for Configuration Manager 僅支援 *yx1x* 及以上系統。請針對集合中的各個系統,在 iDRAC 設定啟用 Collect System Inventory on Restart (CSIOR) (重新啟動時收集系統詳細目錄)。

註: 在伺服器名稱格式 yx1x 中,y 代表字母,例如 M、R 或 T,x 則代表數字。 W

依據預設 CSIOR 為 OFF (關閉)。零件更換功能提供選項設定 CSIOR。

若要在多套系統啟用 CSIOR,請參[閱設定系統的零件更換內容](#page-67-0)。

### 在較早期的伺服器上啟用 CSIOR:

- 1. 重新啟動系統。
- 2. 在開機自我測試 (POST) 期間,系統提示輸入 iDRAC 公用程式時,請按 <CTRL>< E>。
- 3. 在可用選項中選取 System Services (系統服務),並按下<Enter>。

<span id="page-21-0"></span>4. 選取 Collect System Inventory on Restart (重新啟動時收集系統詳細目錄)並按向左鍵或向右鍵,將其 設為 Enabled (啟用)。

### 如欲在 Dell 第 12 代和第 13 代 PowerEdge 伺服器啟用 CSIOR:

- 1. 在 POST 期間選取 <F2> 以進入 System Setup (系統設定)。
- 2. 選取 iDRAC Settings (iDRAC 設定) 然後按一下 Lifecycle Controller。
- 3. 選取 Collect System Inventory on Restart (CISOR) (重新啟動時收集系統詳細目錄)。

# 自動探索和信號交換

自動探索和信號交換功能,可讓目標系統的 iDRAC 找出供應服務,並與站台伺服器建立通訊。Dell 供應服務 提供管理帳戶,並以新系統更新 Configuration Manager。Dell Lifecycle Controller Utility (DLCU) for Configuration Manager 使用提供的帳戶與目標系統的 iDRAC 進行通訊,叫用已啟用的功能。

在 DLCI for Configuration Manager 發現具有 iDRAC 的系統後,它就會在 Configuration Manager 2012、 Configuration Manager 2012 SP1 或 Configuration Manager 2012 R2 下的 Devices Collections (裝置集合) 裡建立 All Dell Lifecycle Controller Servers 集合。 此集合中有兩個子集合:

- Managed Dell Lifecycle Controller (OS Deployed) (受管的 Dell Lifecycle Controller (作業系統已部署)) — 顯示已部署作業系統的系統。
- Managed Dell Lifecycle Controller (OS Unknown) (受管的 Dell Lifecycle Controller (作業系統未知)) 顯示尚未部署作業系統的系統。

註:

- DLCI for Configuration Manager 不支援使用柔性尋址 (flex-addressing) 方式自動探索模組化系 統。
- 自動探索和匯入 Dell 伺服器作業同時完成時可能會建立重複的集合。建議您刪除重複的 DLCI Collections。

# 從工作順序套用驅動程式

依據您要部署的作業系統,可由 Lifecycle Controller 或 Configuration Manager 儲存庫套用驅動程式。請使 用 Configuration Manager 儲存庫的驅動程式作為備份。

### 套用 Lifecycle Controller 的驅動程式

套用 Lifecycle Controller 的驅動程式:

- 註: 若您編輯 Lifecycle Controller 選項勾選的驅動程式工作順序,則步驟狀態及 Missing Objects (遺失 Ø 物件) 對話方塊可能就不會顯示步驟 7 的錯誤。請在套用變更前設定 Dell Lifecycle Controller 的 Apply Drivers (套用驅動程式) 選項。
- 1. 如果沒有現有的工作順序或者要編輯 Lifecycle Controller 驅動程式的工作順序,請建立新工作順序。
- 2. 選取 Apply Operating System Images (套用作業系統影像)。
- 3. 在 Apply operating system from a captured image (套用擷取影像的作業系統) 底下,選取並確認影像 套件和影像。
- <span id="page-22-0"></span>4. 取消勾選 Use an unattended or sysprep answer file for a custom installation (使用自訂安裝的無人監 管或 sysprep 回應檔案) 核取方塊。
- 5. 選取 Apply Windows Settings (套用 Windows 設定)。
- 6. 輸入授權型號、產品金鑰、管理員密碼及時區。
- 7. 選取 Apply Drivers from Dell Lifecycle Controller (套用 Dell Lifecycle Controller 的驅動程式),並由 下拉式清單選取作業系統。
- 8. 輸入管理員憑證的使用者名稱和密碼,即可存取 Configuration Manager 主控台。
- 9. 選取 Apply Driver Package (套用驅動程式套件)。請按 Browse (瀏覽) 由 Configuration Manager 的可用 驅動程式套件清單選擇驅動程式套件。
- 10. 按一下 OK (確定) 關閉 Task Sequence Editor (工作順序編輯器)。
- 11. 通知已編輯的工作順序。
- 12. 建立 Lifecycle Controller 開機媒體。更多詳細資訊請參閱建立 [Lifecycle Controller](#page-36-0) 開機媒體。

### 匯入 DLCI Dell 伺服器驅動程式套件

DLCI 提供精靈,依據伺服器作業系統組合,從 *Dell Systems Management Tools and Documentation* (Dell 系統管理工具與文件) DVD 中可用的驅動程式,在 Configuration Manager 中建立驅動程式套件。這些套件用 於工作順序,工作順序則用於作業系統部署。

- 1. 在左窗格選擇 軟體庫 → 作業系統 → 驅動程式套件。
- 2. 驅動程式套件上按一下滑鼠右鍵,選取 DLCI 伺服器驅動程式套件 → 匯入 Dell DLCI 伺服器驅動程式套 件。 Dell DLCI 伺服器驅動程式套件精靈隨即顯示。

■ 註: 如果您已下載 ISO 影像, 請新增實體磁碟或將其掛載於虛擬磁碟。

- 3. 選取您插入 DVD 的磁碟機,然後按一下 Next (下一步)。 伺服器和作業系統組合的驅動程式套件清單隨即顯示。
- 4. 選取需要的套件,然後按一下 Finish (完成)。 進度列將顯示匯入的狀態。匯入完成後,將顯示匯入摘要。

■ 註: 匯入驅動程式需花些時間且其進度狀態列可能不會立即更新。

5. 按一下 Close (關閉)。

### 檢視回復步驟的條件

DriversNotAppliedFromLC 條件會在建立工作順序時,由 DLCI for Configuration Manager 自動新增。若 Lifecycle Controller 的驅動程式應用程式失敗,此條件將作為回復步驟。

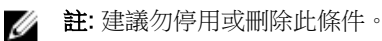

檢視回復步驟的條件:

- 1. 在 Configuration Manager 2012、Configuration Manager 2012 SP1 或 Configuration Manager R2, 選 取 Software Library (軟體程式庫) → Overview (概觀) → Operating Systems (作業系統) → Task Sequence (工作順序)。
- 2. 以滑鼠右鍵按一下工作順序,然後按一下 Edit (編輯)。
- 3. 選取 Computer Management (電腦管理) → Operating System Deployment (作業系統部署) → Task Sequence (工作順序)。

將顯示 Task Sequence Editor (工作順序編輯器)。

- <span id="page-23-0"></span>4. 選取 Apply Driver Package (套用驅動程式套件) 或 Auto Apply Drivers (自動套用驅動程式) 。
- 5. 請按 Options (選項) 標籤。您可檢視 DriversNotAppliedFromLC 條件。

# 建立工作順序

您可用兩種方式建立工作順序來設定您的伺服器:

- 使用 DLCI Deployment 範本建立 Dell 專屬的工作順序。
- 建立自訂工作順序。

不論此指令成功或失敗與否工作順序將前進至下一個工作順序步驟。

# 建立 Dell 專屬工作順序

使用 DLCI 伺服器部署範本建立 Dell 專屬的工作順序:

- 1. 啟動 Configuration Manager 主控台。 將顯示 Configuration Manager 主控台畫面。
- 2. 在左邊的窗格, 選擇 軟體庫→ 作業系統→ 工作順序。
- 3. 以滑鼠右鍵按一下 Task Sequences (工作順序), 然後按一下 DLCI Server Deployment (DLCI 伺服器部 署) → Create DLCI Server Deployment Template (建立 DLCI 伺服器部署範本)。 隨即顯示 DLCI Server Deployment Task Sequence Wizard (DLCI 伺服器部署工作順序精靈)。
- 4. 在 Task Sequence Name (工作順序名稱) 欄位中輸入工作順序名稱。
- 5. 從下拉式清單中選取欲使用的開機影像。

**在:**建議使用您建立的 Dell 自訂開機影像。

- 6. 在 Operating System Installation (作業系統安裝) 下方選取作業系統安裝類型, 選項包括:
	- Use an OS WIM image (使用 OS WIM 影像)
	- Scripted OS install (以指令碼執行的 OS 安裝)
- 7. 從 Operating system package to use (使用的作業系統套件) 下拉式清單選取作業系統套件。
- 8. 如果你的套件中包含 unattend.xml, 請在 Package with unattend.xml info 選單中選取套件, 或者請選 取< do not select now >(<現在不選取>)。
- 9. 在顯示的確認訊息方塊按一下 Close (關閉)。

# 建立自訂工作順序

- 1. 啟動 Configuration Manager 主控台。 將顯示 Configuration Manager 主控台畫面。
- 2. 在左邊的窗格,選擇 軟體庫 → 概觀 → 作業系統 → 工作順序。
- 3. 以滑鼠右鍵按一下 Task Sequences (工作順序),然後按一下 Create Task Sequence (建立工作順序)。 Create Task Sequence Wizard 隨即顯示。
- 4. 選取 Create a new custom task sequence 建立新的自訂工作順序,然後按一下 Next (下一步)。
- <span id="page-24-0"></span>5. 在工作順序名稱文字框內為工作順序輸入一個名字。
- 6. 瀏覽您已建立的 Dell 開機影像,然後按 Next (下一步)。 Confirm the Settings (確認設定) 畫面隨即顯示。
- 7. 檢查設定,然後按一下 Next (下一步)。
- 8. 在顯示的確認訊息方塊按一下 Close (關閉)。

# 編輯工作順序

- 1. 啟動 Configuration Manager 主控台。 將顯示 Configuration Manager 主控台畫面。
- 2. 在左邊的窗格, 選擇 軟體庫→ 作業系統→ 工作順序。
- 3. 按右鍵點選欲編輯之工作順序然後按 Edit (編輯)。 隨即顯示 Task Sequence Editor (工作順序編輯器)。
- 4. 按一下新增 → Dell Deployment → 從 Dell Lifecycle Controller 套用驅動程式。 Dell 伺服器佈署的慣用動作已加載。您現在可更改工作順序。

**么 註**: 首次編輯工作順序時,會顯示 Setup Windows and Configuration Manager (設定 Windows 和 Configuration Manager) 錯誤訊息,請建立並選擇 Configurations Manager Client Upgrade 套 件,解決此錯誤。如需有關建立套件的詳細資訊,請參閱 technet.microsoft.com 網站中的 Configuration Manager 2012 說明文件。

# 設定工作順序步驟,套用作業系統影像及驅動程式套件

本文件範圍僅包括套用作業系統影像及新增 Dell 驅動程式的 DLCI 功能。

# 套用作業系統影像

註: 開始此工作前, 請確定 Configuration Manager 中的 Operating System Images (作業系統影像) 樹 Ø 狀結構中,已經有必要的作業系統影像檔案(.wim 檔)。

套用作業系統影像:

- 1. 在 Task Sequence Editor (工作順序編輯器) 的左側, Deploy Operating System (部署作業系統) 下方, 按一下 Apply Operating System Image (套用作業系統影像)。
- 2. 選取下列其中一個選項:
	- Apply operating system from a captured image (從擷取的影像套用作業系統)
	- Apply operating system from an original installation source (從原始的安裝來源套用作業系統)
- 3. 瀏覽後選取作業系統位置,然後按一下 OK (確定)。

# <span id="page-25-0"></span>新增 Dell 驅動程式套件

- 1. 在 Task Sequence Editor (工作順序編輯器) 的左側, Deploy Operating System (部署作業系統) 的下 方, 按一下 Apply Driver Package (套用應用程式套件)。
- 2. 按一下 Browse (瀏覽)。 Select a Driver Package (選擇驅動程式套件) 視窗隨即顯示。
- 3. 按一下 DLCI Driver Packages<OM 版本>。

Dell Lifecycle Controller Integration 中可用的驅動程式套件清單隨即顯示。

- 4. 為 Dell PowerEdge 伺服器選擇套件,例如 Dell PEM630-Microsoft Windows 2008x86 2012 R2-OM8.1.0。
- 5. 按一下 Apply (套用)。

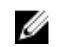

■ 註: 在作業系統部署之後,請確定已安裝的大量儲存裝置驅動程式與 Task Sequence (工作順序) 中 指定的相同。如果發現任何不同,請手動更新驅動程式。

# 部署工作順序

儲存工作順序後,加以部署即可指派至伺服器的集合。如需部署工作順序的步驟,請造訪 www.technet.microsoft.com/en-in/library/gg712694.aspx。

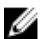

註: DLCI 不支援獨立媒體方式建立工作順序媒體

# 建立工作順序媒體可開機 ISO

建立工作順序 ISO:

1. 在 Configuration Manager 2012、Configuration Manager 2012 SP1 或 Configuration Manager 2012 R2 中, 在 Software Library (軟體庫) 下,於 Task Sequences (工作順序) 上按一下滑鼠右鍵,然後選取 Create Task Sequence Media (建立工作順序媒體) 。

### $\mathscr{U}$  ii.

- 務必在啟動此精靈前管理並更新所有發佈點的開機影像。
- Dell Lifecycle Controller Integration 不支援使用獨立媒體方法建立工作順序媒體
- 2. 請由 Task Sequence Media Wizard (工作順序媒體精靈) 選擇 Bootable Media (可開機媒體), 並按 Next (下一步)。
- 3. 選擇 CD/DVD Set (CD/DVD 組), 按一下 Browse (瀏覽), 並選擇要儲存 ISO 影像的位置。
- 4. 按一下下一步
- 5. 取消勾選 Protect Media with a Password (使用密碼保護媒體) 核取方塊, 並按一下 Next (下一步)。
- 6. 瀏覽並選取 Dell PowerEdge Server Deployment Boot Image (Dell PowerEdge 伺服器部署開機影像)。
- 7. 選取下拉式清單中的發佈點,再勾選 Show distribution points from child sites (顯示子站台的發佈點) 核取方塊。
- 8. 按一下 下一步。

即顯示 Summary (摘要) 畫面和工作順序媒體資訊。

<span id="page-26-0"></span>9. 按一下 下一步。 顯示進度列。

10. 完成後請關閉精靈。

# 系統檢視器公用程式

System Viewer (系統檢視器) 公用程式可讓您執行各種作業,從來源系統至 Configuration Manager 主控台上 All Dell Lifecycle Controller Servers (所有 Dell Lifecycle Controller 伺服器) 探索的單一目標系統。此公用程 式採用一對一的方式運作,您每次可於一個目標系統執行作業。

如果需要,啟動 System Viewer (系統檢視器) 公用程式執行各種任務前必須先變更目標系統的 iDRAC 憑證。

變更 iDRAC 憑證並啟動 System Viewer (系統檢視器) 公用程式:

1. 在 Configuration Manager 2012、Configuration Manager 2012 SP1 或 Configuration Manager 2012 R2 中, 在 Device Collections (裝置集合) 下, 以滑鼠右鍵按一下 Dell yx1x 系統或更新版本, 並選取 Dell Lifecycle Controller → Launch System Viewer (啟動系統檢視器) 。

iDRAC Authentication Information (iDRAC 驗證資訊) 畫面會顯示 Configuration Manager 已知的預設 憑證。

- 2. 取消勾選 Use Credentials Known to Configuration Manager (Default) (使用 Configuration Manager 已知的憑證(預設)),並執行下列任一動作:
	- Do not modify the existing account (不修改現有帳戶) 此選項為預設選擇,請清除此選項以提供 憑證,否則將維持現有憑證。請確保針對 iDRAC 輸入有效憑證。您可提供在 Active Directory 獲得驗 證的憑證。

■ 註: 使用者名稱欄位只能輸入特定特殊字元。有關 iDRAC 使用者名稱欄位可使用特殊字元的更 多詳細資訊,請參閱 iDRAC 文件,網址是: dell.com/support//home。

- Skip CA check (略過 CA 檢查) 此選項為預設選擇,請清除此選項以保護 Configuration Manager 及目標系統之間的通訊安全。清除此選項將檢查目標系統憑證是否由受信任的憑證授權單位 (CA) 核 發。僅於您信任目標系統時清除此選項。
- Skip CN check (略過 CN 檢查) 清除此選項可提升安全性;驗證系統名稱及預防模擬。常用名稱 (CN) 不需要與目標系統主機名稱相符。僅針對受信任目標系統清除此選項。
- 3. 按一下 OK (確定) 以啟動 System Viewer (系統檢視器) 公用程式。

有關使用系統檢視器公用程式的更多詳細資訊,請參閱[使用系統檢視器公用程式](#page-53-0)。

# 設定公用程式

設定公用程式可讓您執行各種作業,包括從來源系統至 Configuration Manager 主控台上 All Dell Lifecycle Controller Servers 探索的完整 Dell 系統集合。此公用程式採用一對多的方式運作,並使用 Dell 系統中 Lifecycle Controller 的遠端啟用功能。您可同時在所有目標系統執行各種作業。

啟動設定公用程式:

1. 在 Configuration Manager 2012、Configuration Manager 2012 SP1 或 Configuration Manager 2012 R2,於 Device Collections (裝置集合) 下,在 All Dell Lifecycle Controller Servers 上按一下滑鼠右鍵 ,並選取 Dell Lifecycle Controller → Launch Config Utility (啟動 Config 公用程式) 。

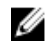

■ 註: 設定公用程式可在任一集合中啟動。

- <span id="page-27-0"></span>2. 在 Dell Lifecycle Controller Configuration Utility (Dell Lifecycle Controller 設定公用程式) 視窗的左側 窗格顯示以下選項:
	- 概觀
	- 建立全新 Lifecycle Controller 開機媒體
	- 硬體設定及部署作業系統
	- 韌體清單、比較及更新
	- 硬體清單
	- 工作階段憑證、驗證通訊
	- 修改 Lifecycle Controller 的憑證
	- 檢視 Lifecycle Controller 記錄
	- 平台還原
	- 網路配接卡比較報告

有關[使用設定公用程式](#page-36-0)的更多詳細資訊,請參閱使用設定公用程式。

## 啟動整合式 Dell 遠端存取控制器主控台

DLCI for Configuration Manager 可讓您從 Configuration Manager 主控台上啟動任一 Dell 系統的 iDRAC 主 控台,並檢視或修改所選系統的 iDRAC 組態。

在您安裝 DLCI for Configuration Manager 之後,在集合中的任何系統按下滑鼠右鍵,就可以看見 Dell Lifecycle Controller → Launch iDRAC Console (啟動 iDRAC 主控台)功能表選項。若您在工作檢視器選取系 統並按下滑鼠右鍵,也可以看見 Launch iDRAC Console (啟動 iDRAC 主控台) 選項。

啟動集合下的系統 iDRAC 主控台:

- 1. 在 Configuration Manager 2012、Configuration Manager SP1 或 Configuration Manager 2012 R2 裡的 Devices (裝置) → All Dell Lifecycle Controller Servers (所有 Dell Lifecycle 控制器伺服器) 底下選擇任 一系統。
- 2. 在系統上按滑鼠右鍵,選取 Dell Lifecycle Controller → Launch iDRAC Console (啟動 iDRAC 主控台) 功能表選項。

系統的 iDRAC 主控台會在預設瀏覽器中啟動。

3. 提供登入 iDRAC 主控台的憑證,並檢視或編輯系統 iDRAC 組態詳情。 您可以提供在 active directory 上 驗證的憑證。

### 從工作檢視器啟動整合式 Dell 遠端存取控制器主控台

在 Task Viewer (工作檢視器)中啟動 iDRAC 主控台:

- 1. 按下工作列的 Dell 圖示啟動 Task Viewer (工作檢視器)。您在 Dell 系統部署作業系統,或是在系統套用 韌體更新,或是執行前述兩項行動時,就會出現此圖示。 如需更多有關部署作業系統的詳細資訊,請參[閱設定硬體及部署作業系統](#page-37-0)。如需更多有關套用韌體更新的 詳細資訊,請參[閱比較並更新集中的系統韌體清單](#page-43-0)[或比較並更新韌體清單](#page-12-0)。
- 2. 在 Task Viewer (工作檢視器) 選擇任一系統, 按下滑鼠右鍵並選擇 Launch iDRAC Console (啟動 iDRAC 主控台) 選項。
- 3. 提供登入 iDRAC 主控台的憑證,並檢視或編輯系統 iDRAC 組態詳情。

# <span id="page-28-0"></span>工作檢視器

Task Viewer (工作檢視器) 是隱藏在工具列的非同步元件,可顯示由 DLCI for Configuration Manager 處理工 作的狀態。所有工作都會在工作檢視器顯示,例如作業系統部署等長時間執行工作,或是套用韌體更新至系 統。工作檢視器會維護工作佇列,每次最多可顯示 20 項工作。

工作檢視器會顯示下列詳細資料:

- Name (名稱):顯示執行工作的系統名稱或標籤。
- Task (工作):顯示系統執行的工作。
- 狀態:顯示系統上執行的工作狀態。
- Start Date/Time (開始日期 / 時間):顯示工作開始的日期和時間。
- Time Elapsed (經過時間):顯示工作啟動後所花費的時間。

Task Viewer (工作檢視器) 也會在右下角顯示執行中的工作總數狀態摘要。

您開始在單一系統或系統集合執行一組工作時,Dell 圖示會出現在畫面右下角的工作列。請按 Dell 圖示啟動 Task Viewer (工作檢視器) 並執行各種行動。

下表列出您可在 Task Viewer (工作檢視器) 執行的行動。

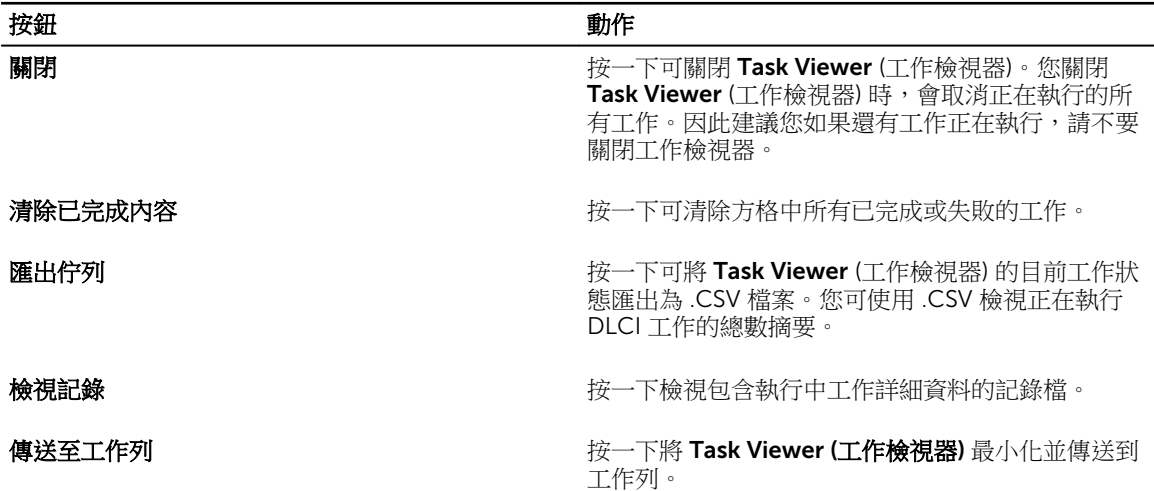

## Dell Lifecycle Controller Integration 可以執行的其他工作

#### 設定安全性

若要設定 DLCI 的安全性,必須:

• 驗證在 (iDRAC) 的 Dell 原廠發行用戶端憑證。更多詳細資訊請參閱在整合式 Dell [遠端存取控制器驗證](#page-29-0)  Dell [原廠發行的用戶端憑證,以便自動探索。](#page-29-0)

- <span id="page-29-0"></span>• 預先授權系統自動探索。更多詳細資訊請參閱預先授權系統自動探索。
- 變更管理憑證。更多詳細資訊請參閱變更 Dell Lifecycle Controller Integration for Configuration Manager 使用的管理憑證。

您也可使用 GUI 設定安全性。更多詳細資訊請參閱[使用圖形使用者介面。](#page-30-0)

### 在整合式 Dell 遠端存取控制器驗證 Dell 原廠發行的用戶端憑證,以便自動探索

此項安全性選項需要系統在探索及信號交換程序期間由供應網站探索,並具備有效的原廠發行用戶端憑證,部 署至 iDRAC。此項功能為預設啟用。如欲停用功能,請執行下列命令:

#### C:\Program Files (x86)\Dell\DPS\ProvisionWS\bin\import.exe -CheckCertificate false

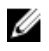

註: 依據預設,CheckCertificate 值會設定為 true。若您不使用唯一憑證,請確保將 CheckCertificate 值設為 false。

### 預先授權系統自動探索

此安全性選項會依據您匯入的已授權服務標籤,檢查已探索系統的服務標籤。如欲匯入已授權服務標籤,請建 立包含服務標籤逗號分隔清單的檔案,並執行下列指令匯入檔案:

C:\Program Files (x86)\Dell\DPS\ProvisionWS\bin\import.exe -add [file\_with\_comma\_delimited\_service\_tags].

執行此命令可在儲存庫檔案 Program Files]\Dell\DPS\Bin\Repository.xml 為各個服務標籤建立記錄。

此功能預設停用。如欲啟用此項授權檢查,請執行以下指令:

C:\Program Files (x86)\Dell\DPS\ProvisionWS\bin\import.exe **–**CheckAuthorization true.

#### 變更 Dell Lifecycle Controller Integration for Configuration Manager 使用的 管理憑證

使用下列指令變更 DLC 使用的 Configuration Manager 管理憑證:

設定使用者名稱:

```
C:\Program Files (x86)\Dell\DPS\ProvisionWS\bin\import.exe –CIuserID [New 
Console Integration Admin User ID]
```
設定密碼:

C:\Program Files (x86)\Dell\DPS\ProvisionWS\bin\import.exe -CIpassword [New Console Integration Admin Password]

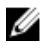

4 註: 指令需區分大小寫。

### <span id="page-30-0"></span>使用圖形使用者介面

您也可使用圖形使用者介面 (GUI) 變更安全性組態。

使用下列命令開啟 GUI 畫面:

#### C:\Program Files (x86)\Dell\DPS\ProvisionWS\bin\import.exe -DisplayUI

**名 註: DisplayUI** 詞彙需區分大小寫。

### 使用陣列建立器

Array Builder (陣列建立器) 可供您定義陣列和磁碟區的各項 RAID 設定、各尺寸的邏輯磁碟機或虛擬磁碟,或 使用所有可用空間,並指定熱備援至獨立陣列或通用熱備援至控制器。

建立控制器之後,將建立預設的變數條件、陣列與磁碟,確保有效設定。您可以選擇保留控制器未設定的狀 態,並將磁碟設為非 RAID,或者新增陣列或執行其他動作。

#### 使用 Array Builder (陣列建立器) 定義規則

您可依據下列項目定義符合組態的規則:

- 涵蓋控制器或內嵌控制器的已偵測插槽編號 (若有)。
- 附加至控制器的磁碟數量。
- 套用總括設定至 Array Builder (陣列建立器) 找到的各控制器。

您也可以依據在伺服器偵測到的 RAID 設定檔套用設定規則。這樣您就可以定義不同設定至不同伺服器,即使 偵測到的硬體相同也沒問題。

#### 使用陣列建立器建立 RAID 設定檔

建立 RAID 設定檔:

您也可以使用陣列建立器匯入現有設定檔及修改設定。更多匯入設定檔的相關資訊請參閱[匯入設定檔。](#page-35-0)

1. 啟動 System Viewer (系統檢視器) 公用程式,接一下 RAID Configuration (RAID 組態) → Create RAID Profile (建立 RAID 設定檔)。

啟動 Array Builder (陣列建立器) 時,會建立預設的內嵌控制器。

2. 在 Configuration rule name (設定規則名稱) 欄位輸入設定規則名稱。

- 3. 從下拉式選單中選取錯誤處理規則。您可以選擇:
	- Fail the task if any controller does not match a configuration rule (任一控制器與設定規則不符時 工作無效) - 任何偵測到的控制器未依據規則設定時回報錯誤。
	- Fail the task only if the first controller does not match a configuration rule (只有第一個控制器與 設定規則不符時工作無效) - 若第一個偵測到的控制器 (通常為內嵌控制器) 未依據規則設定時回報錯 誤。
	- Fail the task only if none of the array controllers match a configuration rule (僅於沒有陣列控制 器符合設定規則時工作無效) — 僅於系統所有控制器未能符合規則時回報錯誤; 也就是說沒有設定任 何控制器。若控制器沒有足夠磁碟設定 RAID,此項規則也將無效。
- 4. 您可以:
	- 新增新控制器並為其定義規則,或是編輯預設控制器並定義規則。更多詳細資訊請參閱<u>控制器</u>。
	- 針對預設控制器或您新增的控制器,新增或編輯變數條件。更多詳細資料請參[閱變數條件](#page-32-0)。
	- 如有需要可由變數條件建立新陣列。更多詳細資訊請參閱<mark>陣列</mark>。
	- 您可以建立陣列,並新增其他磁碟、熱備援或通用熱備援至該陣列。
- 5. 按一下 Save (儲存) 將設定檔存為 .XML 檔案。

您也可以使用**陣列建立器**匯入現有設定檔及修改設定。更多[匯入設定檔](#page-35-0)的相關資訊請參閱匯入設定檔。

#### 關於建立 Array Builder (陣列建立器)

若您使用以**陣列建立器**建立的 RAID 設定檔,作為 DLCI for Configuration Manager 作業系統部署的一部分, 設定檔就會偵測伺服器的現有控制器,以及各個控制器附加的磁碟。之後設定檔會嘗試將公用程式偵測的實體 設定,與您在設定規則之中定義的邏輯設定進行比對。這些陣列設定規則是以圖形的邏輯配置進行定義,可讓 您視覺化陣列控制器的設定方式。規則是以**陣列建立器**樹狀結構顯示的順序進行處理,因此您可確切瞭解規則 的優先順序。

#### 控制器

控制器要素包含變數條件元素。控制器有數種設定類型:

- 內嵌控制器
- 插槽「X」的控制器
- 含「X」磁碟的任一控制器
- 含「X」磁碟以上的任一控制器
- 其他所有控制器

■ 註: 如果磁碟設為 non-RAID (非 RAID)狀態,當變數條件無法滿足時, 將清除現有的 RAIDs 。

#### 新增控制器

新增控制器:

- 1. 從清單選取控制器,或選取內嵌控制器。 左側的 Controller (控制器) 下拉式選單已啟用。
- 2. 按一下 Controllers (控制器)→ New Controller (新控制器)。 隨即顯示 Controller Configuration (控制器組態) 視窗。
- 3. 在 Controller Selection Criteria (控制器選取條件) 下選取下列選項:
	- Select the controller located in slot (選取插槽上的控制器) 輸入控制器的插槽編號。
	- 選取附加 <*確切、至少> <數量*>磁碟的任何控制器 設定規則選取任何確切符合或至少達到您選擇 磁碟數量的控制器。
	- 無論設定為何,選取系統中其他所有控制器
- 4. 在 Variable Matching Criteria (符合變數條件) 中,您可以設定規則,只有在組態符合選取的特定條件時 才加以套用。選取 Apply this configuration only when variable (只有在符合變數時套用此組熊) 以套用 規則設定選項。
- 5. 按一下 OK (確定)。

#### <span id="page-32-0"></span>編輯控制器

編輯控制器:

選取控制器並按下 Controllers (控制器) → Edit Controller (編輯控制器)。隨即顯示 Controller Configuration (控制器設定) 視窗, 您可在此針對控制器進行變更。

#### 刪除控制器

刪除控制器:

- 1. 選取控制器,接下 Controllers (控制器)→ Delete Controller (刪除控制器)。 顯示相關警告訊息,說明即將刪除所有附加陣列和磁碟。
- 2. 按一下 Yes (是) 刪除, 或按一下 No (否) 取消操作。

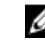

■ 註: 伺服器至少要有一個控制器。如果只有一個控制器,且您將其刪除, 就會出現訊息顯示已插入預 設控制器,因為最後一個控制器遭到刪除。

#### 變數條件

若要在多重本機組態中使用相同的 RAID 組態,會提供變數評估,如此一來,陣列和邏輯磁碟機的各種組態可 應用在不同情況上。

變數條件要素包含陣列和通用熱備援,並分為兩種類型:

- No variables defined (未定義變數): 這是插入所有控制器的預設設定, 不可移除或從最後一個位置移動。
- Variables defined (已定義變數):此為任一變數和使用一項預先定義操作項數值的比較。

**者:DLCI for Configuration Manager** 不支援以加密格式建立的變數。

#### 新增變數條件

新增變數條件:

- 1. 在內嵌控制器下展開 Embedded Controller (內嵌控制器), 並選取 [No variable conditions defined] ([未定義變數條件])。
- 2. 按一下 Variables (變數)→ New Variable Condition (新變數條件)。 Variable Condition Configuration (變數條件設定) 視窗隨即顯示。
- 3. 在變數符合條件 (Variable Matching Criteria) 下,您可以設定規則,唯有在變數符合您選取的若干條件才 能套用這個變數。
- 4. 按一下 OK (確定) 套用變數條件, 或按一下 Cancel (取消) 返回 Array Builder (陣列建立器)。

#### 編輯變數條件

編輯變數條件:

- 1. 選取變數條件,然後按一下 Variables (變數)→ Edit Variable Condition (編輯變數條件)。 隨即顯示 Variable Condition Configuration (變數條件組態) 視窗,讓您變要變數條件。
- 2. 按一下 OK (確定) 套用變數條件,或按一下 Cancel (取消) 返回 Array Builder (陣列建立器)。

#### <span id="page-33-0"></span>刪除變數條件

刪除變數條件:

- 1. 選取變數條件,然後按一下 Variables (變數) → Delete Variable Condition (刪除變數條件)。 隨即顯示訊息,表示即將刪除所有附加陣列及磁碟。
- 2. 按一下 Yes (是) 刪除, 或按一下 No (否) 取消操作。

#### 陣列

陣列節點包括 RAID 陣列與非 RAID 磁碟群組 (RAID 陣列與非 RAID 磁碟以不同圖示表示)。依據預設,非 RAID 磁碟群組會在建立控制器時建立。若控制器設定指定所需的磁碟數量,就會有相同數量的磁碟新增至非 RAID 群組。

陣列可依據控制器組態和可用磁碟數量新增、修改或刪除。

陣列要素包含邏輯磁碟機和實體磁碟。

#### 新增陣列

新增陣列:

- 1. 在變數條件下選取變數條件後按一下 Arrays (陣列)→ New Array (新陣列)。 隨即顯示 Array Settings (陣列設定) 視窗。
- 2. 在 Desired RAID Level (所需 RAID 等級) 下拉式選單中設定所需的 RAID 等級。
- 3. 在 RAID 層級 50 和 60 中,輸入陣列的跨距長度。
- 4. 按一下 OK (確定) 套用陣列,或按一下 Cancel (取消) 返回 Array Builder (陣列建立器)。

#### 編輯陣列

編輯陣列:

- 1. 選取陣列,然後按 Arrays (陣列) → Edit Array (編輯陣列)。 隨即顯示 Array Settings (陣列設定) 視窗。您可在此針對陣列選取不同的 RAID 層級。
- 2. 按一下 OK (確定) 套用變更, 或按一下 Cancel (取消) 返回 Array Builder (陣列建立器)。

#### 刪除陣列

刪除陣列:

- 1. 選取陣列,然後按 Arrays (陣列)→ Delete Array (刪除陣列)。 隨即顯示訊息說明即將刪除所有附加磁碟。
- 2. 按一下 Yes (是) 刪除, 或按一下 No (否) 取消操作。

#### 邏輯磁碟機 (亦稱為虛擬磁碟)

邏輯磁碟機可呈現在 RAID 陣列與非 RAID 群組上。您可以指定大小 (單位 GB) 或使用陣列中的所有可用 (或剩 餘) 空間設定邏輯磁碟機。依據預設,所有新增陣列都會建立單一邏輯磁碟機,並設定為使用所有可用空間。

定義指定大小的邏輯磁碟機時,使用所有剩餘空間邏輯磁碟機會佔用其他邏輯磁碟機分配在陣列的空間後所剩 餘的空間。

註: 陣列建立器不支援建立 10、50 及 60 GB 的邏輯磁碟機, 也不支援在非 RAID 群組建立邏輯磁碟機。 M

#### 新增邏輯磁碟機

在陣列下新增邏輯磁碟機:

- 1. 選取陣列並按一下 Logical Drives (邏輯磁碟機) → New Logical Drive (新邏輯磁碟機)。 隨即顯示 Logical Drive Settings (邏輯磁碟機設定) 視窗。
- 2. 在 Create a logical drive (建立邏輯磁碟機) 之下輸入邏輯磁碟機必須容納的確切 GB 數量。
- 3. 按一下 OK (確定) 建立邏輯磁碟機,或按一下 Cancel (取消) 返回 Array Builder (陣列建立器)。

#### 編輯邏輯磁碟機

編輯邏輯磁碟機:

- 1. 選取邏輯磁碟機,然後按一下 Logical Drives (邏輯磁碟機) → Edit Logical Drive (編輯邏輯磁碟機)。 隨即顯示 Logical Drive Settings (邏輯磁碟機設定) 視窗。
- 2. 變更邏輯磁碟機大小。
- 3. 按一下 OK (確定) 套用變更,或按一下 Concel (取消) 返回 Arry Builder (陣列建立器)。

#### 刪除邏輯磁碟機

刪除邏輯磁碟機:

- 1. 選取邏輯磁碟機,然後按一下 Logical Drives (邏輯磁碟機) → Delete Logical Drive (刪除邏輯磁碟機)。 即顯示訊息要求確認刪除動作。
- 2. 按一下 Yes (是) 刪除, 或按一下 No (否) 取消操作。

#### 磁碟 (陣列磁碟)

磁碟屬於陣列的一部份 (或非 RAID 磁碟節點), 並分為下列類型:

- Standard disks (標準磁碟) 這些屬於未定義的基本磁碟類型,並構成陣列儲存空間。
- Hot Spares (熱備援) 若 RAID 磁碟無法指定至特定陣列時,這些磁碟可提供線上備援。
- All Remaining Disks (其他剩餘磁碟) 這些磁碟無須指定確切數量即可定義陣列。

若控制器設定指定所需的磁碟數量,就會將相同數量的磁碟新增至非 RAID 群組。若控制器指定確切數量,磁 碟就無法新增至控制器,也無法由控制器移除,只能在陣列 (或非 RAID 群組) 之間移動。若控制器指定最小磁 碟數量,您可以新增或移除磁碟,但移除磁碟時其數量無法低於控制器設定的下限。

#### 新增磁碟

若要新增磁碟至陣列,請選取陣列,然後按一下 Disks (磁碟) → New Disk (新磁碟)。 選擇項目如下:

• 單一磁碟

- <span id="page-35-0"></span>• 多重磁碟
- 熱備援 (僅適用目前陣列)
- 通用熱備援 (所有陣列)

#### 變更磁碟

若要變更磁碟,請按一下該磁碟並選取 Disks (磁碟) → Change Disk (變更磁碟)。 您可將磁碟變更為:

- 標準磁碟
- 熱備援 (僅適用目前陣列)
- 通用熱備援 (所有陣列)

#### 刪除磁碟

若要刪除磁碟,請按一下該磁碟並選取 Disks (磁碟) → Delete Disk (刪除磁碟) 。

#### 匯入設定檔

此功能表項目可讓您搜尋及匯入現有的 Array Builder (陣列建立器) 設定檔。XML 設定檔必須採用適當格式。 如果格式不正確, Configuration Manager 就會自動修改 XML 檔案, 並傳送變更通知。

若要從其他位置匯入現有陣列建立器 XML 檔案,請按一下 Import a Profile (匯入設定檔)。
# 4

# 使用設定公用程式

本節將說明使用 Dell Lifecycle Controller 設定公用程式可執行的各種作業。

您可透過 Configuration Manager 主控台使用 Config Utility (Config 公用程式):

- 建立新的 Lifecycle Controller 開機媒體於遠端部署作業系統。更多詳細資訊請參閱建立 Lifecycle Controller 開機媒體。
- 在集合中的目標系統設定硬體及部署作業系統。更多詳細資訊請參[閱設定硬體及部署作業系統](#page-37-0)。
- 檢視韌體清單,與基線進行比較,並使用儲存庫更新集合中所有系統的韌體。更多詳細資訊請參[閱比較並](#page-43-0) [更新集中的系統韌體清單](#page-43-0)。

註: 您可使用 Dell Repository Manager 建立儲存庫。如需更多 Dell Repository Manager 的相關資 Ø 訊,請參閱 Dell Repository Manager 使用者指南,網址: dell.com/support/manuals。

- 檢視集合中所有系統目前的硬體清單。更多詳細資訊請參[閱檢視硬體清單](#page-44-0)。
- 針對目前工作階段設定 Set Lifecycle Controller 憑證,並使用 Dell LC 驗證通訊及使用者帳戶。更多詳細 資訊請參閱驗證與 [Lifecycle Controller](#page-45-0) 的通訊。
- 在 Dell 系統的目標集合修改及設定 [Lifecycle](#page-45-0) Controller 憑證。更多詳細資訊請參閱修改 Lifecycle [Controller](#page-45-0) 的憑證。
- 檢視及匯出集合的 Lifecycle Controller 記錄。更多詳細資訊請參閱<u>[檢視並匯出集合的](#page-46-0) Lifecycle</u> [Controller](#page-46-0) 記錄。
- 執行工作還原集合系統的平台資訊,包括:
	- 匯出集合中所有系統的系統設定檔。
	- 匯入集合中所有系統的系統設定檔。
	- 設定集合的零件更換內容。

更多詳細資訊請參[閱集合的平台還原](#page-47-0)。

• 將 NIC 組態設定檔與集合中的系統進行比較。更多詳細資訊請參閱[比較集合中的](#page-48-0) NIC 或 CNA 設定檔與系 [統](#page-48-0)。

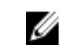

註: DLCI 可同時針對 20個系統執行以上行動。若您在集合中擁有 100個系統, 會先更新前 20個系 統,然後再以 20 個系統為單位繼續更新。

# 建立 Lifecycle Controller 開機媒體

建立 Lifecycle Controller 開機媒體並遠端部署作業系統。 建立 Lifecycle Controller 開機媒體:

1. 在 Configuration Manager 2012 的 Device Conllections (裝置集合) 下, 在 All Dell Lifecycle Controller Servers 上按一下滑鼠右鍵,並選取 Dell Lifecycle Controller → Launch Config Utility (啟 動組態公用程式) 。

■ 註: 設定公用程式可在任一集合中啟動。

- <span id="page-37-0"></span>2. 在 Dell Lifecycle Controller 設定公用程式視窗中,選取左側窗格中的 Create new Lifecycle Controller Boot Media (建立全新 Lifecycle Controller 開機媒體)。
- 3. 請按 Browse (瀏覽) 並選擇您建立的可開機 ISO。更多詳細資訊請參閱[建立工作順序媒體可開機](#page-25-0) ISO。
- 4. 指定儲存 Dell Lifecycle Controller 開機媒體的資料夾或路徑。

■ 註: 建議將開機媒體儲存在本機磁碟; 如有必要請複製到網路位置。

5. 按一下 Create (建立)。

#### 設定 Lifecycle Controller 開機媒體的預設共用位置

若要設定 Lifecycle Controller 開機媒體的預設共用位置:

1. 在 Configuration Manager 2012、Configuration Manager 2012 SP1或 Configuration Manager 2012 R2, 選取 Administration (管理 → ) Site Configuration (站台設定) → Site (站台) → 在<站台伺服器名稱 >上按一下滑鼠右鍵 → Configure Site Components (設定站台元件) → Out of Band Management (頻外 管理) 。

隨即顯示 Out of Band Management Component Properties (頻外管理元件內容) 視窗。

- 2. 按一下 Dell Lifecycle Controller 標籤。
- 3. 在 Default Share Location for Custom Lifecycle Controller Boot Media (自訂 Lifecycle Controller 開 機媒體的預設共用位置) 底下,按一下 Modify (修改),修改自訂 Lifecycle Controller 開機媒體的預設共 用位置。
- 4. 在 Modify Share Information (修改共用資訊) 視窗中輸入新共用名稱和共用路徑。
- 5. 按一下 OK (確定)。

## 設定硬體及部署作業系統

遠端作業系統部署功能可透過 iDRAC 在任一自動探索系統上執行目標作業系統無人監管安裝。

此功能:

- 更新 Dell 儲存庫的韌體。
- 變更 BIOS 組態。
- 可讓您將 NIC 或 CNA 設定檔套用到目標系統集合。
- 變更 RAID 組態。
- 可讓您將 iDRAC 設定檔套用到目標系統集合。
- 可讓您選取通知及要部署的作業系統。
- 可讓您選取可開機媒體,並部署作業系統。

### 部署作業系統

您可在集合部署 Windows 及非 Windows 作業系統,且作業系統部署僅支援在多個伺服器部署作業系統。

在作業系統部署期間,DLCI 工作檢視器將顯示安裝的狀態與進度。

安裝作業系統之後,系統將加入至集合,並識別為受管理的 Dell Lifecycle Controller 伺服器 *<*作業系統名稱 *>*。

其中的作業系統名稱包括:

- Windows 作業系統
- Red Hat Enterprise Linux
- ESXi

註: 在部署非 Windows 作業系統後,系統名稱的服務標籤將在 Configuration Manager 主控台中顯 Ø 示為主機名稱。

此版本的 ESXi 僅支援安裝於硬碟機。

針對 ESXi 與 Red Hat Enterprise Linux, 作業系統必須安裝於採用預設組態的第一個硬碟機。

針對 Red Hat Enterprise Linux, 將設定下列項目:

- 語言設定為 US (美國)
- 鍵盤設定為 US (美式英文)
- 依據預設,時區設定為美國紐約

部署 Red Hat Enterprise Linux 6.5 及 Red Hat Enterprise Linux 7.0 作業系統時, DLCI 需要特定 ISO 的所有 驅動程式, DLCI 並假設特定平台的特定 ISO 皆具備所有驅動程式。僅安裝 Red Hat Enterprise Linux 儲存庫 中可用的套件。

**4 註:** 若要部署 RHEL, 請使用 Dell 自訂的 ISO。

在部署期間,下列套件將安裝至 Red Hat Enterprise Linux 儲存庫:

- @base
- @client-mgmt-tools
- @console-internet
- @core
- @debugging
- @directory-client
- @hardware-monitoring
- @java-platform
- @large-systems
- @network-file-system-client
- @performance
- @perl-runtime
- @server-platform
- @server-policy
- pax
- python-dmidecode
- oddjob
- sgpio
- certmonger
- pam\_krb5
- krb5-workstation
- perl-DBD-SQLite

若要部署 ESXi, 請使用 Dell 自訂的 ISO, 可於下列網址取得: dell.com/support/home。

在 NFS 共用提供 ISO 共用。DLCI 使用此項共用擷取 ISO 並建立自訂 ISO。自訂 ISO 儲存於相同共用。

建議不要將提供 NFS 共用的機器連接至網際網路。

DLCI 會在安裝任何非 Windows 作業系統之前,清除目標系統的所有分割區。

之前作業系統的影像會透過網路掛載為虛擬媒體,而目標主機作業系統的驅動程式,則會由 Configuration Manager 主控台儲存庫或 Lifecycle Controller 套用。

若您由 Lifecycle Controller 選取驅動程式,支援的作業系統清單是以 iDRAC 快閃儲存的現有驅動程式套件為 依據。您也可將 ISO 影像下載至目標系統的 vFlash SD 卡,以便將系統開機至下載的 ISO 影像。

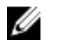

註: vFlash 功能僅可搭配整合式 Dell 遠端存取控制器 1.3 以上版本的韌體才能應用在機架和立式伺服器 上,若是刀鋒伺服器則需搭配整合式 Dell 遠端存取控制器 2.2 以上版本。

如需遠端作業系統部署、佈置並開機至 vFlash 作業系統影像的更多資訊,請參閱 *Dell Lifecycle Controller* 使 用者指南,網址是:dell.com/support/home。

#### 硬體設定及作業系統部署工作流程

將作業系統部署至集合:

- 1. 在 Configuration Manager 2012、Configuration Manager 2012 SP1 或 Configuration Manager 2012 R2, 在 Device Collections (裝置集合) 下, 以滑鼠右鍵按一下任何適當的 Dell 集合並選取 Dell Lifecycle Controller → Launch Config Utility (啟動 Config 公用程式) 。
- 2. 從 Lifecycle Controller Configuration Utility (Lifecycle Controller 設定公用程式) 選取 Hardware Configuration and Operating System Deployment (硬體設定與作業系統部署)。
- 3. 若您要在集合更新韌體,請選擇 Update Firmware from a Dell Repository (由 Dell 儲存庫更新韌體)。 更多詳細資訊請參[閱部署作業系統時更新韌體](#page-41-0)。
- 4. 按一下 下一步。
- 5. 在 BIOS 設定中,選取 BIOS 或 UEFI, 並按一下 Browse (瀏覽), 以選擇 BIOS 或 UEFI 設定檔儲存的路 徑。按一下 Next (下一步)。

選取 Continue on Error (出現錯誤時繼續),繼續進行部署,即使有錯誤。

- 6. 若您要變更硬體設定,請選擇 Configure Hardware (設定硬體)。更多詳細資訊請參[閱部署作業系統時設](#page-41-0) [定硬體](#page-41-0)。
- 7. 按一下 下一步。
- 8. 選擇 Configure [RAID](#page-41-0) (設定 RAID) 在伺服器設定 RAID。更多詳細資訊請參閱設定 RAID。
- 9. 按一下 下一步。
- 10. 若您要將網路配接卡設定檔套用至集合,請選擇 Configure network adapter (設定網路配接卡)。更多詳 細資訊請參閱套用 NIC 或 CNA [設定檔到集合](#page-41-0)。
- 11. 按一下 Next (下一步)。
- 12. 若您要將 iDRAC 設定檔[套用](#page-42-0)至集合,請選擇 Configure iDRAC (設定 iDRAC)。更多詳細資訊請參閱套用 整合式 Dell [遠端存取控制器設定檔到集合。](#page-42-0)

13. 如果要跳過在集合部署作業系統,請在通知畫面中選取 Do not deploy operating system (不要部署作業 系統)。

在此情況下,Next (下一步) 按鈕會停用,您可直接按下 Reboot targeted collection (重新開機目標集 合)。硬體設定工作會依據您在之前步驟的選擇提交,您可於 [Task Viewer](#page-28-0) (工作檢視器) 檢視工作狀態。

- 14. 如果您要部署作業系統:
	- 部署 Windows 作業系統:選取 Windows Operating System (Windows 作業系統),然後選取通知將 工作順序通知集合,接著選取要部署於集合的作業系統。
	- 部署非 Windows 作業系統:選取 Non Windows Operating System (非 Windows 作業系統), 撰取 作業系統、提供詳細資料,然後按 Next (下一步)。
	- 開機、憑證及瀏覽按鈕的其他選項,在 Select ISO Image (選取 ISO 影像) 中的非 Windows 部署為停 用。
- 15. 在 Select Lifecycle Controller bootable media (選取 Lifecycle Controller 可開機媒體) 底下選取下列其 中一個選項:
	- Boot to Network ISO (開機至網路 ISO) 重新啟動指定的 ISO。
	- Stage ISO to vFlash and Reboot (佈置 ISO 至 vFlash 並重新開機) 下載 ISO 至 vFlash 並重新開 機。
	- Reboot to vFlash (重新開機至 vFlash) (ISO 必須存在於 vFlash) 重新開機至 vFlash。確保 ISO 存 在於 vFlash。

■ 註: 如欲使用 Reboot to vFlash (ISO Must be present on vFlash) (重新開機至 vFlash) (ISO 必須 存在於 vFlash) 選項,在 vFlash 建立的分割區標籤名稱必須為 ISOIMG。

- 若要使用網路 ISO 作為回復步驟,請勾選 Use Network ISO as Fallback (使用網路 ISO 作為回復) 核 取方塊。
- 按一下 Browse (瀏覽) 並選取 Dell Lifecycle Controller 可開機媒體的儲存路徑。

2 註: 若您針對 Lifecycle Controller 開機媒體設定預設共用位置,預設位置會自動填入。更多詳細資 訊請參閱設定 Lifecycle Controller [開機媒體的預設共用位置。](#page-37-0)

- 16. 輸入使用者名稱及密碼,存取 Dell Lifecycle Controller 可開機媒體的共用位置。
- 17. 請按 Reboot Targeted Collection (重新開機目標集合)。這樣會將集合中各個系統的工作傳送至工作檢 視器。如欲檢視佇列中目前工作及其狀態,請按工作列的 Dell 圖示開啟工作檢視器。更多工作檢視器的 詳細資訊請參[閱工作檢視器](#page-28-0)。

具有 iDRAC 的系統收到 WS-MAN 命令後,就會重新開機至 Windows PE,並執行通知的工作順序。系 統之後會自動開機至 Lifecycle Controller 開機媒體,需視您在工作順序建立的開機順序而定。

註: 若您要在部署作業系統後更新系統,且系統服務仍然無法使用,您可利用 iDRAC Web 型介面重 Ø 設 iDRAC。更多詳細資訊請參閱 Dell Lifecycle Controller *遠端服務使用者指南*,網址: dell.com/ support/manuals。

部署成功後,已安裝 iDRAC 的系統會移至 **All Dell Lifecycle Controller Servers (**所有 Dell Life cycle 控 制器伺服器底下) 的集合 (Managed Dell Lifecycle Controller (OS Deployed)受管理的 Dell Lifecycle Controller (已部署作業系統))。

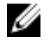

**在:** 若您在部署作業系統後變更目標系統主機名稱, 系統就會繼續出現在 Configuration Manager 主控台的 Managed Dell Lifecycle Controller (OS Deployed) (受管理 Dell Lifecycle Controller (已 部署作業系統))。您變更主機名稱時無需重新探索系統。

## <span id="page-41-0"></span>部署作業系統時更新韌體

更新韌體:

- 1. 選取下列其中一個選項:
	- Dell PDK Catalog (Dell PDK 目錄) 指定用於比較韌體清單的 Dell PDK 目錄。如欲指定 PDK 目 錄,請進行下列步驟:
		- 按一下 Browse (瀏覽) 找出您儲存目錄的檔案位置。確保目錄位於可存取系統 Dell Lifecycle Controller 的 CIFS 共用。
		- 若您要由目錄更新韌體清單,請針對目錄所在的 CIFS 共用指定 User Name (使用者名稱) 及 Password (密碼)。若您要檢視或比較目錄,就不需要指定使用者名稱及密碼。
	- FTP: ftp.dell.com **—** 連接至 Dell FTP 站點並下載更新。
	- Firmware inventory profile (韌體清單設定檔) 能夠與現有設定檔進行比較,並更新系統韌體。請 按 Browse (瀏覽) 並導覽至您儲存設定檔的位置。
- 2. 按一下 下一步。

畫面會顯示集合中伺服器的韌體詳細資料及韌體的基線版本。

- 3. 選取要更新為新版韌體的伺服器, 然後按一下 Next (下一步)。 下一個畫面會顯示韌體下載進度。
- 4. 完成韌體下載後, 按一下 Next (下一步) 繼續設定系統硬體。

#### 部署作業系統時設定硬體

設定硬體:

- 1. 請按 Browse (瀏覽) 並選擇您使用 System Viewer (系統檢視器) 建立的硬體設定檔。此設定檔於作業系統 部署程序期間套用。如需更多有關建立硬體設定檔的詳細資訊,請參[閱建立新設定檔](#page-53-0)。
- 2. 如果就算本步驟失敗也要進行下個步驟,請選擇 Continue on Error (錯誤時繼續)。此選項為預設選擇。 若您清除此選項,硬體設定程序就會在遭遇錯誤時中止。
- 3. 按一下 Next (下一步) 繼續設定 RAID。

### 設定 RAID

設定 RAID:

- 1. 請按一下 Browse (瀏覽) 並選取您使用 System Viewer (系統檢視器) 建立的 RAID 設定檔。此設定檔於作 業系統部署程序期間套用。如需更多有關建立 RAID 設定檔的詳細資訊,請參[閱使用陣列建立器](#page-30-0)。
- 2. 按一下 Next (下一步) 設定網路配接卡。
	- 註: 在系統設定 RAID 設定時,會重設系統的原控制器設定,並清除設定的虛擬磁碟 (VD) 或其他任 何組態。

#### 套用 NIC 或 CNA 設定檔到集合

註: 如果您在 Config Utility (設定公用程式) 套用屬性值,並不會檢查相依的屬性值。 M

如需支援的 CNA,請參閱 Lifecycle Controller 說明文件。

<span id="page-42-0"></span>設定網路配接卡並套用 NIC/CNA 設定檔到集合:

- 1. 請按 Browse (瀏覽),選擇您使用 System Viewer (系統檢視器) 公用程式建立的 NIC/CNA 設定檔。此設 定檔於硬體設定程序期間套用。有關建立 NIC/CNA 設定檔的更多詳細資訊,請參閱建立 NIC 或 [CNA](#page-57-0) 設 [定檔](#page-57-0)。
- 2. 如果選取簡易 NIC 設定檔,可以在目標系統上啟動 Unified Server Configurator,檢查設定檔中的所有設 定是否套用到目標系統。
- 3. 如果選取 Broadcom CNA 設定檔,可以檢查設定是否依據表 3 的內容套用:

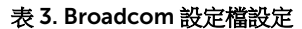

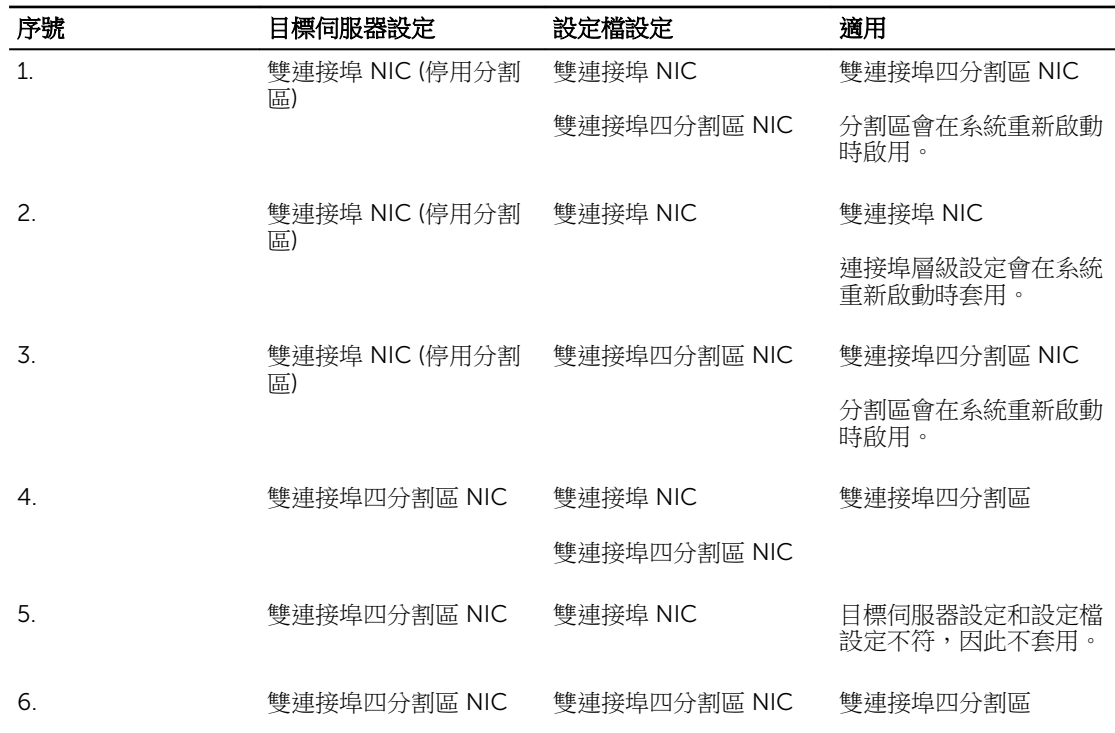

4. 按一下 Next (下一步)以套用 iDRAC 設定檔。

#### 在集合套用整合式 Dell 遠端存取控制器設定檔

設定 iDRAC 並將 iDRAC 設定檔套用至集合:

- 1. 請按 Browse (瀏覽),選擇您使用 System Viewer (系統檢視器) 公用程式建立的 iDRAC 設定檔。此設定 檔於硬體設定程序期間套用。有關建立 DRAC 設定檔的更多詳細資訊,請參閱 [Creating an Integrated](#page-56-0)  [Dell Remote Access Controller Profile \(](#page-56-0)建立一個整合式 Dell 遠端存取控制器設定檔)。
- 2. 選取 iDRAC 設定檔之後,可以檢查是否依照下列參數套用設定:

**在:**如果套用 NIC/CNA 設定檔時發生錯誤,作業系統部署程序就會繼續下個步驟。使用 Config Utility (設定公用程式) 套用屬性時,並不會檢查相依屬性值。硬體設定工作完成後,請使用設定公 用程式的 Network Adapter Comparison Report (網路配接卡比較報告) 檢查是否成功套用屬性。

#### <span id="page-43-0"></span>表 4. iDRAC 設定檔設定

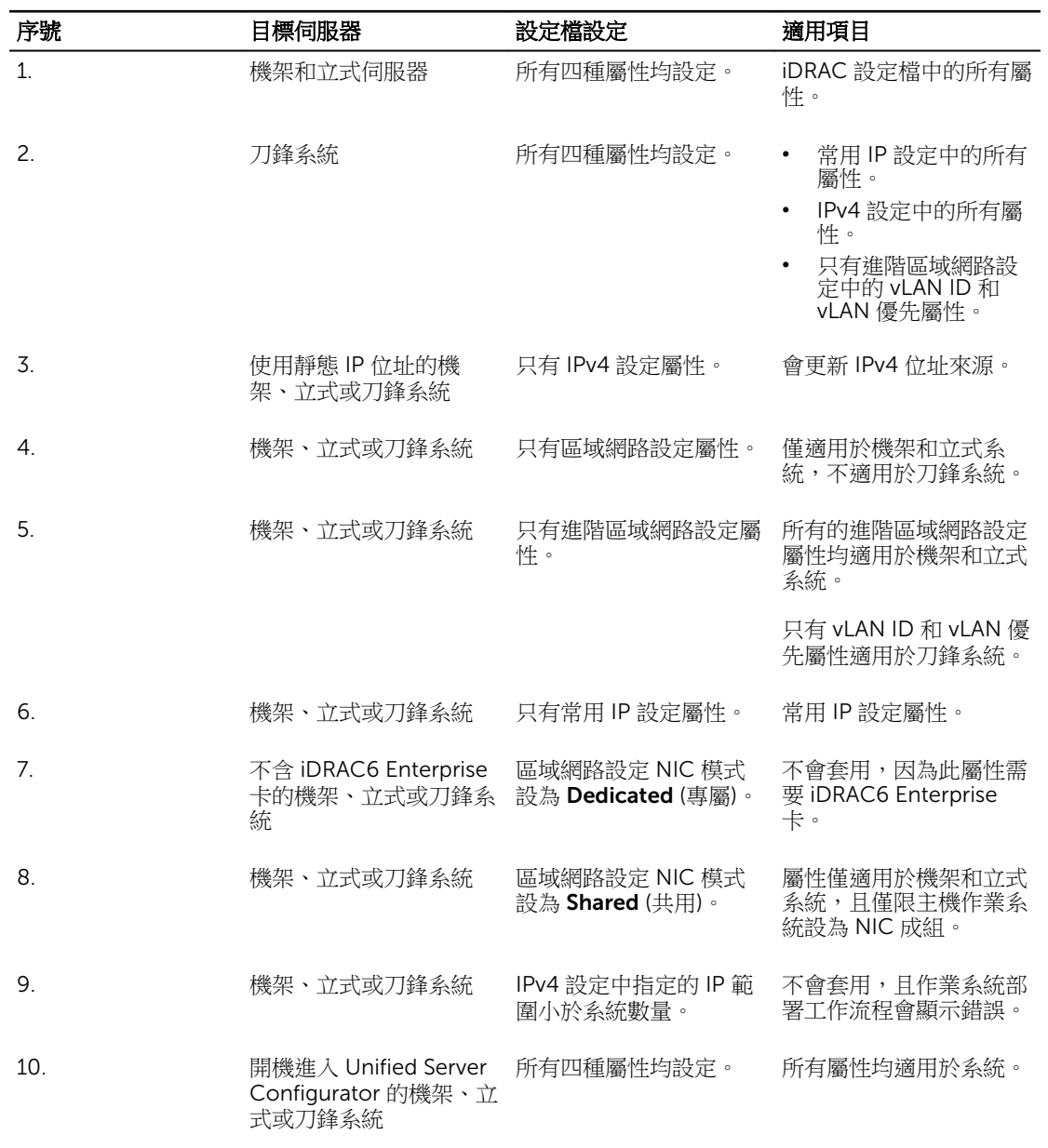

3. 按一下 Next (下一步) 選取通知。

4 註: 如果在套用 iDRAC 設定檔時發生錯誤, 作業系統部署程序將停止。

# 比較並更新集合的系統之韌體清單

此功能可供您擷取、比較並更新集合中包含 Lifecycle Controller 的 Dell 系統韌體清單。

<span id="page-44-0"></span>註: 如欲於遠端比較及更新韌體,您必須確保 Dell 系統具有 iDRAC6 韌體 1.5 版或以上版本。如需升級 Ø 至韌體 1.5 版的更多詳細資訊,請參閱「整合式 *Dell* 遠端存取控制器 *6 (iDRAC6) 1.5* 版使用者指南」, 網址是:dell.com/support/home。

比較並更新韌體清單:

- 1. 在 Configuration Manager 2012、Configuration Manager 2012 SP1 或 Configuration Manager 2012 R2 中,在 Device Collections (裝置集合) 下,於 All Dell Lifecycle Controller Servers (所有 Dell Lifecycle Controller 伺服器) 上以滑鼠右鍵按一下,然後選取 Dell Lifecycle Controller → Launch Config Utility (啟動 Config 公用程式) 。
- 2. 在 Dell Lifecycle Controller Configuration Utility (Dell Lifecycle Controller 設定公用程式) 的左側窗格 中選取 Firmware Inventory, Compare (韌體清單、比較) 與 Update (更新) 。
- 3. 從下列選項中選取基線︰
	- Dell PDK Catalog (Dell PDK 目錄) 指定 Dell PDK 目錄與韌體清單進行比較。如欲指定 PDK 目錄:
		- 請按 Browse (瀏覽) 導覽至您儲存目錄的檔案位置。確保目錄位於可存取 Dell Lifecycle Controllers 的 CIFS 共用。
		- 若您要由目錄更新韌體清單,請針對目錄所在的 CIFS 共用指定 User Name (使用者名稱) 及 Password (密碼)。若您要檢視或比較目錄,就不需要指定使用者名稱及密碼。

4 註: 若要更新韌體清單,必須指向本機儲存庫。

- FTP: ftp.dell.com 連接至 Dell FTP 站點上的目錄並比較韌體清單。
- Firmware Inventory Profile (韌體清單設定檔) 指定已儲存的現有設定檔,並用以比較和更新集合 的韌體清單。
- 4. 按一下 下一步。

Firmware Inventory, Compare, and Update (韌體清單、比較及更新) 畫面會顯示下列資訊:

- Name (名稱) 顯示集合中的系統名稱。
- Model (型號) 顯示系統型號資訊。
- Component (元件) 顯示伺服器的可用元件。
- Version (版本) 顯示元件的韌體版本。
- Baseline (基線) 顯示元件的基線版本。
- Criticality (嚴重) 顯示韌體狀態並說明集合韌體是否相容或需要更新。
- 5. 按一下 Copy to Clipboard (複製到剪貼簿),將資訊複製到剪貼簿,或按一下 Export to CSV (匯出到 CSV),以逗號區隔值的格式將資訊匯出。
- 6. 選取要更新為新版韌體的系統,然後按一下 Next (下一步)。 畫面會顯示韌體下載進度。
- 7. 完成下載後, 按一下 Next (下一步) 並選取下列其中一個選項:
	- Start now (立即開始) 立即開始更新。
	- Start on next boot (下次開機時開始) 系統下次開機時開始更新。
	- Schedule update (排程更新) 指定日期和時間,排程在當天執行更新。
- 8. 按一下 Finish (完成) 以完成韌體更新程序。

# 檢視硬體清單

您可使用設定公用程式檢視集合中所有系統的硬體清單詳細資料。

<span id="page-45-0"></span>檢視硬體清單:

- 1. 在 Configuration Manager 2012、Configuration Manager 2012 SP1 或 Configuration Manager 2012 R2 中, 在 Device Collections (裝置集合) 下, 於 All Dell Lifecycle Controller Servers (所有 Dell Lifecycle 控制器伺服器) 上按一下滑鼠右鍵,然後選取 Dell Lifecycle Controller → Launch Config Utility (啟動 Config 公用程式)。
- 2. 在 Dell Lifecycle Controller 設定公用程式選擇 Hardware Inventory (硬體清單)。 下列詳細資料會顯示在 Dell Lifecycle Controller 設定公用程式的右側窗格:
	- Name (名稱):顯示集合中的 Dell 系統名稱。
	- 硬體 : 顯示系統的硬體元件。例如:記憶體、CPU、iDRAC 等。
	- FQDD:顯示硬體元件的完全合格裝置說明。
	- Description (說明):顯示硬體元件內容。
	- 名 註: 設定公用程式擷取集合的硬體清單詳細資料時,若網路連線中斷,請關閉公用程式,並於網路連 線恢復時再次啟動公用程式。硬體清單詳細資料不會自動重新整理。

■ 註: 針對 yx1x 系統, Slot Length (插槽長度) 與 Slot Type (插槽類型) 欄位可能會將狀態顯示為 Not Applicable (不適用) 而非 Unknown (未知)。

# 驗證與 Lifecycle Controller 的通訊

使用下列步驟驗證已探索系統 (含 iDRAC) 的憑證:

- 1. 在 Configuration Manager 2012、Configuration Manager 2012 SP1或 Configuration Manager 2012 R2,於 Device Collections (裝置集合) 下,在 All Dell Lifecycle Controller Servers (所有 Dell Lifecycle 控制器伺服器) 上按一下滑鼠右鍵,並選取 Dell Lifecycle Controller → Launch Config Utility (啟動 Config 公用程式 )。
- 2. 在 Dell Lifecycle Controller 設定公用程式的左側窗格中選擇 Session Credentials, Verify Communication (工作階段憑證、驗證通訊)。
- 3. 按一下 Run Check (執行檢查),驗證已探索系統中 iDRAC 的通訊。 網路中已探索的 iDRAC 清單及其通訊狀態。
- 4. 檢查完畢後,請按 Export to CSV (匯出至 CSV) 將結果以 CSV 格式匯出。請提供您本機磁碟機的位置。 或

按一下 Copy to Clipboard (複製到剪貼簿), 將結果複製到剪貼簿後再儲存為純文字格式。

# 修改 Lifecycle Controller 的憑證

在含 iDRAC 的系統中,使用下列步驟驗證和╱或修改在 DLC for Configuration Manager 中設定的 WS-MAN 憑證:

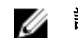

註: 建議同時修改 Lifecycle Controller 和 Configuration Manager 資料庫的憑證。

修改 Lifecycle Controller 的憑證:

1. 在 Configuration Manager 2012、Configuration Manager 2012 SP1 或 Configuration Manager 2012 R2, 在 Device Collections (裝置集合) 下, 於 All Dell Lifecycle Controller Servers (所有 Dell Lifecycle <span id="page-46-0"></span>控制器伺服器) 上按一下滑鼠右鍵,然後選取 Dell Lifecycle Controller → Launch Config Utility (啟動 Config 公用程式)。

- 2. 在 Dell Lifecycle Controller Configuration Utility (Dell Lifecycle Controller 設定公用程式) 的左側窗格 中選取 Modify Credentials on Lifecycle Controllers (修改 Lifecycle Controller 的憑證)。
- 3. 輸入目前的使用者名稱及密碼,以及新的使用者名稱及密碼。您可提供在 Active Directory 驗證的使用者 憑證。

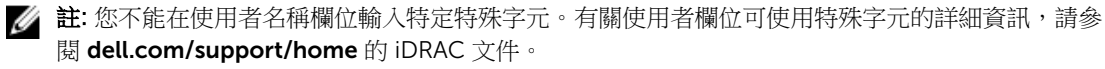

- Skip CA check (略過 CA 檢查) 此選項為預設選擇,請清除此選項以保護 Configuration Manager 及 目標系統之間的通訊安全。清除此選項將檢查目標系統憑證是否由受信任的憑證授權單位 (CA) 核發。 僅於您信任目標系統時清除此選項。
- Skip CN check (略過 CN 檢杳) 清除此撰項可提升安全性;驗證系統名稱及預防模擬。常用名稱 (CN) 不需要與目標系統主機名稱相符。僅針對受信任目標系統清除此選項。
- 4. 按一下 Update (更新)。 隨即顯示網路中已探索的 iDRAC 清單及其通訊狀態。

將一系列的 WS-MAN 命令送至集合中所有含 iDRAC 的系統、變更使用者名稱和密碼憑證,再說明變更 內容。

5. 更新完畢後,請按 Export to CSV (匯出至 CSV) 將結果以 CSV 格式匯出。請提供您本機磁碟機的位置。 或

按一下 Copy to Clipboard (複製到剪貼簿), 將結果複製到剪貼簿後再儲存為純文字格式。

## 修改 Configuration Manager 資料庫中 Lifecycle Controller 的憑證

修改 Configuration Manager 資料庫的憑證:

1. 在 Configuration Manager 2012、Configuration Manager 2012 SP1 或 Configuration Manager 2012 R2 的主控台,選取 Administration (管理) → Site Configuration (站台組態) → Sites (站台) → 於 <site server name> (站台伺服器名稱) 上按一下滑鼠右鍵 → Configure Site Components → Out of Band Management (頻外管理)。

隨即顯示 Out of Band Management Component Properties (頻外管理元件內容) 視窗。

- 2. 按一下 Dell Lifecycle Controller 標籤。
- 3. 在 Local User Account on Lifecycle Controllers (Lifecycle Controller 的本機使用者帳戶) 中按一下 Modify (修改)。
- 4. 在 New Account Information (新帳戶資訊) 視窗輸入新的使用者名稱和新密碼。確認新密碼並按下 OK (確定)。

您已更新 Configuration Manager 資料庫的使用者名稱和密碼憑證。

# 檢視並匯出集合的 Lifecycle Controller 記錄

您可以檢視集合可讀取格式的 Lifecycle Controller 記錄,還能將記錄匯出為. CSV 檔案,並儲存在 Unified Naming Convention (UNC) 或 Common Internet File System (CIFS) 共用裡。

<span id="page-47-0"></span>檢視集合的 Lifecycle Controller 記錄:

- 1. 在 Configuration Manager 2012、Configuration Manager 2012 SP1 或 Configuration Manager 2012 R2 中, 在 Device Collections (裝置集合) 下, 於 All Dell Lifecycle Controller Servers (所有 Dell Lifecycle 控制器伺服器) 上按一下滑鼠右鍵,然後選取 Dell Lifecycle Controller → Launch Config Utility( 啟動 Config 公用程式) 。
- 2. 選取 View Lifecycle Controller Logs (檢視 Lifecycle Controller 記錄) 選項。 檢視並匯出集合記錄檔案的步驟,與檢視並匯出單一系統記錄檔案的步驟很類似。

遵循檢視 [Lifecycle Controller](#page-61-0) 記錄提供的步驟 2 至步驟 7。

依據預設,書面會顯示集合中各個系統最近的 100 筆記錄。例如若集合中有 10 個系統,書面就會顯示 1000 筆記錄檔案。

■ 註: 在 Display (顯示) 下拉式清單之中的數量一定是集合總數。例如若集合中有 10 個系統, 下拉式 清單就會顯示 1000、2500、5000 及全部。

# 集合的平台還原

您可以在設定公用程式使用此選項執行以下工作:

- 匯出集合中的系統設定檔。更多詳細資訊請參閱在集合中匯出系統設定檔。
- 匯入集合中的系統設定檔。更多詳細資訊請參閱在集合中匯入系統設定檔。
- 管理集合的設定檔。
- 設定集合的零件更換內容。更多詳細資訊請參[閱設定集合的零件更換內容](#page-48-0)。

### 在集合中匯出系統設定檔

您可以使用此選項為集合中所有系統建立系統組態備份。 啟動集合的 Platform Restore (平台還原) 畫面:

- 1. 在 Configuration Manager 2012、Configuration Manager 2012 SP1 或 Configuration Manager 2012 R2 中,在 Device Collections (裝置集合) 下,於 All Dell Lifecycle Controller Servers (所有 Dell Lifecycle 控制器伺服器) 上按一下滑鼠右鍵,然後選取 Dell Lifecycle Controller → Launch Config Utility (啟動 Config 公用程式) 。
- 2. 選取 Platform Restore (平台還原) 選項。 建立集合系統組態備份的步驟,與建立單一系統組態備份的步驟極為類似。
- 3. 請遵[循匯出系統設定檔](#page-65-0)提供的步驟 1 至步驟 6。

建立集合的備份檔案時,各個系統的備份檔案會以您指定的字首建立,並於之後接續系統的服務標籤。這是為 了管理建立備份檔案,以便簡化還原程序。

### 在集合中匯入系統設定檔

您可匯入自己建立的系統設定檔 / 備份檔案。只有在您針對集合中的系統建立備份影像 / 設定檔時才適用此選 項。

<span id="page-48-0"></span>啟動集合的 Platform Restore (平台還原) 畫面:

- 1. 在 Configuration Manager 2012、Configuration Manager 2012 SP1 或 Configuration Manager 2012 R2 中, 在 Device Collections (裝置集合) 下, 於 All Dell Lifecycle Controller Servers (所有 Dell Lifecycle Controller 伺服器) 上以滑鼠右鍵按一下, 然後選取 Dell Lifecycle Controller → Launch Config Utility (啟動 Config 公用程式) 。
- 2. 選取 Platform Restore (平台還原) 選項。 匯入集合備份檔案的步驟,與匯入單一系統備份檔案的步驟很類似。
- 3. 請遵[循匯入系統設定檔](#page-66-0)提供的步驟 2 至步驟 6。 具有備份檔案系統的清單會顯示在方格中。
- 4. 選取要匯入備份檔案的系統,然後按一下 Next (下一步)。 工作已提交至工作檢視器。您可啟[動工作檢視器](#page-28-0)檢視工作狀態。

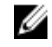

名註: 如果任何系統的網路共用位置上都沒有有效的備份檔案, 方格便會在系統的 Backup File (備份 檔案) 欄位中顯示 No (無),並停用核取方塊。

## 設定集合的零件更換內容

針對系統集合設定零件更換內容的步驟,類似於設定單一系統的內容。不過系統集合有效授權的檢查,僅於完 成設定其他內容並提交工作後執行。

如果是第 11 代 PowerEdge 伺服器, 該公用程式會檢查系統的 Lifecycle Controller 上的 Dell vFlash SD 卡的 有效授權。如果是第12代 PowerEdge 伺服器,該公用程式會檢查企業授權。

啟動集合的 Platform Restore (平台還原) 畫面:

- 1. 在 Configuration Manager 2012、Configuration Manager 2012 SP1 或 Configuration Manager 2012 R2 中, 在 Device Collections (裝置集合) 下, 在 All Dell Lifecycle Controller Servers (所有 Dell Lifecycle 控制器伺服器) 上按一下滑鼠右鍵,然後選取 Dell Lifecycle Controller → Launch Config Utility (啟動 Config 公用程式) 。
- 2. 選取 Platform Restore (平台還原) 選項。 有關設定零件更換內容的更多詳細資訊,請參閱[設定系統的零件更換內容](#page-67-0)

# 比較集合中的 NIC 或 CNA 設定檔與系統

此功能可讓您產生比較報告,比較 NIC / CNA 設定檔套用到系統的方式,並識別目標系統中任何的不一致。 產生比較報告:

- 1. 在 Configuration Manager 2012、Configuration Manager 2012 SP1 或 Configuration Manager 2012 R2 中,在 Device Collections (裝置集合) 下,於 All Dell Lifecycle Controller Servers (所有 Dell Lifecycle 控制器伺服器) 上按一下滑鼠右鍵, 然後選取 Dell Lifecycle Controller → Launch Config Utility (啟動 Config 公用程式)。
- 2. 選取 Network Adapter Comparison Report (網路配接卡比較報告) 選項。
- 3. 在 Network Adapter Comparison Report (網路配接卡比較報告) 畫面上,按一下 Browse (瀏覽) 並選取 套用到集合的 NIC / CNA 設定檔。 進度列會顯示目標系統已完成掃描並產生比較報告。
- 4. 產生比較報告之後,會顯示下列顏色:
- 白色 表示已套用設定檔,且目標系統上的設定檔也相符。
- 紅色 表示套用設定檔到目標系統時發生不一致。
- 灰色 表示套用的設定檔尚未經過設定,或目標系統內找不到屬性。

也會顯示下列詳細資料:

- Target System (目標系統) 用於比較設定檔的目標系統名稱。
- Target Adapter (目標配接卡) 在目標系統的配接卡類型。目標系統可擁有多個配接卡。
- Configuration Applied (套用的設定) 套用到目標系統的設定。
- 5. 選擇比較報告的任何記錄, 並按下 View Details (檢視詳細資料) 檢視 Port Comparison (連接埠比較) 詳 細資料。隨即顯示系統連接埠詳細資料。色彩編碼類似於 Comparison Report (比較報告) 畫面。請參閱 步驟 4。
- 6. 選擇連接埠並按下 View Details (檢視詳細資料) 檢視 Personality Comparison (識別比較) 詳細資料。隨 即顯示下列詳細資料:
	- Partition (分割區) 連接埠上的分割區編號。
	- Personality (識別) 分割區上的目標系統的原始識別。
	- Personality Applied (已套用的識別) 已從 NIC / CNA 設定檔套用至分割區的識別。
	- Min. Bandwidth (最小頻寬) 分割區可用的最小頻寬。
	- Min. Bandwidth Applied (已套用最小頻寬) 已套用至分割區的最小頻寬。
	- Max. Bandwidth (最大頻寬) 分割區可用的最大頻寬。
	- Max. Bandwidth Applied (已套用最大頻寬) 已套用至分割區的最大頻寬。

色彩編碼類似於 Comparison Report (比較報告) 畫面。詳細資料請參閱步驟 4。

- 7. 選擇任何分割區,並按下 View Port Details (檢視連接埠詳細資料)。連接埠詳細資料書面顯示 NIC 及 iSCSI 屬性詳細資料。顯示的詳細資料如下:
	- Attribute (屬性) NIC 或 iSCSI 屬性清單。
	- System Value (系統值) 系統出現的屬性值。
	- Value Applied (已套用的值) 已從設定檔套用的屬性值。

# 使用匯入伺服器公用程式

本節說明使用匯入伺服器公用程式可執行的各種活動。此項公用程式會在安裝 DLCI for Configuration Manager 時進行安裝。如需更多有關安裝 Dell Lifecycle Controller Integration for Configuration Manager 的詳細資訊,請參閱安裝指南。

匯入伺服器公用程式可用來:

- 匯入不是由 DLCI for Configuration Manager 自動探索到,但已屬於 Configuration Manager 環境一部份 的 Dell 伺服器。匯入後,這些伺服器會顯示在 All Dell Lifecycle Controller Servers (所有 Dell Lifecycle 控制器伺服器)→ Dell Imported Servers (Dell 匯入的伺服器), 您可以使用 DLCI for Configuration Manager 功能執行各種作業。如需更多資訊,請參閱 Importing Dell Servers (匯入 Dell 伺服器)。
- 由 .CSV 格式外部檔案匯入系統變數至集合之中的系統。您在建立工作順序以便於伺服器部署作業系統 時,會使用這些變數。更多詳細資訊請參[閱匯入系統變數](#page-51-0)。

# 匯入 Dell 伺服器

若要匯入不是由 DLCI for Configuration Manager 自動探索到的 Dell 伺服器:

- 1. 在 Configuration Manager 2012、Configuration Manager 2012 SP1 或 Configuration Manager 2012 R2 的主控台:
	- a. 巡覽至 Assets and Compliance (資產及法規遵循),於 Devices (裝置) 按滑鼠右鍵。
	- b. 選取 Dell Lifecycle Controller → Import Dell PowerEdge Server (匯入 Dell PowerEdge 伺服 器)。
- 2. 在 Import Dell Servers (匯入 Dell 伺服器) 畫面上,選取 Import Dell Servers (匯入 Dell 伺服器) 選項。
- 3. 撰取 Specify an iDRAC IP address range (指定 iDRAC IP 位址範圍), 提供 IP 位址範圍。這是您匯入伺 服器的 iDRAC IP 位址範圍。

您也可以由逗號分隔檔案或新文字行選取指定 iDRAC IP 位址。請按 Browse (瀏覽) 導覽至您儲存為 .CSV 格式檔案的位置。

在 .CSV 檔案中,IP 位址將使用下列其中一種格式列出:

- 使用逗號作為分隔符號分隔 IP 位址,例如:172.16.2.5,172.16.2.38,172.16.1.1。
- 在單獨文字行納入 IP 位址,例如:
	- 新文字行:172.16.1.1
	- 新文字行:72.16.1.5
	- 新文字行:172.16.1.45
- 4. 在集合名稱,請輸入或鍵入集合的名稱。請確定提供唯一集合名稱。如果您提供現有的集合名稱,錯誤訊 息會顯示 < 集合名稱 > 已存在。
- 5. 按一下 Next (下一步)。

<span id="page-51-0"></span>iDRAC 驗證程序可在您依據指定的各個 iDRAC IP 位址安裝 DLCI for Configuration Manager 時,驗證 iDRAC 憑證。方格顯示 IP 位址、伺服器名稱及驗證狀態。 您可以提供在 Active Directory 上驗證的使用者憑證。

如果您指定的 iDRAC 使用者不存在於您要匯入的任何伺服器的 iDRAC 中,那麼狀態將顯示為 Authentication failed (驗證失敗), 您將無法匯入伺服器。

授權資訊 Licensed nodes(已授權的節點):已提供的節點數量。 Nodes in use (使用中的節點):已指派 至伺服器的節點數量。

受管理的伺服器以綠色顯示。

- 6. 請按 Next (下一步) 選取您要匯入的伺服器。依據預設會選取驗證狀態為 Success (成功) 的所有系統。
- 7. 按一下 Save As (另存新檔) 可將報告儲存為 .CSV 檔案並放入任何位置。
- 8. 指定想要顯示匯入伺服器的目標集合,然後按一下 Next (下一步)。
- 9. 按一下 Save As (另存新檔) 可將報告儲存為 .CSV 檔案並放入任何位置。
- 10. 完成匯入程序後, 按一下 Close (關閉) 關閉公用程式。

# 匯入系統變數

從使用 .CSV 格式儲存的外部檔案匯入系統變數:

- 1. 在 Configuration Manager 2012、Configuration Manager 2012 SP1 或 Configuration Manager 2012 R2 的主控台:
	- a. 巡覽至 Assets and Compliance (資產及法規遵循), 於 Devices (裝置) 按滑鼠右鍵。
	- b. 選取 Dell Lifecycle Controller → Import Dell PowerEdge Server (匯入 Dell PowerEdge 伺服 器)。
- 2. 在 Import Dell Servers (匯入 Dell 伺服器) 畫面中,選取 Import System Variables (匯入系統變數) 選 項。
- 3. 按一下 Browse (瀏覽),選取包含變數的 .CSV 檔案。
- 4. 按一下 下一步。

畫面會顯示比較報告,比較系統內的變數值及 .CSV 檔案內的變數值。

檔案中的變數定義格式如下:

```
<System Name>, <variable1 name> = <variable1 value>, <variable2 
name>=<variable2 value>. 例如:<System Name1>, 
InstallOSVer=Win2K3,CountDisks=5 <System Name2>, 
InstallOSVer=Win2K8,CountDisks=4 <System Name3>, 
CountDisks=4,RAIDController=H700
```
5. 按一下 下一步。

畫面會顯示比較報告,比較系統內的變數值及 .CSV 檔案內的變數值。將顯示以下詳細資料:

- Name (名稱) 系統的名稱。
- Variable Name (變數名稱) 變數的名稱。
- Value in the .CSV file (.CSV 檔案中的值) .CSV 檔案之中的變數值。若檔案中沒有變數,此欄顯示 的值為 NA。
- Value in the System (系統中的值) 系統中變數的值。若系統中沒有變數,此欄顯示的值為 NA。

• Action (動作) — 要針對變數採取的行動。此行動一定會向 .CSV 檔案中的變數和值提供優先權。

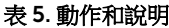

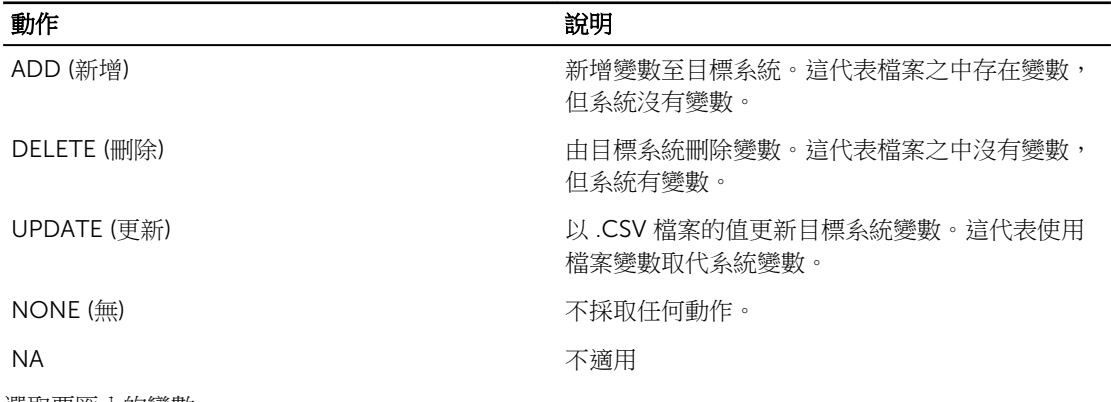

6. 選取要匯入的變數。

依據預設,會選擇在方格使用 ADD (新增) 及 UPDATE (更新) 動作的記錄,不會選擇使用 DELETE (刪除) 動作的記錄。如果您要由系統刪除記錄,就一定要選取記錄。 也可以根據系統名稱來篩選方格中的記錄。

- 7. 按一下 下一步。
- 8. 按一下 Save As (另存新檔) 可將報告儲存為 .CSV 檔案並放入任何位置。
- 9. 完成匯入程序後, 按一下 Close (關閉) 關閉公用程式。

6

# <span id="page-53-0"></span>使用系統檢視器公用程式

本章將說明使用系統檢視器公用程式可執行的各種作業。

系统檢視器公用程式的用途如下:

- 檢視及編輯硬體設定。更多詳細資訊請參閱檢視並編輯 BIOS 組態。
- 檢視及編輯 RAID 組態。更多詳細資訊請參[閱檢視並設定](#page-55-0) RAID。
- 建立及編輯系統的 iDRAC 組態設定檔。更多詳細資訊請參閱[為系統設定](#page-55-0) iDRAC 設定檔。
- 建立 NIC 及 CNA 等網路配接卡設定,並儲存至設定檔。更多詳細資訊請參閱[設定系統的](#page-57-0) NIC 和 CNA。
- 檢視目前的韌體清單,將其與基線進行比較並更新韌體。更多詳細資訊請參[閱比較並更新韌體清單](#page-12-0)。
- 比較硬體組態設定檔。更多詳細資訊請參[閱比較硬體組態設定檔](#page-61-0)。
- 檢視及匯出 [Lifecycle Controller](#page-61-0) 記錄。更多詳細資訊請參閱<u>檢視 Lifecycle Controller 記錄</u>。
- 檢視系統的硬體清單。更多詳細資訊請參[閱檢視系統的硬體清單](#page-64-0)。

■ 註:您只能直接編輯硬體組態和 RAID 組態設定檔,無法直接編輯系統組態。

- 執行平台還原等工作,包括:
	- 將系統設定檔匯出到外部位置。
	- 從外部位置匯入儲存的系統設定檔。
	- 設定系統的零件更換內容。

更多詳細資訊請參[閱系統的平台還原](#page-64-0)。

## 檢視並編輯 BIOS 組態

您可透過此功能檢視和修改系統或系統集合的目前 BIOS 組態,並儲存為設定檔。

#### 註:

- 若目標系統顯示在設定檔的開機系統相同、均等或較少,則在目標系統上可套用開機順序。
- SCCM2012 中,不支援使用 UEFI 開機模式作業系統部署。

#### 建立新設定檔

建立新設定檔:

1. 在 BIOS Configuration (BIOS 組態) 畫面中, 選擇 Create a New Profile (建立新設定檔) 並按一下 Next (下一步)。

<span id="page-54-0"></span>BIOS Attributes (BIOS 屬性) 標籤會顯示系統的 BIOS 屬性及目前設定。Boot Sequence (開機順序) 標籤 會顯示系統的開機順序資訊。

2. 在 BIOS Attributes (BIOS 屬性) 標籤選擇要納入設定檔的屬性 (選取各個屬性的核取方塊)。若您選取 Select All (全選), 就會選擇清單中的所有屬性。

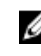

註: 您可以不勾選設定檔的 BIOS 屬性。若您並未選擇設定檔中的任何 BIOS 屬性,則匯入設定檔時 就只會考量開機順序資訊。

3. 按一下 Save As Profile (另存為設定檔), 將設定檔儲存為 XML 檔案。

#### 編輯現有設定檔

編輯現有設定檔:

- 1. 在 BIOS Configuration (BIOS 組熊) 書面中選取 Edit an Existing Profile (編輯現有設定檔), 並按一下 Browse (瀏覽) 即可瀏覽設定檔。
- 2. 選取您要編輯的設定檔並按一下 Next (下一步)。 BIOS Attributes (BIOS 屬性) 標籤會顯示所選設定檔的 BIOS 屬性。
- 3. 選取要編輯的屬性,並按一下 Edit Attribute (編輯屬性)。 Custom Attribute Editor (自訂屬性編輯器) 會顯示 Attribute Name (屬性名稱) 欄位中下拉式清單的所有 屬性。
- 4. 選取欲編輯的屬性,並作出必要變更。
- 5. 按一下 OK (確定) 儲存變更,並退出 Custom Attribute Editor (自訂屬性編輯器)。

名 註: 按一下 Reset (重設) 即可重設任何作出的變更。

## 新增屬性

新增屬性:

- 1. 在 BIOS Configuration (BIOS 組態) 書面選取 Create a New Profile (建立新設定檔) 或 Edit an Existing Profile (編輯現有設定檔), 然後按 Browse (瀏覽) 即可瀏覽設定檔。
- 2. 在 BIOS Attributes (BIOS 屬性) 標籤按一下 Add Attribute (新增屬性)。
- 3. 在 Custom Attribute Editor (自訂屬性編輯器) 的 Attribute Name (屬性名稱) 欄位輸入屬性名稱。必須 在此欄位輸入值。
- 4. 由 Attribute Type (屬性類型) 下拉式清單選擇屬性類型。屬性分為三種類型:
	- Enum Attribute (列舉屬性) 顯示具有多個值的下拉式方塊。至少應選擇一個值。
	- Text Attribute (文字屬性) 顯示具有文字值的欄位。此欄位可為空白。
	- Numeric Attribute (數值屬性) 顯示具有整數值的欄位。此欄位不能為空白。
- 5. 請依據您選取的屬性類型輸入屬性值。以下假設您選取的屬性類型為 Enum Attribute (列舉屬性)。
	- 若要新增值,請在 Possible Value (可能值) 欄位輸入列舉屬性值,然後再按一下 Add (新增)。
	- 若要更新屬性值,請選取要更新的值,在 Possible Value (可能值) 欄位進行必要變更,然後再按 Update (更新)。
	- 若要刪除值,請選取值並按下 Delete (刪除)。隨即出現對話方塊要求確認。請按 Yes (是) 刪除值。
- 6. 按一下 OK (確定) 關閉 Custom Attribute Editor (自訂屬性編輯器), 並返回 BIOS Attributes (BIOS 屬性) 標籤。

## <span id="page-55-0"></span>編輯現有的 BIOS 屬性

如欲編輯現有的 BIOS 屬性,譜導[循編輯現有設定檔](#page-54-0)的步驟 2 至步驟 5。

## 變更 BIOS 或 UEFI 開機順序和硬碟機順序

變更 BIOS 開機順序和硬碟機順序:

- 1. 在 BIOS Configuration (BIOS 組態) 畫面選取 Create a New Profile (建立新設定檔) 或 Edit an Existing Profile (編輯現有設定檔),然後按 Browse (瀏覽) 即可瀏覽設定檔。
- 2. 按一下 Boot or UEFI Sequence (開機或 UEFI 順序) 標籤。 即顯示目前的 BIOS 或 UEFI 開機順序和硬碟機順序。
- 3. 使用 Move Up (上移) 和 Move Down (下移) 按鈕變更 BIOS 或 UEFI 開機順序或硬碟機順序。
- 4. 按一下 OK (確定) 儲存變更。

## 註:

- 如果是第 13 代的 Dell PowerEdge 伺服器,您能檢視 BIOS 屬性和目前已儲存的 Boot Mode (啟動模式) 的開機順序。
- 按一下 Reset (重設) 即可重設任何作出的變更。
- 下列工作順序可運作:以開機順序進入 Boot Mode (啟動模式),再加上這些組態工作的任一: NIC 或 RAID;可選地隨附於 iDRAC 組態工作。
- 下列工作順序無法運作:以開機順序進入 Boot Mode (啟動模式),再僅加上 iDRAC,且僅 OSD 組態工作沒有作用。
- 下列工作順序可部分運作:當 Boot Mode (啟動模式)和開機順序一起套用時,僅開機模式可運 作。

# 檢視並設定 RAID

此功能可供您檢視並設定伺服器的 RAID。如欲設定 RAID:

- 1. 在 System Viewer (系統檢視器) 公用程式中按一下 RAID Configuration (RAID 組態)。 RAID Configuration (RAID 組態) 畫面可顯示系統 RAID 資訊,例如虛擬磁碟數量及其控制器 ID、RAID 層級和實體磁碟。
- 2. 請按一下 Create RAID profile (建立 RAID 設定檔),使用 Array Builder (陣列建立器) 建立新的 RAID 組 態設定檔。有關使用陣列建立器的更多詳細資訊,請參[閱使用陣列建立器](#page-30-0)。

# 為系統設定 iDRAC 設定檔

此功能可讓您定義 iDRAC 設定並予以儲存,然後將設定檔套用至集合做為工作流程的一部分,同時部署作業 系統。

您可以使用 System Viewer (系統檢視器) 公用程式為系統建立或編輯 iDRAC 設定檔。

## <span id="page-56-0"></span>建立整合式 Dell 遠端存取控制器設定檔

建立 iDRAC 設定檔:

- 1. 在 System Viewer (系統檢視器) 公用程式中按一下 iDRAC Configuration (iDRAC 設定)。 即顯示 iDRAC 組態選項。
- 2. 選取 Create a New Profile (建立新設定檔) 並按一下 Next (下一步)。
- 3. 按一下 Network Configuration (網路設定) 標籤。
- 4. 由下拉式清單選擇您要設定的屬性。您可設定下列屬性:
	- 區域網路設定
	- 進階區域網路設定
	- 常用 IP 設定
	- IPv4 設定

註: 如需更多以上屬性可設定之各種參數資訊,請參閱「*Dell Lifecycle Controller 1.6* 版使用者指 南」和 *Dell Lifecycle Controller 2.1.4.0* 版,網址是:dell.com/support/home。

5. 按一下 Users (使用者) 標籤。

此方格會從系統取回並顯示 iDRAC 使用者的清單。

- 6. 您可新增使用者帳戶,或編輯現有使用者帳戶。iDRAC 擁有 16 個使用者,您可設定其中的 15 個。
	- 若要新增新的使用者帳戶,請選取尚未設定的使用者帳戶。
	- 若要編輯使用者帳戶,請選取方格中的帳戶,然後按一下 Edit (編輯),或連按兩下使用者帳戶。 即顯示 Edit User (編輯使用者) 畫面。

註: 您無法編輯 DLCI 用於存取系統的 iDRAC 的使用者帳戶。

- 7. 指定下列詳細資料:
	- General Details (一般詳細資料) 輸入使用者名稱和密碼。您在建立或編輯使用者帳戶時必須指定密 碼。
	- IPMI LAN user Privilege granted (授予的 IPMI 區域網路使用者權限) 從下拉式清單中選取使用者 類型,以授予 IPMI 區域網路使用者權限。
	- Other Privilege (其他權限) 從下拉式清單中選取整合式 Dell 遠端存取控制器群組,然後選取要指 派給群組的權限。 如需權限的更多資訊,請參閱「*Dell Lifecycle Controller 1.6* 版使用者指南」和 *Dell Lifecycle Controller 2.1.4.0* 版,網址是:dell.com/support/home。
- 8. 按一下 OK (確定) 儲存使用者帳戶設定,並返回 Users (使用者) 標籤。
- 9. 按一下 Save As Profile (另存為設定檔), 儲存整合式 Dell 遠端存取控制器組態設定檔。

## 編輯整合式 Dell 遠端存取控制器設定檔

編輯 iDRAC 設定檔:

- 1. 在 System Viewer (系統檢視器) 公用程式中按一下 iDRAC Configuration (iDRAC 設定)。 即顯示 iDRAC 組態選項。
- 2. 選取 Edit an Existing Profile (編輯現有設定檔)。
- 3. 按一下 Browse (瀏覽) 並導覽至儲存 iDRAC 設定檔的位置,然後按一下 Next (下一步)。

<span id="page-57-0"></span>4. 在 Network Configuration (網路設定) 標籤中,選取要編輯的屬性。

註: 如需更多以上屬性可設定之各種參數資訊,請參閱「*Dell Lifecycle Controller 1.6* 版使用者指 南」和 *Dell Lifecycle Controller 2 1.4.0* 版,網址是:dell.com/support/home。

5. 按一下 Users (使用者) 標籤。

此方格會從現有設定檔取回並顯示 iDRAC 使用者的清單。

- 6. 您可新增使用者帳戶,或編輯現有的使用者帳戶。更多詳細資訊請參閱建立整合式 Dell [遠端存取控制器](#page-56-0) [設定檔](#page-56-0)的步驟 6 和步驟 7。
- 7. 按一下 Save As Profile (另存為設定檔), 以儲存修改後 iDRAC 組態設定檔。

# 設定系統的 NIC 和 CNA

此功能可讓您設定系統中特定網路介面卡 (NIC) 或整合網路配接卡 (CNA) 的不同屬性, 並將其儲存至設定檔。 您可針對系統建立 NIC 或 CNA 設定檔,但設定檔僅能套用至集合。此功能可在集合進行 NIC 分割。

每種類型的 NIC 都具有關聯範本。此範本並未包含任何特定執行個體資訊,並且獨立於任何系統之外。例如 DualPort-QuadPartition-NIC 範本可讓您將 CNA 的八個分割區設定為各種角色。

如需有關 Lifecycle Controller 支援之 NIC 資訊,請參閱《*Dell Lifecycle Controller Unified Server*  Configurator/Unified Server Configurator-Lifecycle Controller Enabled 使用者指南》, 網址是: **dell.com/** support/manuals。

## 建立 NIC 或 CNA 設定檔

建立 NIC/CNA 設定檔:

1. 在 System Viewer (系統檢視器) 公用程式中按一下 Network Adapter Configuration (網路配接卡組 態)。

接著會顯示可建立新設定檔、編輯現有設定檔,或掃描集合以識別配接卡的選項。

- 2. 選取 Create New Profile (建立新設定檔) 並按一下 Next (下一步)。 隨即顯示 Network Adapter Configuration (網路配接卡設定) 畫面。
- 3. 按一下 Add (新增) 新增配接卡。
- 4. 在 Add Adapter (新增配接卡) 方塊中執行下列步驟:
	- 從下拉式清單中選取 Adapter type (配接卡類型)。
	- 選取配接卡位置,並指定插槽編號。
	- 按一下 OK (確定)。
		- 配接卡現在將新增到 Network Adapter Configuration (網路配接卡設定) 畫面中。
- 5. 如果要移除設定檔中的任何配接卡,請選取配接卡並按一下 Remove (移除)。
- 6. 選取配接卡並按下 Configure (設定) 進行設定。有關設定配接卡的更多詳細資訊,請參[閱設定配接卡](#page-58-0)。
- 7. 宗成配接卡設定後,請按一下 Save As Profile (另存為設定檔),儲存 NIC 設定檔。 如果尚未設定設定檔中的任何配接卡,將出現下列訊息: No Adapter is configured. Please configure before saving. 按一下 OK (確定),然後設定部分的配接卡,再儲存設定檔。

<span id="page-58-0"></span>若您已設定部分配接卡而不是所有配接卡,將出現下列訊息:

You have not configured all adapters and settings. Are you sure you want to save the profile?

按一下 OK (確定) 儲存設定檔,或按 Cancel (取消) 設定所有的配接卡。

## 掃描集合

您可以掃描集合並識別已設定的配接卡,然後列出 NIC 或 CNA 設定檔進行編輯。如欲掃描集合:

- 1. 在 System Viewer (系統檢視器) 公用程式中按一下 Network Adapter Configuration (網路配接卡組 態)。
- 2. 選取 Scan collection to identify adapters (掃描集合以識別配接卡), 然後按一下 Next (下一步)。
	- 註: 在公用程式掃描集合之前,會出現警告表示程序可能需要長時間進行。若您按下 Cancel (取 消),掃描程序就會中止,並且不會選取 Scan collection to identify adapters (掃描集合以識別配 接卡) 選項。
- 3. 公用程式掃描集合,進度列會顯示工作進度。工作完成後請按 Next (下一步)。
- 4. Network Adapter Configuration (網路配接卡組態) 畫面會顯示集合中的配接卡。
- 5. 選擇您要設定的配接卡,並按下 Configure (設定)。更多詳細資訊請參閱設定配接卡。
- 6. 如果要移除設定檔中的任何配接卡,請選取配接卡並按一下 Remove (移除)。
- 7. 您也可按 Add (新增) 將配接卡新增至設定檔。更多詳細資訊請參閱建立 NIC 或 CNA [設定檔的](#page-57-0)步驟 4。
- 8. 按一下 Save As Profile (另存為設定檔), 儲存修改過的 NIC 設定檔。

## 設定配接卡

設定配接卡:

1. 從 Network Adapter Configuration (網路配接卡組態) 畫面中選取配接卡,然後按一下 Configure (設 定)。

書面將顯示 Adapter Configuration (配接卡組態) 對話方塊。

- 2. 選取下列其中一個選項:
	- Configure adapter settings (設定配接卡設定) 進行設定。
	- Copy settings from adapter(從配接卡複製設定) 從已設定的配接卡複製組態設定。
- 3. 請按 Configure (設定)。
	- 畫面將顯示 Configure Adapter (設定配接卡) 對話方塊。
- 4. 選取要設定的連接埠,然後按一下 Configure (設定)。
- 5. 選取下列其中一個選項:
	- Configure port settings (設定連接埠設定) 設定連接埠設定。若您要手動設定連接埠設定,請進行 下個步驟。
	- Copy settings from port (由連接埠複製設定) 由已經設定的連接埠複製連接埠設定。若您正複製 連接埠設定,請進行步驟 7。
- 6. 您需要針對連接埠的各個分割區選擇識別,並針對各個識別輸入頻寬及進行設定。一個連接埠最多可擁有 四個分割區,並可指派一個識別至各個分割區。

請在 Personalities and Settings (識別及設定) 選擇各個分割區的識別, 並設定最小及最大頻寬。您可選 擇下列選項之一:

• NIC

- iSCSI
- FCoE

▲ 註: 您只能為 CNA 選取識別, 無法為 NIC 選取識別。

- 7. 請按 Port Settings (連接埠設定) 設定 NIC 及 iSCSI 參數。更多詳細資訊請參閱設定 NIC 及 iSCSI 參數。
- 8. 按一下 OK (確定) 儲存設定。

## 設定 NIC 和 iSCSI 的參數

您可以從 Port Settings (連接埠設定) 畫面設定 NIC 和 iSCSI 的參數。 設定 NIC 和 iSCSI 參數:

- 1. 在 Port Settings (連接埠設定) 畫面的 NIC 標籤上, 指定下列參數:
	- Select All (全選) 選取此選項可勾選所有 NIC 可用的選項。
	- Boot protocol (開機通訊協定) 選取開機系統的通訊協定。您可選擇 PXE、iSCSI 或 FCoE。
	- Wake on LAN (網路喚醒) 選取開啟整個 LAN 之中的系統。您可選擇啟用或停用此選項。
	- Wake on LAN link speed (網路喚醒連結速度) 從下拉式清單中指定 Wake on LAN (網路喚醒) 連結 的速度。
	- VLAN mode (VLAN 模式) 若系統不在相同的網路交換器,選取將系統新增至 VLAN。您可選擇啟用 或停用此選項。
	- Link speed (連結速度) 選取 NIC 連結速度。
	- Flow Control (流量控制) 選取資料流量控制。
	- IP auto configuration (IP 自動設定) 選取自動設定系統的 IP 位址。您可選擇啟用或停用此選項。
	- SRIOV configuration (SRIOV 設定) 選取設定系統的單一根目錄輸入 / 輸出。您可選擇啟用或停用 此選項。

按一下 OK (確定) 儲存設定。

- 2. 按一下 iSCSI 標籤並指定下列參數:
	- CHAP authentication (CHAP 驗證) 在探索 iSCSI 目標時啟用或停用系統的 Challenge Handshake 驗證通訊協定 (CHAP)。若您啟用此選項,就必須在整個 iSCSI Initiator Parameters Configuration (iSCSI 啟動器參數設定) 畫面期間輸入 CHAP ID 及 CHAP 密碼。
	- CHAP mutual authentication (CHAP 交互驗證) 啟用或停用探索 iSCSI 目標時網路內部系統之間 的雙向 CHAP 驗證。
	- iSCSI via DHCP (使用 DHCP 探索 iSCSI) 啟用或停用透過 DHCP 探索 iSCSI 目標。
	- Windows Boot HBA Mode (Windows 開機 HBA 模式) 主機作業系統設定為軟體啟動器模式時請停 用此屬性,設定為 HBA 模式則啟用。此選項於 NetXtreme 配接卡提供使用。
	- Boot to Target (開機至目標) 您可啟用或停用此項屬性。若您啟用此選項,iSCSI 開機主機軟體會 嘗試由 iSCSI 目標開機。
	- DHCP Vendor ID (DHCP 廠商 ID) 在此欄位指定 DHCP 廠商 ID。若 DHCP Offer 之中的 Vendor Class ID (廠商類別 ID) 欄位與此欄位值相符,則 iSCSI 開機主機軟體就會尋找所需的 iSCSI 開機延 伸。若停用 iSCSI via DHCP (使用 DHCP 探索 iSCSI) 選項,就不需要設定此值。
	- LUN Busy Retry Count (LUN 忙碌重試次數) 指定 iSCSI 目標 LUN 忙碌時, iSCSI 開機啟動器應該 重試連線的次數。
- 3. 按一下 OK (確定) 儲存設定。

## 編輯 NIC 或 CNA 設定檔

編輯 NIC/CNA 設定檔:

- 1. 在 System Viewer (系統檢視器) 公用程式中按一下 Network Adapter Configuration (網路配接卡組 態)。
- 2. 選取 Edit an Existing Profile (編輯現有設定檔)。
- 3. 按一下 Browse (瀏覽) 並導覽至儲存 NIC 設定檔的位置。
- 4. 選取儲存為 .XML 的設定檔,並按一下 Next (下一步)。 Network Adapter Configuration (網路配接卡組態) 會顯示設定檔中設定的配接卡。
- 5. 選取您要編輯的配接卡,並按下 Configure (設定)。有關[設定配接](#page-58-0)卡的更多詳細資訊,請參閱設定配接 [卡](#page-58-0)。
- 6. 如果要移除設定檔中的任何配接卡,請選取配接卡並按一下 Remove (移除)。
- 7. 您也可按 Add (新增) 將配接卡新增至設定檔。更多詳細資訊請參閱<u>建立 NIC 或 CNA 設定檔</u>的步驟 4。
- 8. 按一下 Save As Profile (另存為設定檔), 儲存修改過的 NIC 設定檔。

## 比較並更新韌體清單

此功能可讓您檢視、比較及更新特定系統的現有韌體版本,也能讓您比較本身系統及其他系統、Dell FTP 站 台,或您由 Dell 支援站台下載 PDK 目錄的 BIOS 及韌體版本。

比較和更新系統的韌體清單:

1. 在 System Viewer (系統檢視器) 公用程式中,按一下 Firmware Inventory, Compare, and Update (韌體 清單、比較及更新)。

系統元件及其目前韌體版本都會顯示在右側窗格。

- 2. 按一下 Export Profile (匯出設定檔),以 XML 格式匯出軟體清單資訊。
- 3. 按一下 Next (下一步) 並選取下列其中一個選項, 指定比較伺服器集合韌體清單的基線:
	- Dell PDK Catalog (Dell PDK 目錄) 指定用於比較韌體清單的 Dell PDK 目錄。指定 PDK 目錄:
		- 按一下 Browse (瀏覽) 找出您儲存目錄的檔案位置。確保目錄位於可存取系統 Dell Lifecycle Controller 的 CIFS 共用。
		- 若您要由目錄更新韌體清單,請針對目錄所在的 CIFS 共用指定 User Name (使用者名稱) 及 Password (密碼)。若您要檢視或比較目錄,就不需要指定使用者名稱及密碼。

4 註: 若要更新韌體清單,必須指向本機儲存庫。

- FTP: ftp.dell.com 連接至 Dell FTP 站點,以比較並更新系統的韌體清單。
- Firmware Inventory Profile (韌體清單設定檔) 指定已儲存的現有設定檔,並用以比較和更新系統 的韌體清單。
- 4. 請按 Next (下一步)。此畫面顯示以下基線詳細資訊,可用於比較您集合的韌體:
	- Selective Firmware Update (選擇性韌體更新)**—** 可讓您選取需要更新的元件。只有選取的元件會更 新。依預設所有的元件都將選取,除了包含**無法使用、不可更新**和 Coequal 狀態的元件以外。
	- CMC **—** 按一下 Export to XML 以從 DLCI 匯出機箱和伺服器的目錄。您可以使用此資訊並使用 DRM 來建立儲存庫。一日建立儲存庫,選取 CMC,然後使用 DRM 所建立的儲存庫搭售啟動韌體更新。

<span id="page-61-0"></span>CMC 韌體無法直接從 DLCI 主控台更新。

CMC 無法使用目錄更新,您可以從 DRM 儲存庫使用 .bin 或 .cmc 檔案更新 CMC 。

- Component (元件) 顯示元件名稱。
- Version (版本) 顯示元件的韌體版本。
- Baseline Version (基線版本) 顯示元件的基線版本。
- 狀態 —顯示韌體狀態並說明系統韌體是否相同,或需要根據所選儲存庫更新。

以下是韌體的狀態:

- Urgent (緊急): 表示用來解決安全性、效能或修復元件中斷情況的重大更新。
- Recommended (建議):表示產品的錯誤修正和功能增強。
- Optional (可選):表示新功能或任何特定組態的更新。
- Same (相同):表示相同的基線版本。
- Downgrade (降級):表示目前版本的降級。
- Not Updatable (不可更新): 表示基線版本不可更新。
- Not Available (不可用):表示基線版本不可用。
- 5. 您可依據任一基線詳細資料過濾資訊,根據可用的選項設定排程,然後按一下 Update (更新) 使用最新韌 體更新系統。
	- start now (立即開始) 開始更新。
	- start on next reboot (下次重新開機時開始) 目標系統下次重新開機時開始更新。
	- schedule update (排程更新) 設定更新的日期及時間。若更新排程連續進行,且之間的時間差距不 到一小時,就會出現警告訊息。

# 比較硬體組態設定檔

此功能可供您比較和回報套用至系統的 BIOS 或 iDRAC 組態設定檔。 比較硬體組態設定檔:

- 1. 在 System Viewer (系統檢視器) 公用程式中,按一下 Compare Hardware Configuration Profile (比較 硬體組態設定檔)。
- 2. 產生比較報告後,畫面會顯示下列色彩來表示比較的狀態:
	- 白色 表示套用的設定檔符合目標系統上的設定檔。
	- 紅色 表示套用設定檔到目標系統時發生不一致。
	- 灰色 表示套用的設定檔尚未經過設定,或目標系統內找不到屬性。
- 3. Compare Hardware Configuration Profile (比較硬體組態設定檔) 畫面顯示下列欄位:
	- Attribute Name (屬性名稱) 依據您選取的設定檔, 列出 BIOS 或 iDRAC 屬性。
	- System Value (系統值) 列出目前的 BIOS 或 iDRAC 屬性值。如果沒有值,就會顯示為 NA。
	- Profile Value (設定檔值) 列出設定檔中的屬性值。如果沒有值,就會顯示為 NA。

# 檢視 Lifecycle Controller 記錄

本功能可讓您以可讀格式檢視 Lifecycle Controller 記錄,並將記錄儲存或匯出為 .CSV 檔案。Lifecycle Controller 記錄包含各種詳細資料,例如韌體升級歷史、變更的更新及設定事件,以及使用者意見。

檢視 Lifecycle Controller 記錄:

- 1. 在 System Viewer (系統檢視器) 公用程式選擇 View Lifecycle Controller Logs (檢視 Lifecycle Controller 記錄)。View Lifecycle Controller Logs (檢視 Lifecycle Controller 記錄) 畫面將顯示下列欄 位:
	- Existing Share (現有共用) 指定您要儲存以下格式檔案的 UNC 或 CIFS 共用:\\<IP 位址>\<共用> \檔案名稱。檔案名稱為預設提供,您無法變更檔案名稱。此項資訊會快取儲存以供未來檢視使用。建 議您每次檢視 Lifecycle Controller 記錄檔案時,都指定空白共用。若您使用現有位置,請確保該位置 為空白。
	- Domain\User Name (網域\使用者名稱) 指定 Lifecycle Controller 在存取 UNC 或 CIFS 共用時所 需要的正確網域和使用者名稱。
	- Password (密碼) 指定正確的密碼。
- 2. 按一下 下一步。

接著會顯示 View Lifecycle Controller Logs (檢視 Lifecycle Controller 記錄) 畫面。

依據預設,畫面將顯示最近的 100 筆記錄。您只能在按下 Pause (暫停) 或於畫面顯示所有 100 筆記錄之 後,才能更改顯示的記錄數目。顯示的詳細資料如下:

#### 表 6. Lifecycle Controller 記錄詳細資料

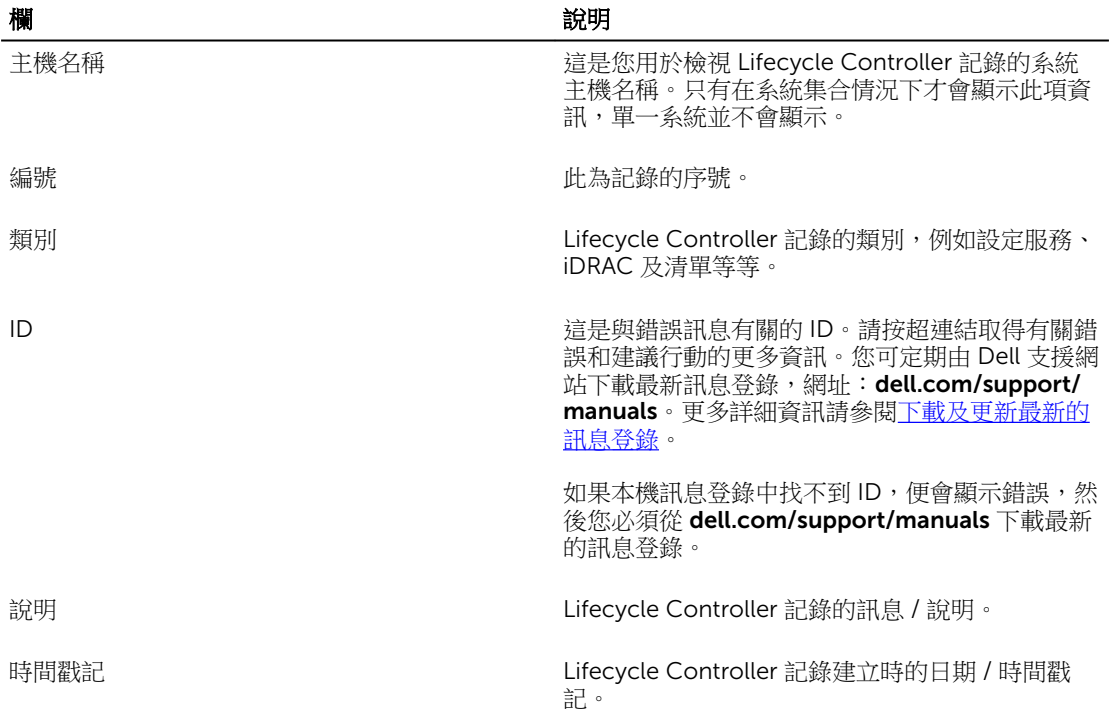

您可設定檢視的記錄檔案預設數量。這是通用設定,負責定義方格中顯示記錄的最大數量。如欲設定記錄 檔案預設數量:

- a. 從安裝 DLCI for Configuration Manager 的資料夾中開啟 DLCSystemview.exe.config 或 DLCConfigUtility.exe.config。
- b. 搜尋 MAX\_LC\_LOGS\_TO\_DISPLAY 參數並指定數字。

您在 Lifecycle Controller 記錄檢視器中選擇 All (全部) 時,便會顯示所指定的記錄數量。

<span id="page-63-0"></span>3. 指定想要檢視的記錄數量後, 按一下 View (檢視)。

名 註: 只有在您手動輸入記錄數量,並未由下拉清單選擇時才適用此步驟。若您由下拉清單選擇數量, 就會自動顯示記錄。您指定的值無法低於每次檢視的記錄數量。若您要減少檢視的記錄數量,就必 須排序及篩選每個系統的記錄,或關閉 System Viewer (系統檢視器) 公用程式 (若為集合則為設定 公用程式),然後重新開啟系統檢視器。

載入記錄時,如果有更多記錄需要載入,將會顯示下列訊息:

More records to be displayed.

載入所有記錄後,將會顯示下列訊息:

There are no more records to be displayed.

- 4. 若要根據您所輸入的文字篩選記錄, 在搜**尋**中提供詳細資料。
	- 如果您不提供搜尋字串,會顯示所有已登入資訊。記錄會根據目前所述資訊過濾。
	- 在搜尋欄位中,將顯示您於前一步驟中選取的記錄數量之過濾資訊。
- 5. (選用)若要從系統擷取最新的 Lifecycle Controller 記錄,請按一下 Refresh (重新整理)。
- 6. (選用) 載入大量記錄時,可按 Pause (暫停) 暫時停止載入記錄檔案。您可在此階段由下拉清單選擇數量, 變更檢視的記錄數量。
- 7. 按一下 Resume (繼續),繼續載入記錄。
- 8. 按下 Export to CSV (匯出至 CSV) 將檔案以 CSV 格式儲存至特定位置。本選項僅匯出於方格顯示的記錄 檔案。若您已篩選方格中的資料,此選項將僅匯出篩選後的資料。

## 下載及更新第 11 代和第 12 代訊息登錄

建議您先關閉所有的 DLCI 公用程式,包括 System Viewer (系統檢視器) 公用程式、Config 公用程式和 Task Viewer (工作檢視器),然後再下載並解壓縮訊息登錄。

訊息登錄不包含使用者定義的 Work notes (工作記事) 記錄類型 (例如 WRK001) 或 Other (其他) 類別記錄的 詳細資訊。

將第 11 代與第 12 代的訊息登錄下載至您已安裝 DLCI for Configuration Manager 的系統:

- 1. 請造訪 delltechcenter.com/LC。
- 2. 瀏覽至 Lifecycle Controller 2 (LC2) 首頁。
- 3. 在 Lifecycle Controller2(LC2) 頁面上, 於 Dell Event / Error Message Reference (Dell 事件 / 錯誤訊息 參考) 區段中,按一下 Dell Message Registry - English (2.1) (Dell 訊息登錄 - 英語 (2.1))。 如果是第 11 代 PowerEdge 伺服器, 按一下 Dell Message Registry - English (1.6) (Dell 訊息登錄 -英語  $(1.6)$
- 4. 請按一下 Dell Event / Error Message Reference 2.1 (Dell 事件 / 錯誤訊息參考 2.1) 下載連結。 如果是第 11 代 PowerEdge 伺服器,請按一下 Dell Event / Error Message Reference for iDRAC6, LC 1.6 (適用 iDRAC6 、 LC1.6 的 Dell 事件 / 錯誤訊息參考) 之下載連結。
- 5. 將 PLC\_emsgs\_en\_2.1.zip 檔案解壓縮到空白資料夾。 如果是第11代 PowerEdge 伺服器,解壓縮 PLC\_emsgs\_en\_1.6.zip 檔案至一個空的資料夾。
- 6. 將解壓縮資料夾內的所有檔案和資料夾複製到下列資料夾位置:C:\Program Files\Microsoft Configuration Manager\AdminUI\XmlStorage\Extensions\DLCPlugin\emsgs\_en。
- 7. 更新訊息登錄時,請確定解壓縮並複製最新的檔案和資料夾,同時覆寫 emsgs\_en 資料夾下的檔案和資 料夾。

## <span id="page-64-0"></span>下載及更新第 13 代訊息登錄

將第 13 代的訊息登錄下載至您已安裝 DLCI for Configuration Manager 的系統:

- 1. 請造訪 delltechcenter.com/LC。
- 2. 在 Dell Event/Error Message Reference (Dell 事件 / 錯誤訊息參考 ) 區段中 , 按一下 Dell Message Registry - English (2.0) (Dell 訊息登錄 - 英語 (2.0))。
- 3. 按一下 iDRAC8 with Lifecycle Controller Dell Event / Error Message Registry 2.0 (iDRAC8 的 Lifecycle Controller Dell 事件 / 錯誤訊息登錄 2.0) 的下載連結。
- 4. 將 PLC\_emsgs\_en\_xx\_xx\_xx.zip 檔案解壓縮到任何空白資料夾。
- 5. 將解壓縮資料夾內的所有檔案和資料夾複製到下列資料夾位置:C:\Program Files\Microsoft Configuration Manager\AdminUI\XmlStorage\Extensions\DLCPlugin\emsgs\_en。
- 6. 更新訊息登錄時,請確定解壓縮並複製最新的檔案和資料夾,同時覆寫 emsgs\_en 資料夾下的檔案和資 料夾。
- 7. 將 MSG\_REG\_en.xml 重新命名為 emsg\_en.xml。

■ 註: 第 13 代訊息登錄不包含第 11 代和第 12 代訊息登錄。

# 檢視系統的硬體清單

您可使用 System Viewer (系統檢視器) 公用程式檢視所選系統的硬體清單詳細資料。

檢視系統的硬體清單:

在 System Viewer (系統檢視器) 公用程式中選取 Hardware Inventory (硬體清單)。

在 System Viewer (系統檢視器) 公用程式右側窗格顯示下列訊息:

- Hardware Component (硬體元件) 顯示硬體元件的名稱。
- Properties (內容) 顯示硬體元件的屬性。
- Value (值) 顯示硬體元件各項屬性的值。

2 註: 針對 PowerEdge 11G 系統, Slot Length (插槽長度) 與 Slot Type (插槽類型) 欄位可能會將狀態顯示 為 Not Applicable (不適用) 而非 Unknown (未知)。

# 系統的平台還原

您可以在 System Viewer (系統檢視器) 公用程式上使用此選項來執行以下功能:

- 匯出系統設定檔。更多詳細資訊請參[閱匯出系統設定檔](#page-65-0)。
- 匯入系統設定檔。更多詳細資訊請參閱<u>匯入系統設定檔</u>。
- 管理設定檔。
- 設定系統的零件更換內容。更多詳細資訊請參[閱設定系統的零件更換內容](#page-67-0)。

## <span id="page-65-0"></span>匯出或匯入系統設定檔的先決條件

必須將韌體升級到下列版本:

- 刀鋒系統的 iDRAC 韌體版本在 3.30 以上。
- 機架及直立式系統的 iDRAC 韌體版本在 1.80 以上。
- Lifecycle controller 韌體版本必須是 1.5 版或更新版本。
- 匯出系統設定檔時,如果您想要排定備份,您必須具有管理權限,才能存取 iDRAC vFlash 卡或網路共用。

如需更多有關更新韌體版本的資訊,請參[閱比較並更新韌體清單](#page-12-0)。

#### 匯出系統設定檔

您可以建立系統設定檔的備份,並將其匯出到 iDRAC vFlash 卡或網路共用。此功能會備份下列內容:

- 硬體和韌體清單,例如 BIOS、LOM 和儲存控制器 (RAID 層級、虛擬磁碟和控制器屬性)。
- 系統資訊,例如服務標籤、系統類型等。
- Lifecycle Controller 韌體影像、系統組態及 iDRAC 的系統設定檔。

匯出系統設定檔:

1. 在 System Viewer (系統檢視器) 公用程式中選取 Platform Restore (平台還原)。

如果是第 11 代 PowerEdge 伺服器, 該公用程式會檢查系統的 Lifecycle Controller 上的 Dell vFlash SD 卡的有效授權;如果是第 12 和第 13 代 PowerEdge 伺服器,公用程式會檢查企業授權及韌體版本。如果 存在有效的授權, Platform Restore (平台還原) 畫面隨即顯示。

**/ 註:** 此功能僅適用於 Lifecycle Controller 版本 1.5 以上。

- 2. 在 Platform Restore (平台還原) 畫面選取 Export Server Profile (匯出伺服器設定檔), 並按 Next (下一 步)。選取 vFlash 媒體或位置的選項隨即顯示。
- 3. 選取下列其中一個選項:
	- vFLASH 媒體:於 iDRAC vFlash 卡進行備份。

**在:** 在 vFlash 卡,當您匯出系統設定檔,現有的系統設定檔將被覆寫。

- Network share (網路共用): 在網路的共用位置進行備份。若您選擇此選項, 就必須指定下列資訊:
	- Existing share (現有共用): 若您第一次建立備份, 請指定共用位置。此項資訊會快取儲存於之後 備份時使用,且您可由下拉式方塊選取現有位置。
	- User name (使用者名稱): 指定存取共用位置的使用者名稱。您必須以下列格式指定使用者名稱: 網域\<使用者名稱>。此項資訊也會在首次備份後快取儲存。您可使用相同名稱進行後續備份。
	- Password (密碼):指定要存取共用位置的密碼,然後重新輸入密碼以進行確認。

**在:** 請確定指定的共用位置可寫入, 且有足夠的磁碟空間可讓 Lifecycle Controller 儲存備份檔案。

- 4. 輸入備份檔案複雜密碼。這是用於鎖定備份檔案的加密部分。若要成功備份,備份檔案複雜密碼必須採用 以下特定格式:
	- 複雜密碼必須包含至少 8 個字元。
	- 複雜密碼必須包含下列的字元組合 至少 1 個大寫字元、至少 1 個小寫字元、至少 1 個特殊字元,以 及至少 1 個數字字元。

<span id="page-66-0"></span>若匯出檔案位置為網路共用,您必須指定備份檔案字首。對系統或集合而言,此字首必須獨一無二。

備份檔案會附加系統的主機名稱,並以下列格式儲存:*<*字首*><*主機名稱*>*。例如若您指定字首為 ABC123, 目系統主機名稱為 ABCDEFG, 則備份檔案將儲存為 ABC123-ABCDEFG。

按一下 View previous backup files (檢視先前的備份檔案) 連結,檢視先前曾建立的任何備份檔案字 首。

註: 若您已指定的檔案名稱與之前的備份檔案相同,公用程式就會出現提示,要求您指定不同檔案名 稱以避免覆寫現有檔案。若於系統層級和集合層級,在相同的共用位置提供相同的檔案名稱字首, 就會直接覆寫不提示。

5. 備份排程。

可用選項如下:

- Start now (立即開始):使用立即備份系統設定檔 iDRAC vFlash 卡或網路共用。
- 單次: 用於排定單次備份。設定單次備份系統設定檔到 iDRAC vFlash 卡或網路共用的日期與時間。
- 循環執行: 用於排程定期備份數次。使用天 和事件的數目, 提供您要設定備份系統設定檔到整合式 iDRAC vFlash 卡或網路共用的頻率。

6. 按一下 Next (下一步)。

螢幕上將會顯示摘要畫面。

7. 按一下 Finish (完成),將備份程序傳送到工作檢視器。

將顯示下列訊息: Task submission complete. (工作傳送完成)。您可啟動 [Task Viewer](#page-28-0) (工作檢視器) 檢視 工作狀態。

## 匯入系統設定檔

此功能可讓您匯入系統的韌體和組態備份,並將備份還原到建立備份時的同一個系統。 只有先建立系統設定檔的備份影像,才能使用此功能。

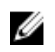

註: 若您更換系統主機板,請確保您將硬體重新安裝至相同位置。例如將 NIC PCI 卡安裝至備份時使用 的相同 PCI 插槽。

或者您可以刪除目前的虛擬磁碟設定,從備份影像檔案還原設定。

匯入系統設定檔:

- 1. 在 System Viewer (系統檢視器) 公用程式中選取 Platform Restore (平台還原)。 即顯示 Platform Restore (平台還原) 畫面。
- 2. 在 Platform Restore (平台還原) 畫面選擇 Import Server Profile (匯入伺服器設定檔),並按 Next (下一 步)。將顯示選擇 vFlash 媒體或共用位置的選項。
- 3. 選取下列其中一個選項:
	- vFlash media (vFlash 媒體):從 iDRAC vFlash 卡還原備份檔案。
	- Network share (網路共用): 由網路共用位置還原備份影像。若您選擇此選項,就必須指定下列資 訊:
	- Existing share (現有共用): 指定您儲存備份影像的共用位置。下拉式清單包含您之前針對系統或集合 建立備份檔案的共用清單。
	- User name (使用者名稱): 指定存取共用位置的使用者名稱。您必須以下列格式指定使用者名稱:網 域\<使用者名稱>。
	- Password (密碼):指定要存取共用位置的密碼,然後重新輸入密碼以進行確認。

<span id="page-67-0"></span>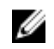

**2 註:** 使用 Recir (循環執行) 排程選項匯入已建立的備份檔案時,請確定您以<Recurrence number><Prefix>建立備份檔案前置碼。

- 4. 請按 Next (下一步)。輸入您在進行備份時指定的備份檔案複雜密碼。
- 5. 請按 Next (下一步)。在匯入備份檔案時,您可選擇保留目前的 RAID 控制器設定,或由備份檔案還原備份 設定。請選擇下列選項之一:
	- Preserve (保留):保留現有的 RAID 控制器組態設定。
	- Delete (刪除):刪除現有的 RAID 控制器組態,並從備份檔案匯入組態。

名 註: 此項作業不會還原備份期間的虛擬磁碟內容, 例如作業系統。此項作業只會建立空白的虛擬磁碟 並設定屬性。

6. 按一下 下一步。

螢幕上將會顯示摘要畫面。

7. 按一下 Finish (完成) 開始匯入備份檔案,並將工作傳送到 Task Viewer (工作檢視器)。 您可以啟動 Task Viewer (工作檢視器), 以檢視工作狀態。

## 設定系統的零件更換內容

零件更換功能可針對系統新近更換的元件,自動更新韌體及 / 或設定,以便與原始零件的韌體及 / 或設定相 符。新近更換元件可能包括 PowerEdge RAID 控制器、NIC 或電源,要與原始零件的元件相符。此功能在 Lifecycle Controller 為預設停用, 如有需要可透過 DLCI 啟用。這是授權功能,需要使用 Dell vFlash SD 卡。 使用 System Viewer (系統檢視器) 公用程式設定系統的零件更換內容。

設定零件更換內容:

- 1. 在 System Viewer (系統檢視器) 公用程式中選取 Platform Restore (平台還原)。 如是第 11 代 PowerEdge 伺服器,該公用程式會檢查系統的 Lifecycle Controller 上的 Dell vFlash SD 卡 的有效授權,如果是第 12 和第 13 代 PowerEdge 伺服器,公用程式會檢查企業授權。 如果有效的授權 存在, Platform Restore (平台還原) 畫面隨即顯示。
- 2. 在 Platform Restore (平台還原) 畫面選取 Configure Part Replacement (設定零件更換) 選項,然後按  $Next$  (下一步)。

接著會顯示零件更換屬性。

3. 選取下表所示的內容選項:

#### 表 7. 屬性及選項

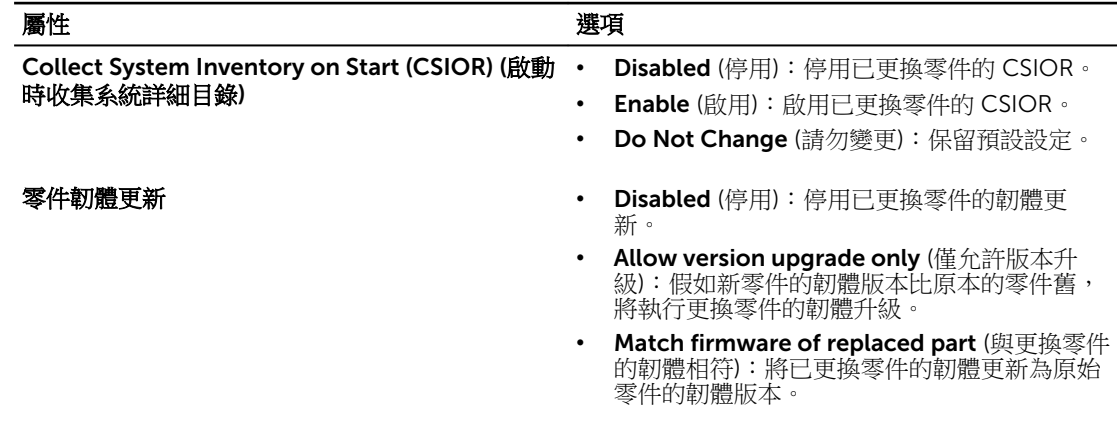

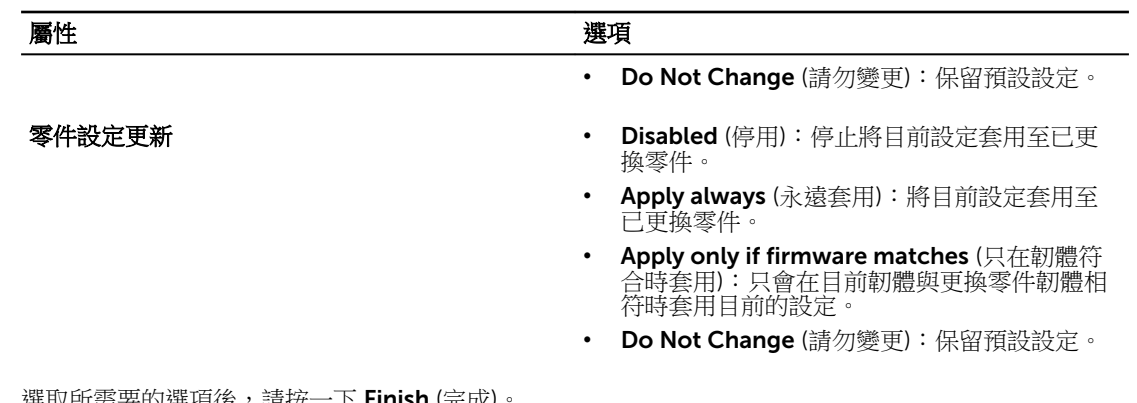

4. 選取所需要的選項後,請按一下 Finish (完成) 會顯示下列訊息: Task submission complete (工作傳送完成)。 工作傳送至 Task Viewer (工作檢視器)。您可啟動 Task Viewer (工作檢視器) 檢視工作狀態。工作會以零 件更換設定進行系統 Lifecycle Controller 的設定。此設定在您更換任何系統零件時生效。

若您已更新零件更換屬性,有時並不會立即設定更新。請稍待幾分鐘後檢查更新是否設定。

故障排除

本章列出各種問題及步驟進行故障排除。

# 在 IIS 設定 Dell Web 供應服務

此安裝程式在安裝時會自動設定 Internet Information Services (IIS) 適用的 Dell Web 供應服務。

本節說明手動設定 IIS 適用之 Dell Web 供應服務的相關資訊。

### IIS 7.0、IIS 7.5、IIS 8.0 或 IIS 8.5 適用的 Dell Web 供應服務設定

如欲設定 IIS 7.0、IIS 7.5、IIS 8.0 或 IIS 8.5 適用的 Dell Web 供應服務設定:

- 1. 啟動 dell\_lifecycle\_controller\_integration\_3.1.0.xx.exe。
- 2. 建立一個稱為 Provisioning Web Site (Web 供應站台) 的新應用程式集區,並指定至網站。
- 3. 在 Provisioning Web Site (Web 供應站台) 執行下列步驟:
	- 在 IIS Manager 中,於 Provisioning Web Site (Web 供應站台) 上按滑鼠右鍵並選取 Properties (内 容)。
	- 按一下 Home Directory (首頁目錄) 標籤。
	- 在 Application Pool (應用程式區) 底下選取 Provisioning Web Site (Web 供應站台)。
- 4. 在網站中將預設文件設為 handshake.asmx 並移除其他任何預設文件。
- 5. 使用證書 MMC 外掛程式時,可將 PS2.pfx 證書安裝到系統的 Personal (個人) 儲存裝置。
- 6. 將 RootCA.pem 安裝到系統的 Trusted Root Certificate Authorities (信任的根憑證授權) 儲存裝置。
- 7. 將 ProvisioningCTL.stl Certificate Trust List (憑證信任清單) 檔案匯入 Intermediate Certificate Authorities (中級憑證授權)。
- 8. 建立 SSL 憑證設定,套用匯入的 Certificate Trust List (憑證信任清單)。在命令提示字元貼上下列命令: netsh http add sslcert ipport=0.0.0.0:4433 appid={6cb73250-820b-11de-8a39-0800200c9a66} certstorename=MY certhash=fbcc14993919d2cdd64cfed68579112c91c05027 sslctlstorename=CA sslctlidentifier="ProvisioningCTL"
- 9. 如欲針對網站執行 SSL 及用戶端憑證,請進行下列步驟:
	- 新增 SSL 繫結,設定連接埠為 4433,並使用 DellProvisioningServer 憑證。出現警告顯示憑證已指 派至其他程式。
	- 按一下 OK (確定)。
	- 移除連接埠 4431 的 HTTP 繫結。
	- 選取所需的 SSL 選項。
	- 選取所需的用戶端憑證選項。

• 按一下 Apply (套用)。

# Dell 自動探索網路設定規格

如需自動探索錯誤訊息、說明及回應動作的詳細資訊,請參閱 Dell *自動探索網路設定規格*文件,位於 delltechcenter.com

# 針對檢視及匯出 Lifecycle Controller 記錄進行故障診斷

您在檢視單一系統或集合的 Lifecycle Controller 記錄時, 方格檢視可能顯示以下的值 — -1 (位於 No. Column (欄編號))、Not Available (不適用) (位於 Category (類別)、Description (說明) 及 ID 欄)。 可能的原因和解決方式如下:

• Lifecycle Controller 正在執行其他的工作或程序,因此無法擷取系統或集合的 Lifecycle Controller 記 錄。

解決方式: 等待一段時間,然後重試擷取或重新整理系統或集合的記錄, 以重新檢視記錄。

- Lifecycle Controller 無法存取特定的 CIFS 共用。 解決方式:檢查 CIFS 共用的權限,確定共用可從目標系統上的 Lifecycle Controller 存取。
- 站台伺服器無法存取特定的 CIFS 共用。 解決方式:檢查 CIFS 共用的權限,確定共用可從站台伺服器存取。
- 特定的 CIFS 共用為唯讀共用。 解決方式:提供同時啟用讀寫之共用位置的詳細資料。
- 匯出的 .XML 檔案格式不是非常正確。 解決方法:更多詳細資訊請參閱 「*Dell Lifecycle Controller 2.1.00.00* 版使用者指南」,網址是: dell.com/support/home。
- 將目標系統從 Lifecycle Controller 版本 1.3 或 1.4 升級至 Lifecycle Controller 版本 1.5。 解決方式: 匯出 Lifecycle Controller 記錄、透過 Unified Server Configurator 執行 Lifecycle Controller 清除、重新安裝 Unified Server Configurator,並重新產生 Lifecycle Controller 記錄。

# 問題與解決方式

#### 問題 1

問題:在目標系統上使用共用網路模式中設定的 iDRAC 部署作業系統時,Windows PE 環境會無法在網路驅 動程式中啟動,造成系統在達到工作順序之前重新啟動。

解決方法:這是因為網路指派 IP 位址的速度不夠快。為了避免這項問題,請確保啟用網路交換器的 Spanning Tree 及 Fast Link (快速連結)。

#### 問題 2

問題: 若系統的 Lifecycle Controller 處於使用中狀態, 便不會探索該系統。

解決方法:若系統並未出現在集合之中,請驗證記錄檔案是否包含以下錯誤訊息:Lifecycle Controller in use (Lifecycle Controller 使用中)。若其中包含錯誤訊息:

- 1. 請確保系統並未處於開機自我測試 (POST) 狀態。所謂 POST 狀態,是指系統開啟電源後到透過任何媒體 開機至作業系統期間。
- 2. 關閉系統並等候十分鐘,待其顯示於集合之中。

#### 問題 3

問題: 若您尚未指定本機資料夾位置給來源和目的地資料夾,可能無法使用 Create Lifecycle Controller Boot Media (建立 Lifecycle Controller 開機媒體) 選項。

解決方法:請確保使用的來源及目的地路徑為本機路徑,例如 C:\ *<*資料夾名稱*>*。

#### 問題 4

問題: 若 iDRAC 版本比任一目標系統的支援版本還舊,部署作業系統工作流程中的 Boot to vFlash 選項會無 法使用。

解決方法:在機架和立式伺服器上務必使用 iDRAC 版本 1.3 以上韌體。在刀鋒伺服器上務必使用 iDRAC 版本 2.2 以上韌體。

#### 問題 5

問題:使用 Launch Config Utility (啟動設定公用程式) 部署作業系統時,畫面不會顯示工作順序通知。

解決方法:由於父集合的通知不適用子集合,因此請務必通知計畫部署的正確集合。

#### 問題 6

問題:使用 Windows 自動化安裝套件 (Windows AIK) 1.1 從 Configuration Manager SP1 R2 部署 Microsoft Windows Server 2008 R2 時,會顯示下列錯誤訊息:

Operation failed with 0X80070002. The system cannot find the file specified.

解決方法:若您使用以 Windows AIK 1.X 建立的 Windows PE 2.X 開機影像部署 Microsoft Windows Server 2008 R2,就會產生此項問題。請確保部署 Microsoft Windows Server 2008 R2 的工作順序,使用以 Windows AIK 2.X 或以上版本建立的 Windows PE 3.0 或以上版本的開機影像。更多詳細資訊請參閱 Microsoft Technet 網站, 網址: technet.microsoft.com。

#### 問題 7

問題:若目標系統的 BIOS 版本較舊,且不支援特定方式,下列錯誤訊息會顯示在 DLCTaskManager.log 檔 案:

Installed BIOS version does not support this method.
解決方法:將 BIOS 更新為最新支援版本。

# 問題 8

問題:若目標系統的 Lifecycle Controller 因其他程序遭到鎖定,下列錯誤訊息會顯示在 DLCTaskManager.log 檔案:

Lifecycle Controller is being used by another process.

解決方法:請確認您系統的 iDRAC 非處於 POST 狀態。

#### 問題 9

問題:如果目標系統的服務標籤名稱輸入錯誤,探索和信號交換會無法使用,並顯示下列錯誤訊息:

[Server Name] - Handshake - getCredentialsInternal():[Server Name]: NOT AUTHORIZED: No credentials returned

解決方法:服務標籤名稱需區分大小寫。請確保透過 import.exe 公用程式匯入的服務標籤名稱,與 iDRAC GUI 之中的服務標籤名稱相同。

#### 問題 10

*問題*:進行探索和信號交換時,DPS.log 在密碼編譯例外之後,會顯示空白的*站台碼:*(Site code:)。

解決方法: 如果進入存取 Configuration Manager 的帳戶沒有權限查詢 WMI 及擷取站台碼, 或是伺服器無法 驗證站台伺服器或網域控制器時,就會發生這項問題。請驗證 Dell 供應伺服器使用者權限,並執行 WBEMTest 連線以驗證帳戶,然後重設及重新探索系統。

#### 問題 11

問題: 進行探索和信號交換時, DPS.log 會顯示各種 createDellCollecions() Either Connection Mgr param is NULL or Collection not yet created (createDellCollecions() Either Connection Mgr param 為 NULL 或尚未 建立集合)的訊息。

解決方法:若存取 Configuration Manager 的輸入帳戶沒有權限建立集合,就會產生這項問題。有關設定權限 的更多詳細資訊,請參閱 Dell [自動探索網路設定規格。](#page-70-0)

#### 問題 12

問題:從 Configuration Manager 現有帳戶複製帳戶時,無法自動新增至 SMS\_Admins 群組。

解決方法:驗證該帳號是否存在於此群組。驗證 Dell 供應伺服器使用者權限,並執行 WBEMTest 連線驗證帳 戶。重設並重新探索您的系統。

# 問題 13

問題:在 Microsoft Windows 2008 32-bit SP2 安裝 DLCI for Configuration Manager 版本 1.3(使用者帳戶 控制器 (UAC) 選項已開啟)時安裝失敗。

解決方法: 關閉 UAC 並重新安裝 DLCI for Configuration Manager 版本 1.3。另外,您也可以使用命令列介面 (CLI) 安裝 DLCI for Configuration Manager。進行前,請在安裝程式按滑鼠右鍵,選擇 Properties (內容), 按一下 Compatibility (相容性) 索引標籤,然後選取以管理員身份執行選項。

# 問題 14

問題: 解除安裝並重新安裝 DLCI for Configuration Manager 後,現有工作順序中未顯示 Deploy (部署) 選 項。

解決方法: 開啟工作順序進行編輯,重新啟用 Apply (套用) 選項,並按下 OK (確定)。Deploy (部署) 選項將再 次出現。

重新啟用 Apply (套用) 選項:

- 1. 在工作順序上按滑鼠右鍵後再選取 Edit (編輯)。
- 2. 選擇 Restart in Windows PE (在 Windows PE 重新啟動)。在 Description (說明) 區段輸入任何字元然後 刪除,不儲存變更。
- 3. 按一下 OK (確定)。 這樣即可重新啟用 Apply (套用) 選項。

# 問題 15

問題:System Viewer (系統檢視器) 公用程式未顯示最新 RAID 組態。

解決方法:使用 System Viewer (系統檢視器) 公用程式檢視 RAID 組態時,會將資訊快取儲存。在您更新相同 系統的 RAID 組態時,必須關閉 System Viewer (系統檢視器) 公用程式並重新開啟,以便檢視更新後的 RAID 組態。

# 問題 16

問題:模組化系統無法使用 CIFS 共用路徑中的主機名稱,但單體式系統則可使用。

解決方法:對模組化系統而言,您必須指定 CIF 共用的 IP 位址。

#### 問題 17

問題:使用最新韌體更新系統時,若 Dell Update Packages (DUPS) 透過廣域網路的下載時間會超過 50 分 鐘,會無法更新。

解決方案:若要解決此問題,必須複製包含欲更新的系統本機網路更新之儲存庫。

#### 問題 18

問題:若您已探索到裝有 Dell Lifecycle Controller Integration for Configuration Manager 版本 1.0 或 1.1 的 系統,並在升級到版本 1.2 或 1.3 後更新過韌體,則如果在部署作業系統時變更主機名稱,必須重新探索系 統。

解決方法:確保將目標系統的 Lifecycle Controller 升級至 1.4 版或以上版本,並將目標系統的 iDRAC 升級至 1.5 版或以上版本 (單體系統),或升級至 3.02 版或以上版本 (模組化系統)。

### 問題 19

問題:匯入單一系統或集合的備份影像時,假如指定了無效的備份檔案複雜密碼,工作檢視器上將出現下列錯 誤:

Backup File passphrase is invalid. Host system has shut down due to invalid passphrase. Specify a valid passphrase and rerun the task.

解決方法:如欲解決此問題,請重新啟動工作流程匯入備份影像,並重新提交工作至工作檢視器。更多詳細資 訊請參[閱匯入系統設定檔](#page-66-0)。

### 問題 20

問題:針對集合進行備份或還原作業時,無法檢視集合的 Lifecycle Controller 記錄, 其原因為 Lifecycle Controller 正忙於執行正在執行的備份或還原工作。

解決方式:若要檢視 Lifecycle Controller 記錄,請在完成備份或還原工作後按一下 Lifecycle Controller 記錄 畫面上的 Refresh (重新整理)。

#### 問題 22

問題:持續新增 Lifecycle Controller 記錄,或有一個或多個元件持續建立記錄項目時,您可能無法檢視集合 的 Lifecycle Controller 記錄。

解決方式:若要檢視 Lifecycle Controller 記錄,請稍待片刻再按下 Lifecycle Controller 記錄畫面的 Refresh (重新整理)。

#### 問題 22

問題:在非 Windows 作業系統部署中,需要長時間建立無人監管的作業系統媒體。

解決方案: 在非 Windows 作業系統部署期間,Dell Lifecycle Controller 公用程式會使用 NFS 共用建立無人 監管的作業系統媒體。若 NFS 共用的回應速度緩慢,此步驟就會花費更多時間。若伺服器執行 Red Hat Linux 作業系統,請使用 NFSv3。

# Windows 系統上 ESXi 或 RHEL 部署移到 ESXi 或 RHEL 集 合,而不是從 Windows 受管理的收藏中移除

Windows 作業系統已部署的系統會移至集合 Managed Collection (受管理集合) (已部署作業系統)。然後, 當您部署系統上一個非 Windows 作業系統 (ESXi 或 RHEL) , 系統會插入 Managed Dell Lifecycle Controller (RHEL) 或 Managed Dell Lifecycle Controller (ESXi)。 但是, 機器會保留在 受管理集合 (已部署作業系統) 並保有相同的名稱。

解析度: 刪除伺服器,然後部署非 Windows 作業系統 (ESXi/RHEL) 和重新匯入或重新指定有 Windows 作業 系統的伺服器。

# 相關說明文件和資源

如需 Configuration Manager 的安裝、特色及功能等詳細資訊,請參閱 Microsoft TechNet 網站, 網址是: technet.microsoft.com。

除了本指南,您可於 dell.com/support/manuals 取得以下指南。在 Manuals (手冊) 頁面按下 Software and Security (軟體及安全性) → System Management (系統管理)。請按右側的適當產品連結取得文件:

- *Dell Lifecycle Controller* 使用者指南
- 整合式 *Dell* 遠端存取控制器 *6* 使用者指南
- 整合式 *Dell* 遠端存取控制器 *7* 使用者指南
- 整合式 *Dell* 遠端存取控制器 *8* 使用者指南

您可於 delltechcenter.com 取得下列白皮書。請在 Dell TechCenter Wiki 首頁點選 OpenManage Systems Management (OpenManage 系統管理) → LifeCycle Controller。

- *Dell Lifecycle Controller* 遠端服務概述
- *Dell Lifecycle Controller Web* 服務介面指南
- *Dell* 自動探索網路設定規格

# 獲得技術支援

若要獲得有關 DLCI for Configuration Manager 的資訊與協助,請參閱 dell.com/support。

美國的客戶請撥打 800-WWW-DELL (800-999-3355)。

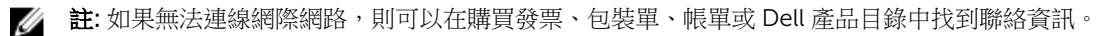

如需技術支援部門的相關資訊,請參閱網站: dell.com/contactus。

此外您也可前往以下網址取得 Dell 企業訓練及認證:dell.com/training。

# 從 Dell Support 網站存取文件

您可以用下列方式之一存取所需文件:

- 使用下列連結:
	- 若為所有企業系統管理文件 dell.com/softwaresecuritymanuals
	- 若為 OpenManage 文件 dell.com/openmanagemanuals
- 若為遠端企業系統管理文件 dell.com/esmmanuals
- 若為 OpenManage Connections 企業系統管理文件 dell.com/ OMConnectionsEnterpriseSystemsManagement
- 如需服務性工具文件 dell.com/serviceabilitytools
- 若為用戶端系統管理文件 dell.com/clientsystemsmanagement
- 若為 OpenManage 連線用戶端系統管理文件— dell.com/dellclientcommandsuitemanuals
- 從 Dell Support 網站:
	- a. 造訪 dell.com/support/home。
	- b. 在選擇一個產品中按一下軟體與安全。
	- c. 在 Software & Security (軟體與安全性) 群組方塊中,從下列按一下所需連結:
		- Enterprise Systems Management (企業系統管理)
		- Remote Enterprise Systems Management (遠端企業系統管理)
		- 服務性工具
		- Client Systems Management (用戶端系統管理)
		- Connections Client Systems Management (Connections 用戶端系統管理)
	- d. 若要檢視文件,按一下所需的產品版本。
- 使用搜尋引擎:
	- 在搜尋方塊輸入文件名稱和版本。